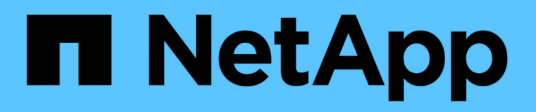

# **Wartung**

Install and maintain

NetApp July 01, 2024

This PDF was generated from https://docs.netapp.com/de-de/ontap-systems/a1k/maintain-overview.html on July 01, 2024. Always check docs.netapp.com for the latest.

# **Inhalt**

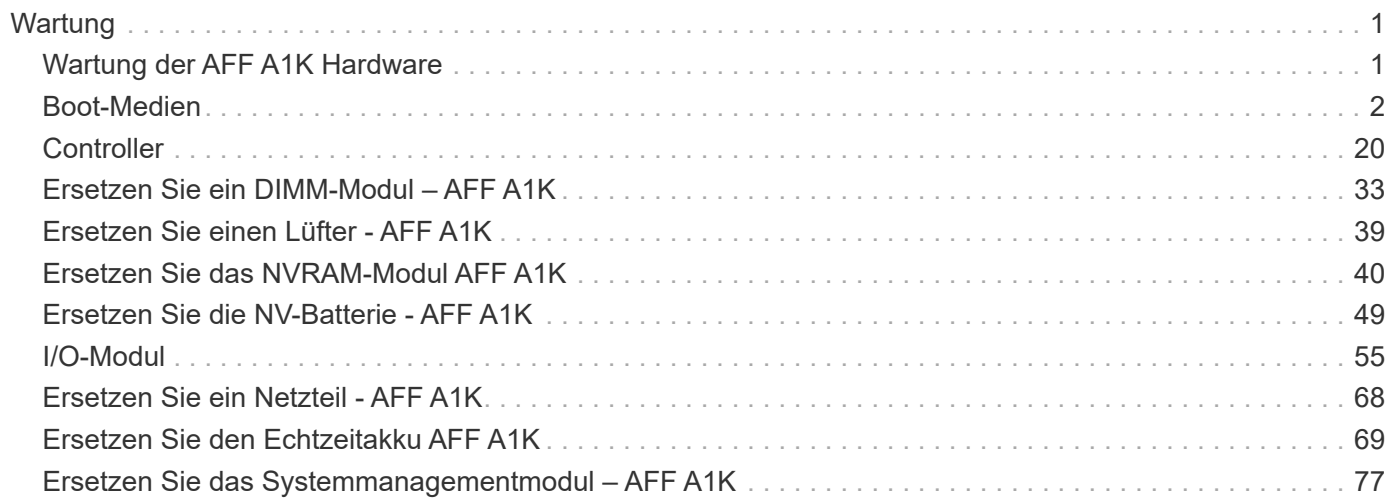

# <span id="page-2-0"></span>**Wartung**

# <span id="page-2-1"></span>**Wartung der AFF A1K Hardware**

Für das AFF A1K-Speichersystem können Sie Wartungsverfahren für die folgenden Komponenten durchführen.

### **Boot-Medien**

Auf dem Startmedium werden ein primärer und ein sekundärer Satz von ONTAP-Image-Dateien gespeichert, die das System beim Booten verwendet.

### **Controller**

Ein Controller besteht aus einer Hauptplatine, Firmware und Software. Er steuert die Laufwerke und führt die ONTAP-Betriebssystemsoftware aus.

### **DIMM**

Ein duales Inline-Speichermodul (DIMM) ist eine Art von Computerspeicher. Sie sind installiert, um einem Controller-Motherboard Systemspeicher hinzuzufügen.

### **Ventilator**

Ein Lüfter kühlt den Controller.

### **NVRAM**

Der NVRAM (Non-Volatile Random Access Memory) ist ein Modul, mit dem der Controller Daten während der Übertragung schützen und speichern kann, wenn das System Strom verliert. Die System-ID befindet sich im NVRAM-Modul. Bei Austausch nimmt der Controller die neue System-ID vom Ersatz-NVRAM-Modul an.

### **NV-Batterie**

Die NVRAM-Batterie versorgt das NVRAM-Modul mit Strom, während genutzte Daten nach einem Stromausfall in den Flash-Speicher ausgelagert werden.

### **I/O-Modul**

Das E/A-Modul (Eingangs-/Ausgangsmodul) ist eine Hardwarekomponente, die als Vermittler zwischen dem Controller und verschiedenen Geräten oder Systemen dient, die Daten mit dem Controller austauschen müssen.

### **Stromversorgung**

Ein Netzteil stellt eine redundante Stromquelle in einem Controller bereit.

### **Akku in Echtzeit**

Eine Echtzeituhr-Batterie bewahrt die Systemdaten und -Uhrzeitinformationen, wenn die Stromversorgung

ausgeschaltet ist.

### **System Management-Modul**

Das System Management-Modul stellt die Schnittstelle zwischen dem Controller und einer Konsole oder einem Laptop für Controller- oder Systemwartungszwecke bereit. Das Systemmanagementmodul enthält das Startmedium und speichert die Seriennummer des Systems (SSN).

# <span id="page-3-0"></span>**Boot-Medien**

### **Überblick über den Austausch von Boot-Medien – AFF A1K**

Das Boot-Medium speichert einen primären und sekundären Satz von Systemdateien (Boot-Image), die das System beim Booten verwendet. Je nach Netzwerkkonfiguration können Sie entweder einen unterbrechungsfreien oder störenden Austausch durchführen.

Sie müssen über ein USB-Flash-Laufwerk verfügen, das auf FAT32 formatiert ist, und über die entsprechende Speichermenge, um die zu speichern image xxx.tgz.

Außerdem müssen Sie die kopieren image xxx.tgz Datei auf dem USB-Flash-Laufwerk zur späteren Verwendung in diesem Verfahren.

- Sie müssen die fehlerhafte Komponente durch eine vom Anbieter empfangene Ersatz-FRU-Komponente ersetzen.
- Es ist wichtig, dass Sie die Befehle in diesen Schritten auf dem richtigen Controller anwenden:
	- Der Controller *Impared* ist der Controller, an dem Sie Wartungsarbeiten durchführen.
	- Der *Healthy* Controller ist der HA-Partner des beeinträchtigten Controllers.

### **Überprüfen Sie die integrierten Verschlüsselungsschlüssel - AFF A1K**

Bevor Sie den beeinträchtigten Controller herunterfahren und den Status der integrierten Verschlüsselungsschlüssel prüfen, müssen Sie den Status des beeinträchtigten Controllers überprüfen, das automatische Giveback deaktivieren und die Version von ONTAP prüfen, die ausgeführt wird.

Wenn Sie über ein Cluster mit mehr als zwei Nodes verfügen, muss es sich im Quorum befinden. Wenn sich das Cluster nicht im Quorum befindet oder ein gesunder Controller FALSE anzeigt, um die Berechtigung und den Zustand zu erhalten, müssen Sie das Problem korrigieren, bevor Sie den beeinträchtigten Controller herunterfahren; siehe ["Synchronisieren eines Node mit dem Cluster".](https://docs.netapp.com/us-en/ontap/system-admin/synchronize-node-cluster-task.html?q=Quorum)

#### **Prüfen Sie NVE oder NSE auf Systemen mit ONTAP 9.15 und höher**

Bevor Sie den beeinträchtigten Controller herunterfahren, müssen Sie überprüfen, ob der Sicherheitsschlüsselmanager aktiviert oder verschlüsselt ist.

#### **Überprüfen Sie die Konfiguration des Sicherheitsschlüsselmanagers**

#### **Schritte**

1. Determe, wenn Key Manager mit dem Befehl *Security key-Manager keystore show* aktiv ist. Weitere Informationen finden Sie im ["Security key-Manager keystore zeigen MAN-Seite"](https://docs.netapp.com/us-en/ontap-cli/security-key-manager-keystore-show.html)

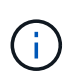

Möglicherweise haben Sie weitere Schlüsselmanager-Typen. Die Typen sind KMIP, AKV`und `GCP. Der Prozess zur Bestätigung dieser Typen ist der gleiche wie Bestätigungs external - oder onboard Schlüsselmanager-Typen.

- Wenn keine Ausgabe angezeigt wird, fahren Sie mit ["Schalten Sie den außer Betrieb genommenen](#page-5-0) [Controller aus"](#page-5-0) fort, um den Knoten "beeinträchtigt" herunterzufahren.
- Wenn die Ausgabe des Befehls angezeigt wird, verfügt das System über security key-manager aktive Ressourcen, und Sie müssen Typ und Status anzeigen Key Manager .
- 2. Zeigen Sie die Informationen für den aktiven Key Manager mit dem Befehl *Security key-Manager key query* an.
	- Wenn der Key Manager Typ angezeigt wird external und die Restored Spalte angezeigt `true`wird, ist es sicher, den beeinträchtigten Controller herunterzufahren.
	- Wenn der Key Manager Typ angezeigt wird onboard und die Restored Spalte angezeigt `true`wird, müssen Sie einige zusätzliche Schritte ausführen.
	- Wenn der Key Manager Typ angezeigt wird external und in der Restored Spalte etwas anderes als angezeigt `true`wird, müssen Sie einige zusätzliche Schritte ausführen.
	- Wenn der Key Manager Typ angezeigt wird onboard und in der Restored Spalte etwas anderes als angezeigt `true`wird, müssen Sie einige zusätzliche Schritte ausführen.
- 3. Wenn der Key Manager Typ angezeigt wird onboard und die Restored Spalte angezeigt `true`wird, sichern Sie die OKM-Informationen manuell:
	- a. Geben Sie ein y, wenn Sie zum Fortfahren aufgefordert werden: set -priv advanced
	- b. Geben Sie den Befehl ein, um die Schlüsselverwaltungsinformationen anzuzeigen: *Security key-Manager onboard show-Backup*
	- c. Kopieren Sie den Inhalt der Backup-Informationen in eine separate Datei oder eine Protokolldatei. Sie werden es in Disaster-Szenarien benötigen, in denen Sie OKM manuell wiederherstellen müssen.
	- d. Sie können den außer Betrieb genommenen Controller sicher herunterfahren.
- 4. Wenn der Key Manager Typ angezeigt wird onboard und in der Restored Spalte etwas anderes als angezeigt `true`wird:
	- a. Geben Sie den Onboard Security Key-Manager Sync-Befehl ein: *Security Key-Manager Onboard Sync*

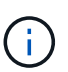

Geben Sie an der Eingabeaufforderung die 32-stellige alphanumerische Onboard-Passphrase für die Schlüsselverwaltung ein. Wenn die Passphrase nicht angegeben werden kann, wenden Sie sich an den NetApp-Support. ["mysupport.netapp.com"](http://mysupport.netapp.com/)

- b. Überprüfen Sie, ob die Restored Spalte für alle Authentifizierungsschlüssel angezeigt wird true : security key-manager key query
- c. Überprüfen Sie, ob der Key Manager Typ , anzeigt `onboard`und sichern Sie die OKM-Informationen manuell.
- d. Geben Sie den Befehl ein, um die Backup-Informationen zum Schlüsselmanagement anzuzeigen: *Security key-Manager onboard show-Backup*
- e. Kopieren Sie den Inhalt der Backup-Informationen in eine separate Datei oder eine Protokolldatei. Sie werden es in Disaster-Szenarien benötigen, in denen Sie OKM manuell wiederherstellen müssen.
- f. Sie können den Controller sicher herunterfahren.
- 5. Wenn der Key Manager Typ angezeigt wird external und in der Restored Spalte etwas anderes als angezeigt `true`wird:
	- a. Stellen Sie die Authentifizierungsschlüssel für das externe Verschlüsselungsmanagement auf allen Nodes im Cluster wieder her: security key-manager external restore

Wenn der Befehl fehlschlägt, wenden Sie sich an den NetApp-Support unter ["mysupport.netapp.com".](http://mysupport.netapp.com/)

- b. Vergewissern Sie sich, dass die Restored Spalte für alle Authentifizierungsschlüssel angezeigt wird true : *Security key-Manager key query*
- c. Sie können den außer Betrieb genommenen Controller sicher herunterfahren.

### <span id="page-5-0"></span>**Schalten Sie den außer Betrieb genommenen Controller - AFF A1K aus**

Nach Abschluss der NVE oder NSE-Aufgaben müssen Sie den Shutdown des beeinträchtigten Controllers durchführen. Fahren Sie den Controller mit eingeschränkter Konfiguration herunter oder übernehmen Sie ihn entsprechend.

#### **Option 1: Die meisten Systeme**

Um den beeinträchtigten Controller herunterzufahren, müssen Sie den Status des Controllers bestimmen und gegebenenfalls den Controller übernehmen, damit der gesunde Controller weiterhin Daten aus dem beeinträchtigten Reglerspeicher bereitstellen kann.

#### **Über diese Aufgabe**

• Wenn Sie über ein SAN-System verfügen, müssen Sie Event-Meldungen ) für den beeinträchtigten Controller SCSI Blade überprüft haben cluster kernel-service show. Mit dem cluster kernel-service show Befehl (im erweiterten Modus von priv) werden der Knotenname, der Quorum-Status dieses Node, der Verfügbarkeitsstatus dieses Node und der Betriebsstatus dieses Node angezeigt.

Jeder Prozess des SCSI-Blades sollte sich im Quorum mit den anderen Nodes im Cluster befinden. Probleme müssen behoben werden, bevor Sie mit dem Austausch fortfahren.

• Wenn Sie über ein Cluster mit mehr als zwei Nodes verfügen, muss es sich im Quorum befinden. Wenn sich das Cluster nicht im Quorum befindet oder ein gesunder Controller FALSE anzeigt, um die Berechtigung und den Zustand zu erhalten, müssen Sie das Problem korrigieren, bevor Sie den beeinträchtigten Controller herunterfahren; siehe ["Synchronisieren eines Node mit dem Cluster".](https://docs.netapp.com/us-en/ontap/system-admin/synchronize-node-cluster-task.html?q=Quorum)

#### **Schritte**

1. Wenn AutoSupport aktiviert ist, können Sie die automatische Case-Erstellung durch Aufrufen einer AutoSupport Meldung unterdrücken: system node autosupport invoke -node \* -type all -message MAINT=<# of hours>h

Die folgende AutoSupport Meldung unterdrückt die automatische Erstellung von Cases für zwei Stunden: cluster1:> system node autosupport invoke -node \* -type all -message MAINT=2h

2. Deaktivieren Sie das automatische Giveback von der Konsole des gesunden Controllers: storage failover modify –node local -auto-giveback false

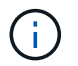

Wenn Sie sehen *Möchten Sie Auto-Giveback deaktivieren?*, geben Sie ein y.

3. Nehmen Sie den beeinträchtigten Controller zur LOADER-Eingabeaufforderung:

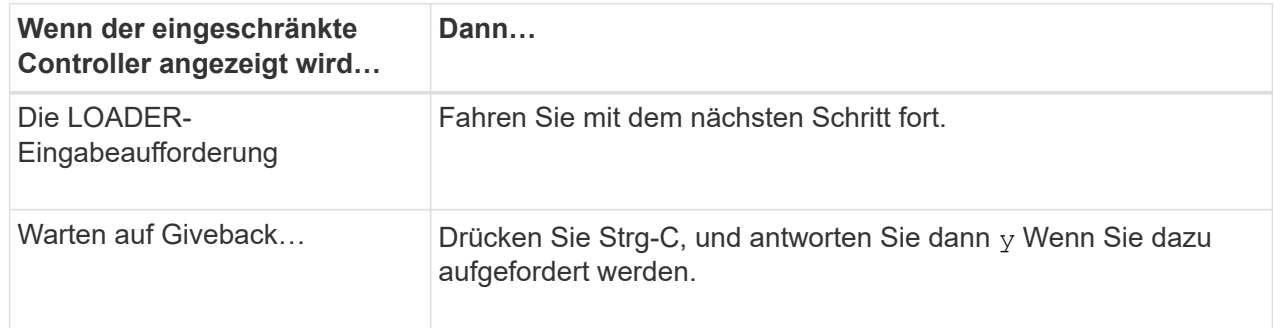

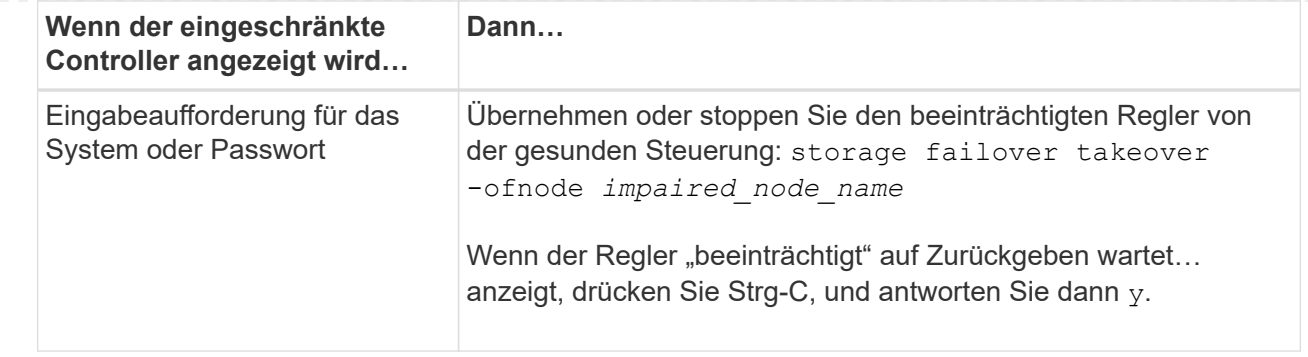

#### **Option 2: Controller befindet sich in einem MetroCluster**

Um den beeinträchtigten Controller herunterzufahren, müssen Sie den Status des Controllers bestimmen und gegebenenfalls den Controller übernehmen, damit der gesunde Controller weiterhin Daten aus dem beeinträchtigten Reglerspeicher bereitstellen kann.

- Wenn Sie über ein Cluster mit mehr als zwei Nodes verfügen, muss es sich im Quorum befinden. Wenn sich das Cluster nicht im Quorum befindet oder ein gesunder Controller FALSE anzeigt, um die Berechtigung und den Zustand zu erhalten, müssen Sie das Problem korrigieren, bevor Sie den beeinträchtigten Controller herunterfahren; siehe ["Synchronisieren eines Node mit dem Cluster".](https://docs.netapp.com/us-en/ontap/system-admin/synchronize-node-cluster-task.html?q=Quorum)
- Wenn Sie über eine MetroCluster-Konfiguration verfügen, müssen Sie bestätigt haben, dass der MetroCluster-Konfigurationsstatus konfiguriert ist und dass die Nodes in einem aktivierten und normalen Zustand vorliegen (metrocluster node show).

#### **Schritte**

1. Wenn AutoSupport aktiviert ist, unterdrücken Sie die automatische Erstellung eines Cases durch Aufrufen einer AutoSupport Meldung: system node autosupport invoke -node \* -type all -message MAINT=number of hours downh

Die folgende AutoSupport Meldung unterdrückt die automatische Erstellung von Cases für zwei Stunden: cluster1:\*> system node autosupport invoke -node \* -type all -message MAINT=2h

2. Deaktivieren Sie das automatische Giveback von der Konsole des gesunden Controllers: storage failover modify –node local -auto-giveback false

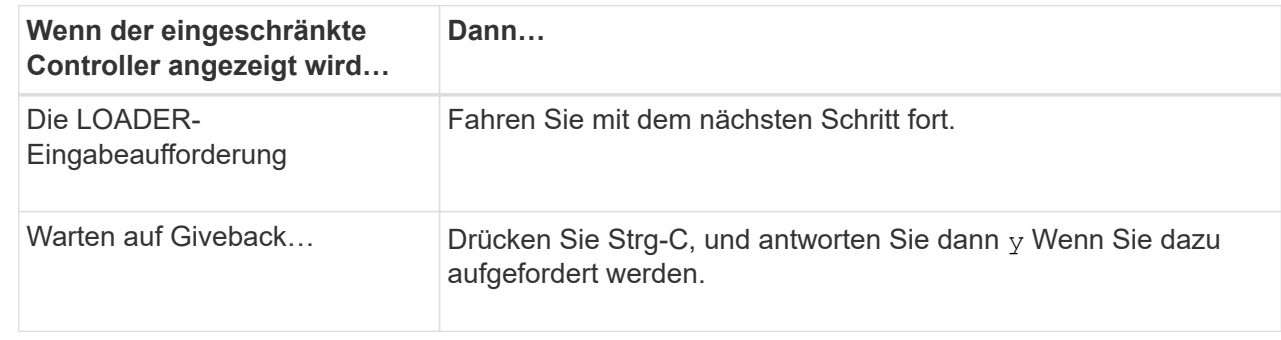

3. Nehmen Sie den beeinträchtigten Controller zur LOADER-Eingabeaufforderung:

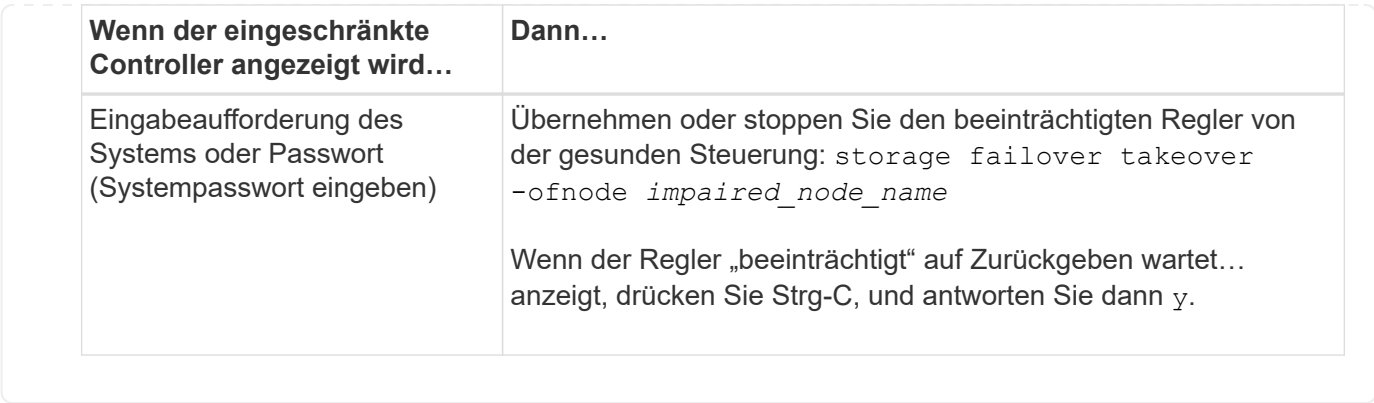

### **Ersetzen Sie das Startmedium – AFF A1K**

Um das Startmedium zu ersetzen, müssen Sie das Systemverwaltungsmodul von der Rückseite des Systems entfernen, das gestörte Startmedium entfernen, das Ersatzstartmedium in das Systemverwaltungsmodul installieren und das ONTAP-Image von einem USB-Flash-Laufwerk auf das Ersatzstartmedium übertragen.

### **Schritt 1: Ersetzen Sie die Startmedien**

Das Startmedium befindet sich im System Management-Modul und kann durch Entfernen des Moduls aus dem System aufgerufen werden.

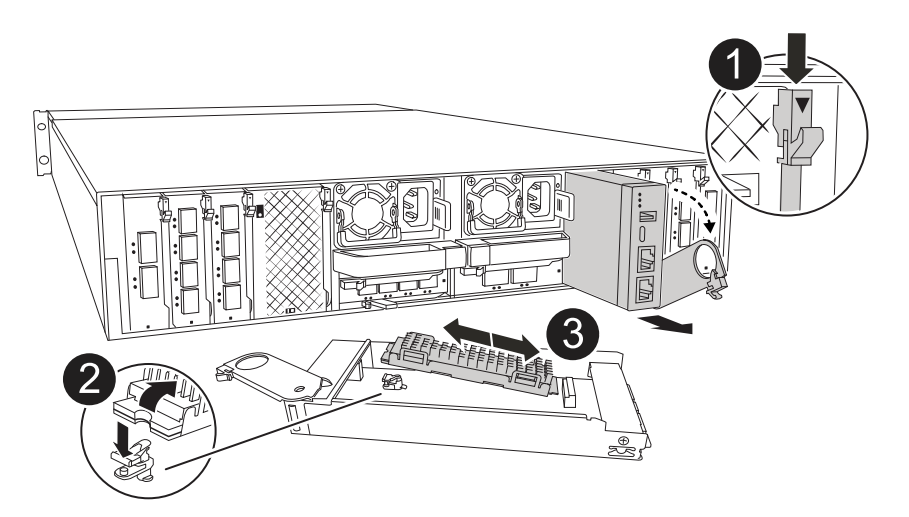

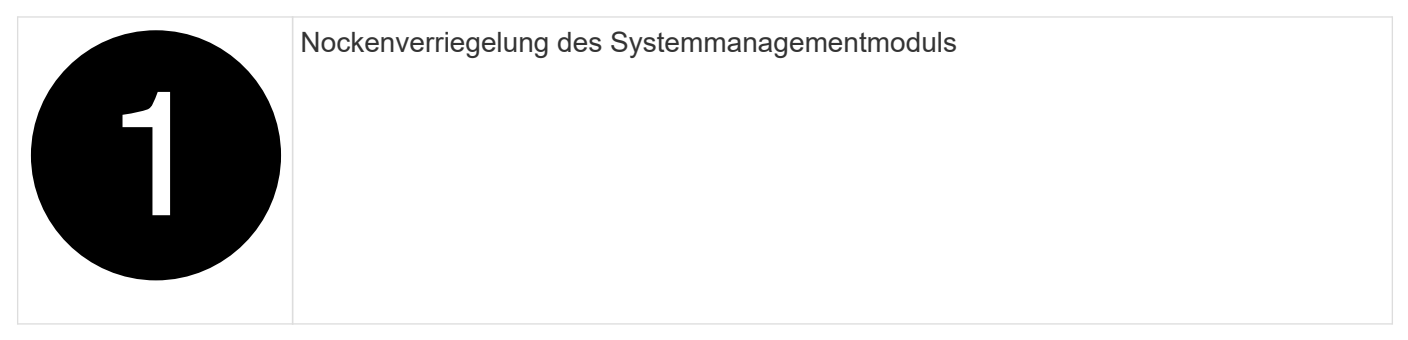

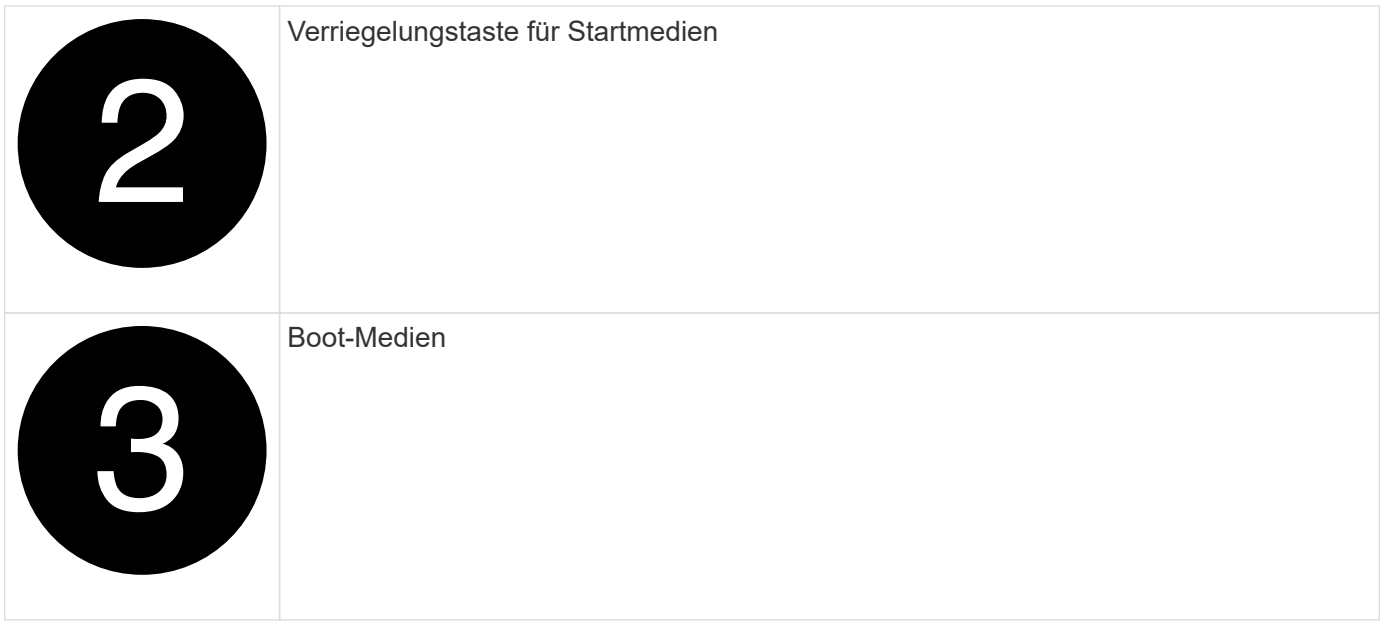

- 1. Wenn Sie nicht bereits geerdet sind, sollten Sie sich richtig Erden.
- 2. Ziehen Sie die Netzteilkabel von den Netzteilen vom Controller ab.

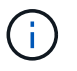

Wenn Ihr Speichersystem über Gleichstromnetzteile verfügt, trennen Sie den Stromkabelblock von den Netzteilen.

- a. Entfernen Sie alle Kabel, die am System Management-Modul angeschlossen sind. Stellen Sie sicher, dass Sie den Ort kennzeichnen, an dem die Kabel angeschlossen wurden, damit Sie sie bei der Neuinstallation des Moduls an die richtigen Anschlüsse anschließen können.
- b. Drehen Sie das Kabelführungs-Fach nach unten, indem Sie die Tasten an beiden Seiten an der Innenseite des Kabelführungs-Fachs ziehen und das Fach dann nach unten drehen.
- c. Drücken Sie die CAM-Taste für die Systemverwaltung. Der Nockenhebel bewegt sich vom Gehäuse weg.
- d. Drehen Sie die Nockenverriegelung so weit wie möglich nach unten.
- e. Entfernen Sie das System-Management-Modul aus dem Gehäuse, indem Sie den Finger in die Öffnung des Nockenhebels stecken und das Modul aus dem Gehäuse ziehen.
- f. Platzieren Sie das System-Management-Modul auf einer antistatischen Matte, damit das Startmedium zugänglich ist.
- 3. Entfernen Sie das Startmedium aus dem Verwaltungsmodul:
	- a. Drücken Sie die blaue Verriegelungstaste.
	- b. Drehen Sie das Startmedium nach oben, schieben Sie es aus dem Sockel und legen Sie es beiseite.
- 4. Installieren Sie das Ersatz-Startmedium im System Management-Modul:
	- a. Richten Sie die Kanten der Startmedien am Buchsengehäuse aus, und schieben Sie sie vorsichtig in die Buchse.
	- b. Drehen Sie das Startmedium nach unten in Richtung Verriegelungstaste.
	- c. Drücken Sie die Verriegelungstaste, drehen Sie die Manschettenmedien ganz nach unten, und lassen Sie dann die Verriegelungstaste los.
- 5. Installieren Sie das System Management-Modul neu.
- a. Richten Sie das Modul an den Kanten der Öffnung des Gehäusesteckplatzes aus.
- b. Schieben Sie das Modul vorsichtig in den Steckplatz bis zum Gehäuse, und drehen Sie dann die Nockenverriegelung ganz nach oben, um das Modul zu verriegeln.
- 6. Drehen Sie das Kabelführungs-Fach bis in die geschlossene Position.
	- a. System-Management-Modul erneut verwenden.

#### **Schritt 2: Übertragen Sie das ONTAP-Image auf das Boot-Medium**

Das von Ihnen installierte Ersatzstartmedium ist ohne ein ONTAP-Image, sodass Sie ein ONTAP-Image mithilfe eines USB-Flashlaufwerks übertragen müssen.

#### **Bevor Sie beginnen**

- Sie müssen über ein leeres USB-Flash-Laufwerk verfügen, das mit FAT32 formatiert ist und mindestens 4 GB Kapazität hat.
- Sie müssen über eine Kopie derselben Image-Version von ONTAP verfügen, wie der beeinträchtigte Controller ausgeführt wurde. Sie können das entsprechende Image im Abschnitt auf der NetApp Support-Website herunterladen ["Downloads"](https://support.netapp.com/downloads)
	- Wenn NVE unterstützt wird, laden Sie das Image mit NetApp Volume Encryption herunter, wie auf der Download-Schaltfläche angegeben.
	- Wenn NVE nicht unterstützt wird, laden Sie das Image ohne NetApp-Volume-Verschlüsselung herunter, wie auf der Download-Schaltfläche angegeben.
- Wenn es sich bei Ihrem System um ein HA-Paar handelt, müssen Sie über eine Netzwerkverbindung zwischen den Node-Management-Ports der Controller verfügen (normalerweise die E0M Schnittstellen).

#### **Schritte**

- 1. Laden Sie das entsprechende Service-Image vom auf das USB-Flash-Laufwerk herunter, und kopieren ["NetApp Support Website"](https://mysupport.netapp.com/) Sie es.
	- a. Laden Sie das Service-Image über den Link Downloads auf der Seite auf Ihren Arbeitsbereich auf Ihrem Laptop herunter.
	- b. Entpacken Sie das Service-Image.

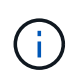

Wenn Sie den Inhalt mit Windows extrahieren, verwenden Sie WinZip nicht zum Extrahieren des Netzboots-Images. Verwenden Sie ein anderes Extraktionstool, wie 7- Zip oder WinRAR.

Das USB-Flash-Laufwerk sollte über das entsprechende ONTAP-Image des ausgeführten Controllers verfügen.

- c. Entfernen Sie das USB-Flash-Laufwerk von Ihrem Laptop.
- 2. Stecken Sie das USB-Flash-Laufwerk in den USB-Steckplatz des Systemmanagementmoduls.

Stellen Sie sicher, dass Sie das USB-Flash-Laufwerk in den für USB-Geräte gekennzeichneten Steckplatz und nicht im USB-Konsolenport installieren.

3. Schließen Sie die Netzkabel an die Netzteile an, und setzen Sie die Stromkabelhalterung wieder ein.

Der Controller beginnt zu starten, sobald die Stromversorgung wieder mit dem System verbunden wird.

4. Unterbrechen Sie den Boot-Vorgang, indem Sie Strg-C drücken, um an der LOADER-Eingabeaufforderung

zu stoppen.

Wenn Sie diese Meldung verpassen, drücken Sie Strg-C, wählen Sie die Option zum Booten im Wartungsmodus aus, und halten Sie dann den Controller zum Booten in LOADER an.

- 5. Legen Sie den Verbindungstyp für das Netzwerk an der LOADER-Eingabeaufforderung fest:
	- Wenn Sie DHCP konfigurieren: ifconfig e0M -auto

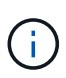

Der von Ihnen konfigurierte Zielport ist der Zielport, über den Sie während der Wiederherstellung des var-Dateisystems mit dem beeinträchtigten Controller über den gesunden Controller kommunizieren. Sie können in diesem Befehl auch den Port E0M verwenden.

- Wenn Sie manuelle Verbindungen konfigurieren: ifconfig e0M -addr=filer\_addr -mask=netmask -gw=gateway
	- Filer addr ist die IP-Adresse des Speichersystems.
	- Netmask ist die Netzwerkmaske des Managementnetzwerks, das mit dem HA-Partner verbunden ist.
	- **Das Gateway ist das Gateway für das Netzwerk.**

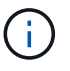

Andere Parameter können für Ihre Schnittstelle erforderlich sein. Sie können Hilfe ifconfig an der Firmware-Eingabeaufforderung für Details eingeben.

### **Starten Sie das Wiederherstellungs-Image - AFF A1K**

Sie müssen das ONTAP-Image vom USB-Laufwerk starten, das Dateisystem wiederherstellen und die Umgebungsvariablen überprüfen.

#### **Schritte**

1. Starten Sie von der LOADER-Eingabeaufforderung aus das Wiederherstellungs-Image vom USB-Flashlaufwerk: *Boot\_Recovery*

Das Bild wird vom USB-Flash-Laufwerk heruntergeladen.

- 2. Wenn Sie dazu aufgefordert werden, geben Sie entweder den Namen des Bilds ein oder akzeptieren Sie das Standardbild, das in den Klammern auf dem Bildschirm angezeigt wird.
- 3. Stellen Sie das var-Dateisystem wieder her:

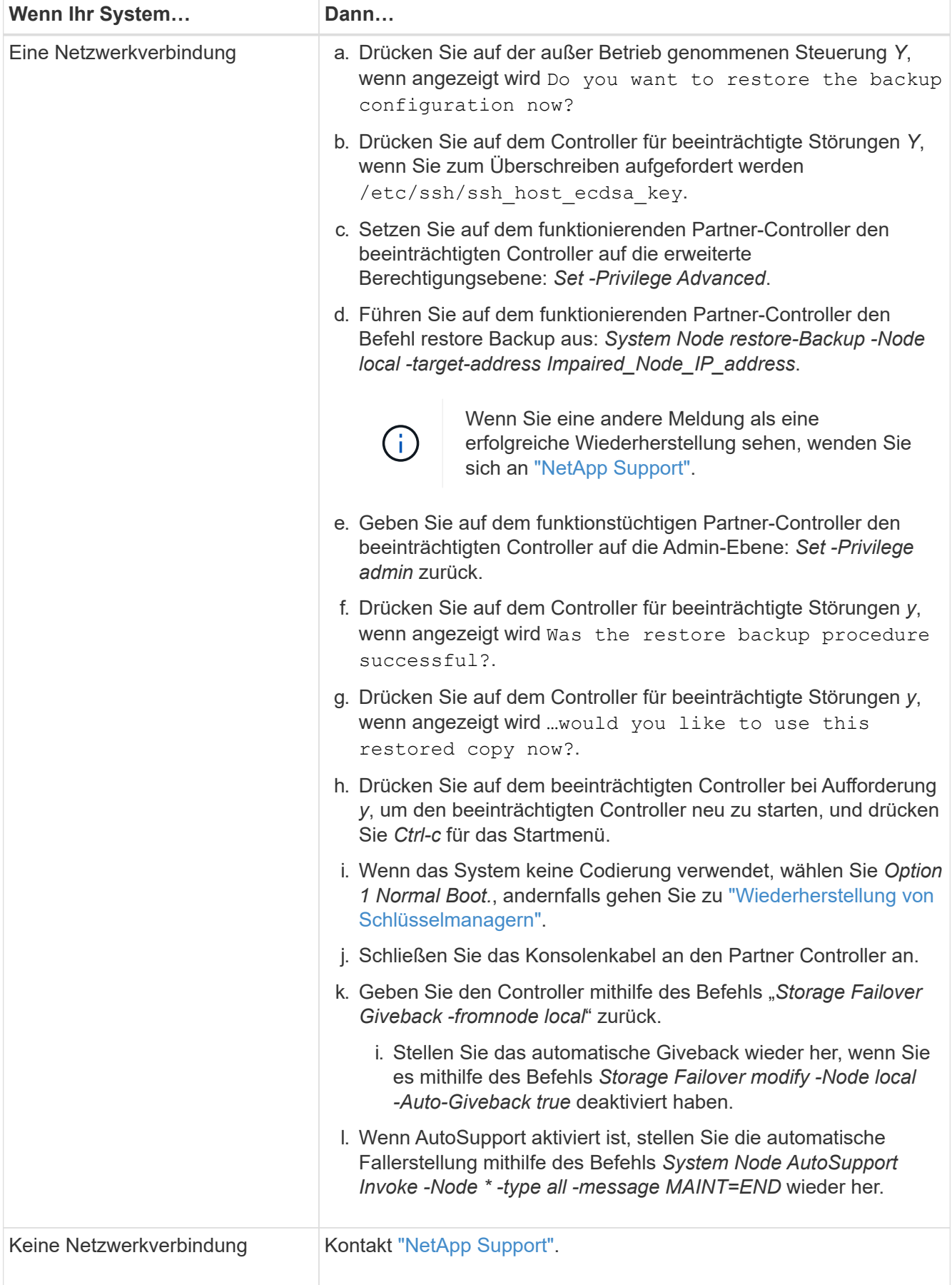

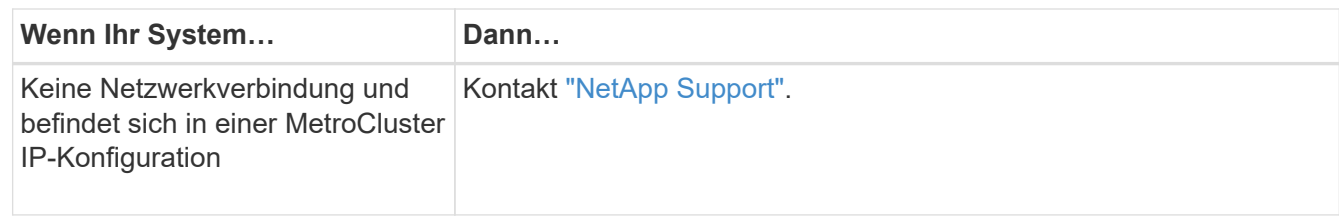

### <span id="page-13-0"></span>**Wiederherstellung der Verschlüsselung – AFF A1K**

Die Schritte für Systeme mit aktiviertem Onboard Key Manager (OKM), NetApp Storage Encryption (NSE) oder NetApp Volume Encryption (NVE) müssen über die zu Beginn dieses Verfahrens erfassten Einstellungen ausgeführt werden.

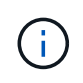

Wenn NSE oder NVE zusammen mit Onboard oder externem Key Manager aktiviert sind, müssen Sie die Einstellungen wiederherstellen, die Sie zu Beginn dieses Verfahrens erfasst haben.

#### **Schritte**

1. Schließen Sie das Konsolenkabel an den Ziel-Controller an.

#### **Option 1: Systeme mit integrierter Key Manager Server-Konfiguration**

Stellen Sie die Onboard-Schlüsselmanager-Konfiguration aus dem ONATP-Startmenü wieder her.

#### **Bevor Sie beginnen**

Beim Wiederherstellen der OKM-Konfiguration benötigen Sie folgende Informationen:

- Cluster-weite Passphrase eingegeben ["Und ermöglicht integriertes Verschlüsselungsmanagement"](https://docs.netapp.com/us-en/ontap/encryption-at-rest/enable-onboard-key-management-96-later-nse-task.html).
- ["Backup-Informationen für den Onboard Key Manager"](https://docs.netapp.com/us-en/ontap/encryption-at-rest/backup-key-management-information-manual-task.html).
- Führen Sie das ["Verifizierung von Onboard-Verschlüsselungsmanagement-Backup und Cluster-weiter](https://kb.netapp.com/on-prem/ontap/Ontap_OS/OS-KBs/How_to_verify_onboard_key_management_backup_and_cluster-wide_passphrase) [Passphrase"](https://kb.netapp.com/on-prem/ontap/Ontap_OS/OS-KBs/How_to_verify_onboard_key_management_backup_and_cluster-wide_passphrase) Verfahren durch, bevor Sie fortfahren.

#### **Schritte**

1. Wählen Sie im ONTAP-Startmenü die Option 10:

```
Please choose one of the following:
(1) Normal Boot.
(2) Boot without /etc/rc.
(3) Change password.
(4) Clean configuration and initialize all disks.
(5) Maintenance mode boot.
(6) Update flash from backup config.
(7) Install new software first.
(8) Reboot node.
(9) Configure Advanced Drive Partitioning.
(10) Set Onboard Key Manager recovery secrets.
(11) Configure node for external key management.
Selection (1-11)? 10
```
- 2. Bestätigen Sie die Fortsetzung des Prozesses. This option must be used only in disaster recovery procedures. Are you sure? (y or n): *Y*
- 3. Geben Sie die Cluster-weite Passphrase zweimal ein.

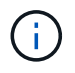

Während der Eingabe der Passphrase zeigt die Konsole keine Eingaben an.

Enter the passphrase for onboard key management:

Enter the passphrase again to confirm:

4. Geben Sie die Sicherungsinformationen ein. Fügen Sie den gesamten Inhalt aus der Zeile "START BACKUP" durch die Zeile "END BACKUP" ein.

Drücken Sie am Ende des Eingangs zweimal die Eingabetaste.

Enter the backup data:

----------------------------BEGIN BACKUP--------------------------0123456789012345678901234567890123456789012345678901234567890123 1234567890123456789012345678901234567890123456789012345678901234 2345678901234567890123456789012345678901234567890123456789012345 3456789012345678901234567890123456789012345678901234567890123456 4567890123456789012345678901234567890123456789012345678901234567 AAAAAAAAAAAAAAAAAAAAAAAAAAAAAAAAAAAAAAAAAAAAAAAAAAAAAAAAAAAAAAAA AAAAAAAAAAAAAAAAAAAAAAAAAAAAAAAAAAAAAAAAAAAAAAAAAAAAAAAAAAAAAAAA 0123456789012345678901234567890123456789012345678901234567890123 1234567890123456789012345678901234567890123456789012345678901234 2345678901234567890123456789012345678901234567890123456789012345 AAAAAAAAAAAAAAAAAAAAAAAAAAAAAAAAAAAAAAAAAAAAAAAAAAAAAAAAAAAAAAAA AAAAAAAAAAAAAAAAAAAAAAAAAAAAAAAAAAAAAAAAAAAAAAAAAAAAAAAAAAAAAAAA AAAAAAAAAAAAAAAAAAAAAAAAAAAAAAAAAAAAAAAAAAAAAAAAAAAAAAAAAAAAAAAA

---------------------------END BACKUP---------------------------

5. Der Wiederherstellungsprozess wird abgeschlossen.

```
Trying to recover keymanager secrets....
Setting recovery material for the onboard key manager
Recovery secrets set successfully
Trying to delete any existing km_onboard.wkeydb file.
Successfully recovered keymanager secrets.
********************************************************************
***************
* Select option "(1) Normal Boot." to complete recovery process.
*
* Run the "security key-manager onboard sync" command to synchronize
the key database after the node reboots.
********************************************************************
***************
```
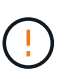

Fahren Sie nicht fort, wenn die angezeigte Ausgabe etwas anderes als ist Successfully recovered keymanager secrets. Führen Sie die Fehlerbehebung durch, um den Fehler zu beheben.

6. Wählen Sie Option 1 aus dem Startmenü, um mit dem Booten in ONTAP fortzufahren.

```
********************************************************************
***************
* Select option "(1) Normal Boot." to complete the recovery process.
*
********************************************************************
***************
(1) Normal Boot.
(2) Boot without /etc/rc.
(3) Change password.
(4) Clean configuration and initialize all disks.
(5) Maintenance mode boot.
(6) Update flash from backup config.
(7) Install new software first.
(8) Reboot node.
(9) Configure Advanced Drive Partitioning.
(10) Set Onboard Key Manager recovery secrets.
(11) Configure node for external key management.
Selection (1-11)? 1
```
7. Vergewissern Sie sich, dass die Konsole des Controllers angezeigt wird Waiting for giveback…

(Press Ctrl-C to abort wait)

- 8. Geben Sie vom Partner-Knoten aus die Information zum Partner-Controller ein: *Storage Failover Giveback -fromnode local -only-cfo-Aggregate true*
- 9. Führen Sie nach dem Start nur mit dem CFO-Aggregat den Befehl *Security Key-Manager onboard sync* aus:
- 10. Geben Sie die Cluster-weite Passphrase für Onboard Key Manager ein:

Enter the cluster-wide passphrase for the Onboard Key Manager:

All offline encrypted volumes will be brought online and the corresponding volume encryption keys (VEKs) will be restored automatically within 10 minutes. If any offline encrypted volumes are not brought online automatically, they can be brought online manually using the "volume online -vserver <vserver> -volume <volume\_name>" command.

11. Stellen Sie sicher, dass alle Schlüssel synchronisiert sind: *Security key-Manager key query -restored false*

There are no entries matching your query.

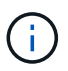

Beim Filtern nach FALSE im wiederhergestellten Parameter sollten keine Ergebnisse angezeigt werden.

12. GiveBack des Knotens vom Partner: *Storage Failover Giveback -fromnode local*

#### **Option 2: Systeme mit externer Schlüsselmanager-Server-Konfiguration**

Stellen Sie die externe Schlüsselmanager-Konfiguration aus dem ONATP-Startmenü wieder her.

#### **Bevor Sie beginnen**

Sie benötigen die folgenden Informationen für die Wiederherstellung der Konfiguration des externen Schlüsselmanagers (EKM):

- Sie benötigen eine Kopie der Datei /cfcard/kmip/servers.cfg von einem anderen Clusterknoten oder die folgenden Informationen:
- Die Adresse des KMIP-Servers.
- Der KMIP-Port.
- Eine Kopie der Datei /cfcard/kmip/certs/Client.crt von einem anderen Clusterknoten oder dem Clientzertifikat.
- Eine Kopie der Datei /cfcard/kmip/certs/client.key von einem anderen Clusterknoten oder dem Client-Schlüssel.
- Eine Kopie der Datei /cfcard/kmip/certs/CA.pem von einem anderen Clusterknoten oder der KMIP-Server-CA(s).

#### **Schritte**

1. Wählen Sie Option 11 aus dem ONTAP-Startmenü.

```
(1) Normal Boot.
(2) Boot without /etc/rc.
(3) Change password.
(4) Clean configuration and initialize all disks.
(5) Maintenance mode boot.
(6) Update flash from backup config.
(7) Install new software first.
(8) Reboot node.
(9) Configure Advanced Drive Partitioning.
(10) Set Onboard Key Manager recovery secrets.
(11) Configure node for external key management.
Selection (1-11)? 11
```
2. Wenn Sie dazu aufgefordert werden, bestätigen Sie, dass Sie die erforderlichen Informationen gesammelt haben:

a. Do you have a copy of the /cfcard/kmip/certs/client.crt file? {y/n} *Y* b. Do you have a copy of the /cfcard/kmip/certs/client.key file? {y/n} *Y* c. Do you have a copy of the /cfcard/kmip/certs/CA.pem file? {y/n} *Y* d. Do you have a copy of the /cfcard/kmip/servers.cfg file? {y/n} *Y*

Stattdessen können Sie auch folgende Eingabeaufforderungen ausführen:

e. Do you have a copy of the /cfcard/kmip/servers.cfg file? {y/n} *N*

i. Do you know the KMIP server address? {y/n} *Y*

ii. Do you know the KMIP Port? {y/n} *Y*

3. Geben Sie die Informationen für die folgenden Eingabeaufforderungen an:

a. Enter the client certificate (client.crt) file contents:

b. Enter the client key (client.key) file contents:

c. Enter the KMIP server CA(s) (CA.pem) file contents:

d. Enter the server configuration (servers.cfg) file contents:

```
Example
Enter the client certificate (client.crt) file contents:
-----BEGIN CERTIFICATE-----
MIIDvjCCAqagAwIBAgICN3gwDQYJKoZIhvcNAQELBQAwgY8xCzAJBgNVBAYTAlVT
MRMwEQYDVQQIEwpDYWxpZm9ybmlhMQwwCgYDVQQHEwNTVkwxDzANBgNVBAoTBk5l
MSUbQusvzAFs8G3P54GG32iIRvaCFnj2gQpCxciLJ0qB2foiBGx5XVQ/Mtk+rlap
Pk4ECW/wqSOUXDYtJs1+RB+w0+SHx8mzxpbz3mXF/X/1PC3YOzVNCq5eieek62si
Fp8=-----END CERTIFICATE-----
Enter the client key (client.key) file contents:
-----BEGIN RSA PRIVATE KEY-----
MIIEpQIBAAKCAQEAoU1eajEG6QC2h2Zih0jEaGVtQUexNeoCFwKPoMSePmjDNtrU
MSB1SlX3VgCuElHk57XPdq6xSbYlbkIb4bAgLztHEmUDOkGmXYAkblQ=
-----END RSA PRIVATE KEY-----
Enter the KMIP server CA(s) (CA.pem) file contents:
-----BEGIN CERTIFICATE-----
MIIEizCCA3OgAwIBAgIBADANBgkqhkiG9w0BAQsFADCBjzELMAkGA1UEBhMCVVMx
7yaumMQETNrpMfP+nQMd34y4AmseWYGM6qG0z37BRnYU0Wf2qDL61cQ3/jkm7Y94
EQBKG1NY8dVyjphmYZv+
-----END CERTIFICATE-----
Enter the IP address for the KMIP server: 10.10.10.10
Enter the port for the KMIP server [5696]:
System is ready to utilize external key manager(s).
Trying to recover keys from key servers....
kmip init: configuring ports
Running command '/sbin/ifconfig e0M'
..
..
kmip init: cmd: ReleaseExtraBSDPort e0M
```
4. Der Wiederherstellungsprozess wird abgeschlossen:

```
System is ready to utilize external key manager(s).
Trying to recover keys from key servers....
[Aug 29 21:06:28]: 0x808806100: 0: DEBUG: kmip2::main:
[initOpenssl]:460: Performing initialization of OpenSSL
Successfully recovered keymanager secrets.
```
5. Wählen Sie Option 1 aus dem Startmenü, um mit dem Booten in ONTAP fortzufahren.

```
********************************************************************
***************
* Select option "(1) Normal Boot." to complete the recovery process.
*
********************************************************************
***************
(1) Normal Boot.
(2) Boot without /etc/rc.
(3) Change password.
(4) Clean configuration and initialize all disks.
(5) Maintenance mode boot.
(6) Update flash from backup config.
(7) Install new software first.
(8) Reboot node.
(9) Configure Advanced Drive Partitioning.
(10) Set Onboard Key Manager recovery secrets.
(11) Configure node for external key management.
Selection (1-11)? 1
```
#### **Schließen Sie den Austausch des Startmediums ab**

Schließen Sie den Vorgang zum Austauschen von Startmedien nach dem normalen Booten ab, indem Sie die abschließenden Überprüfungen durchführen und den Speicher zurückstellen.

1. Überprüfen Sie die Konsolenausgabe:

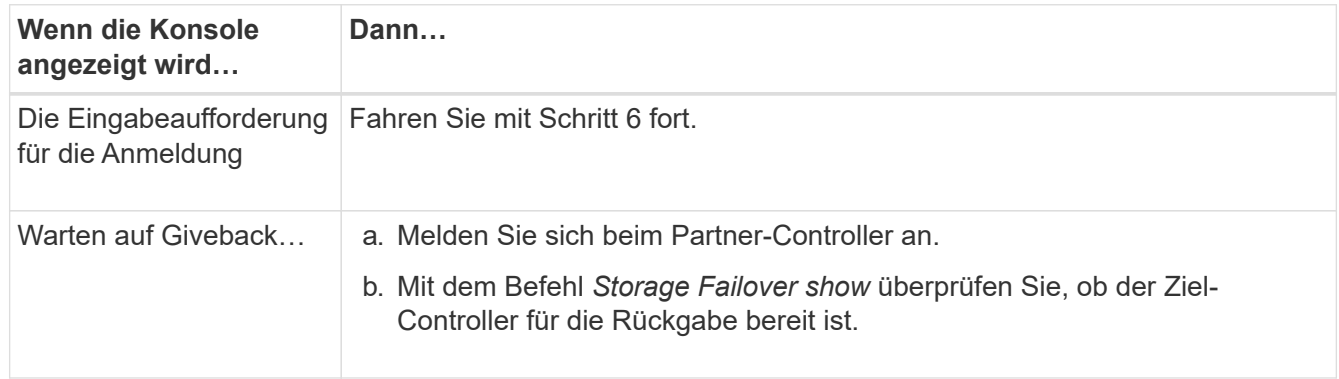

- 2. Verschieben Sie das Konsolenkabel zum Partner-Controller und geben Sie den Ziel-Controller-Storage mit dem Befehl *Storage Failover Giveback -fromnode local -only-cfo-aggregates true* zurück.
	- Wenn der Befehl aufgrund eines ausgefallenen Laufwerks ausfällt, setzen Sie die ausgefallene Festplatte physisch aus, lassen Sie sie aber in den Steckplatz, bis ein Austausch erfolgt.
	- Wenn der Befehl fehlschlägt, weil der Partner "nicht bereit" ist, warten Sie 5 Minuten, bis das HA-

Subsystem mit den Partnern synchronisiert wird.

- Wenn der Befehl aufgrund eines NDMP-, SnapMirror- oder SnapVault-Prozesses ausfällt, deaktivieren Sie den Prozess. Weitere Informationen finden Sie im entsprechenden Documentation Center.
- 3. Warten Sie 3 Minuten, und überprüfen Sie den Failover-Status mit dem Befehl *Storage Failover show*.
- 4. Geben Sie an der Eingabeaufforderung clustershell den Befehl *Network Interface show -is-Home false* ein, um die logischen Schnittstellen aufzulisten, die sich nicht auf ihrem Home-Controller und Port befinden.

Wenn Schnittstellen als aufgeführt sind false, stellen Sie diese Schnittstellen mit dem Befehl *net int revert -vserver Cluster -LIF \_nodename* zurück auf ihren Home-Port.

- 5. Verschieben Sie das Konsolenkabel zum Ziel-Controller und führen Sie den Befehl *Version -V* aus, um die ONTAP-Versionen zu überprüfen.
- 6. Verwenden Sie die storage encryption disk show , um die Ausgabe zu überprüfen.
- 7. Verwenden Sie den Befehl *Security key-Manager key query*, um die Schlüssel-IDs der Authentifizierungsschlüssel anzuzeigen, die auf den Schlüsselverwaltungs-Servern gespeichert sind.
	- Wenn der Restored Spalte = yes/true, Sie sind fertig und können den Austauschprozess abschließen.
	- Wenn Key Manager type = external und die Restored Spalte = nichts anderes als yes/true, verwenden Sie den Befehl *Security key-Manager external restore*, um die Schlüssel-IDs der Authentifizierungsschlüssel wiederherzustellen.

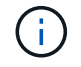

Falls der Befehl fehlschlägt, wenden Sie sich an den Kundendienst.

◦ Wenn Key Manager type = onboard und die Restored Spalte = eine andere als `yes/true`sind, verwenden Sie den Befehl *Security Key-Manager Onboard Sync*, um die fehlenden Onboard-Schlüssel auf dem reparierten Knoten zu synchronisieren.

Überprüfen Sie mit dem Befehl *Security key-Manager key query*, ob die Restored Spalte für alle Authentifizierungsschlüssel =  $ves/true$  ist.

- 8. Schließen Sie das Konsolenkabel an den Partner Controller an.
- 9. Geben Sie den Controller mithilfe des zurück storage failover giveback -fromnode local Befehl.
- 10. Stellen Sie das automatische Giveback wieder her, wenn Sie es mithilfe des Befehls *Storage Failover modify -Node local -Auto-Giveback true* deaktiviert haben.
- 11. Wenn AutoSupport aktiviert ist, stellen Sie die automatische Fallerstellung mithilfe des Befehls *System Node AutoSupport Invoke -Node \* -type all -message MAINT=END* wieder her.

### **Senden Sie das fehlerhafte Teil an NetApp - AFF A1K zurück**

Senden Sie das fehlerhafte Teil wie in den dem Kit beiliegenden RMA-Anweisungen beschrieben an NetApp zurück. Siehe ["Teilerückgabe Austausch"](https://mysupport.netapp.com/site/info/rma) Seite für weitere Informationen.

## <span id="page-21-0"></span>**Controller**

### **Überblick über den Austausch von Controller-Modulen – AFF A1K**

Sie müssen die Voraussetzungen für den Austausch prüfen und die richtige für Ihre Version des ONTAP Betriebssystems auswählen.

- Alle Festplatten-Shelfs müssen ordnungsgemäß funktionieren.
- Der gesunde Regler muss in der Lage sein, den zu ersetzenden Regler zu übernehmen (bezeichnet in diesem Verfahren als "eingeschränkte Steuerung").
- Wenn sich Ihr System in einer MetroCluster-Konfiguration befindet, müssen Sie den Abschnitt überprüfen ["Auswahl des richtigen Wiederherstellungsverfahrens"](https://docs.netapp.com/us-en/ontap-metrocluster/disaster-recovery/concept_choosing_the_correct_recovery_procedure_parent_concept.html) Um zu bestimmen, ob Sie dieses Verfahren verwenden sollten.
- Sie müssen die fehlerhafte Komponente durch eine vom Anbieter empfangene Ersatz-FRU-Komponente ersetzen.
- Sie müssen ein Controller-Modul durch ein Controller-Modul desselben Modelltyps ersetzen. Sie können kein System-Upgrade durch einen Austausch des Controller-Moduls durchführen.
- Im Rahmen dieses Verfahrens können Laufwerke oder Laufwerk-Shelfs nicht geändert werden.
- Da sich das Startgerät auf dem Systemverwaltungsmodul befindet, das auf der Rückseite des Systems installiert ist, müssen Sie das Startgerät beim Austausch eines Controller-Moduls nicht verschieben.
- Es ist wichtig, dass Sie die Befehle in diesen Schritten auf die richtigen Systeme anwenden:
	- Die Steuerung *imired* ist die Steuerung, die ersetzt wird.
	- Die Steuerung *Replacement* ist die neue Steuerung, die die beeinträchtigte Steuerung ersetzt.
	- Der *Healthy* Controller ist der überlebende Controller.
- Sie müssen immer die Konsolenausgabe des Controllers in einer Textprotokolldatei erfassen.

Auf diese Weise erhalten Sie eine Aufzeichnung des Verfahrens, damit Sie Probleme beheben können, die während des Austauschvorgangs auftreten können.

### **Schalten Sie den außer Betrieb genommenen Controller - AFF A1K aus**

#### **Option 1: Die meisten Systeme**

Um den beeinträchtigten Controller herunterzufahren, müssen Sie den Status des Controllers bestimmen und gegebenenfalls den Controller übernehmen, damit der gesunde Controller weiterhin Daten aus dem beeinträchtigten Reglerspeicher bereitstellen kann.

#### **Über diese Aufgabe**

• Wenn Sie über ein SAN-System verfügen, müssen Sie Event-Meldungen ) für den beeinträchtigten Controller SCSI Blade überprüft haben cluster kernel-service show. Mit dem cluster kernel-service show Befehl (im erweiterten Modus von priv) werden der Knotenname, der Quorum-Status dieses Node, der Verfügbarkeitsstatus dieses Node und der Betriebsstatus dieses Node angezeigt.

Jeder Prozess des SCSI-Blades sollte sich im Quorum mit den anderen Nodes im Cluster befinden. Probleme müssen behoben werden, bevor Sie mit dem Austausch fortfahren.

• Wenn Sie über ein Cluster mit mehr als zwei Nodes verfügen, muss es sich im Quorum befinden. Wenn sich das Cluster nicht im Quorum befindet oder ein gesunder Controller FALSE anzeigt, um die Berechtigung und den Zustand zu erhalten, müssen Sie das Problem korrigieren, bevor Sie den beeinträchtigten Controller herunterfahren; siehe ["Synchronisieren eines Node mit dem Cluster".](https://docs.netapp.com/us-en/ontap/system-admin/synchronize-node-cluster-task.html?q=Quorum)

#### **Schritte**

1. Wenn AutoSupport aktiviert ist, können Sie die automatische Case-Erstellung durch Aufrufen einer AutoSupport Meldung unterdrücken: system node autosupport invoke -node \* -type all -message MAINT=<# of hours>h

Die folgende AutoSupport Meldung unterdrückt die automatische Erstellung von Cases für zwei Stunden: cluster1:> system node autosupport invoke -node \* -type all -message MAINT=2h

2. Deaktivieren Sie das automatische Giveback von der Konsole des gesunden Controllers: storage failover modify –node local -auto-giveback false

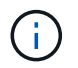

Wenn Sie sehen *Möchten Sie Auto-Giveback deaktivieren?*, geben Sie ein y.

3. Nehmen Sie den beeinträchtigten Controller zur LOADER-Eingabeaufforderung:

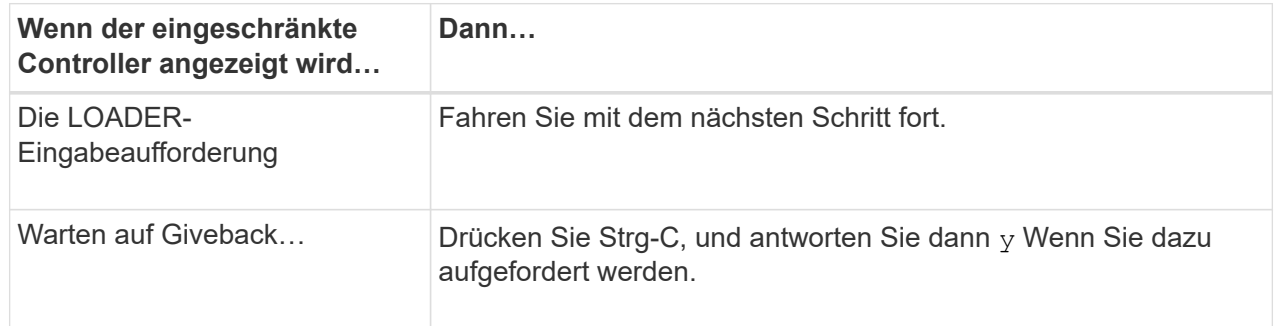

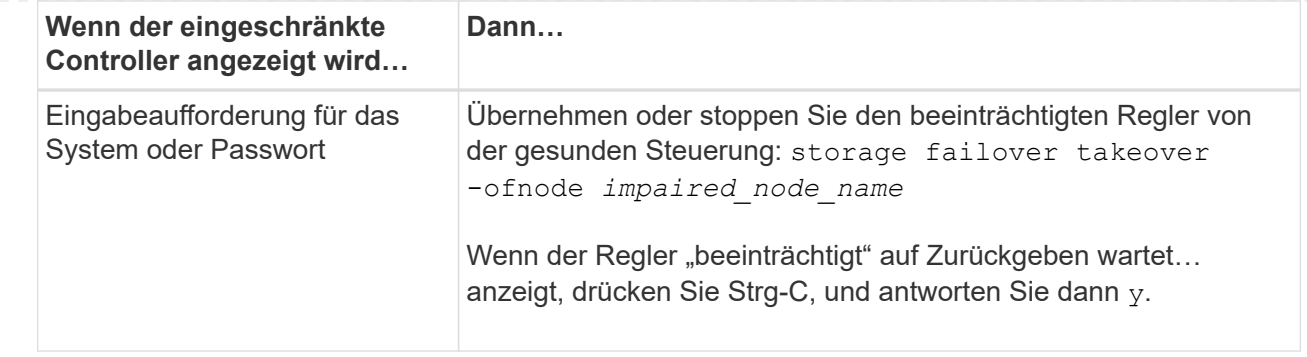

#### **Option 2: Controller befindet sich in einem MetroCluster**

Um den beeinträchtigten Controller herunterzufahren, müssen Sie den Status des Controllers bestimmen und gegebenenfalls den Controller übernehmen, damit der gesunde Controller weiterhin Daten aus dem beeinträchtigten Reglerspeicher bereitstellen kann.

- Wenn Sie über ein Cluster mit mehr als zwei Nodes verfügen, muss es sich im Quorum befinden. Wenn sich das Cluster nicht im Quorum befindet oder ein gesunder Controller FALSE anzeigt, um die Berechtigung und den Zustand zu erhalten, müssen Sie das Problem korrigieren, bevor Sie den beeinträchtigten Controller herunterfahren; siehe ["Synchronisieren eines Node mit dem Cluster".](https://docs.netapp.com/us-en/ontap/system-admin/synchronize-node-cluster-task.html?q=Quorum)
- Wenn Sie über eine MetroCluster-Konfiguration verfügen, müssen Sie bestätigt haben, dass der MetroCluster-Konfigurationsstatus konfiguriert ist und dass die Nodes in einem aktivierten und normalen Zustand vorliegen (metrocluster node show).

#### **Schritte**

1. Wenn AutoSupport aktiviert ist, unterdrücken Sie die automatische Erstellung eines Cases durch Aufrufen einer AutoSupport Meldung: system node autosupport invoke -node \* -type all -message MAINT=number of hours downh

Die folgende AutoSupport Meldung unterdrückt die automatische Erstellung von Cases für zwei Stunden: cluster1:\*> system node autosupport invoke -node \* -type all -message MAINT=2h

2. Deaktivieren Sie das automatische Giveback von der Konsole des gesunden Controllers: storage failover modify –node local -auto-giveback false

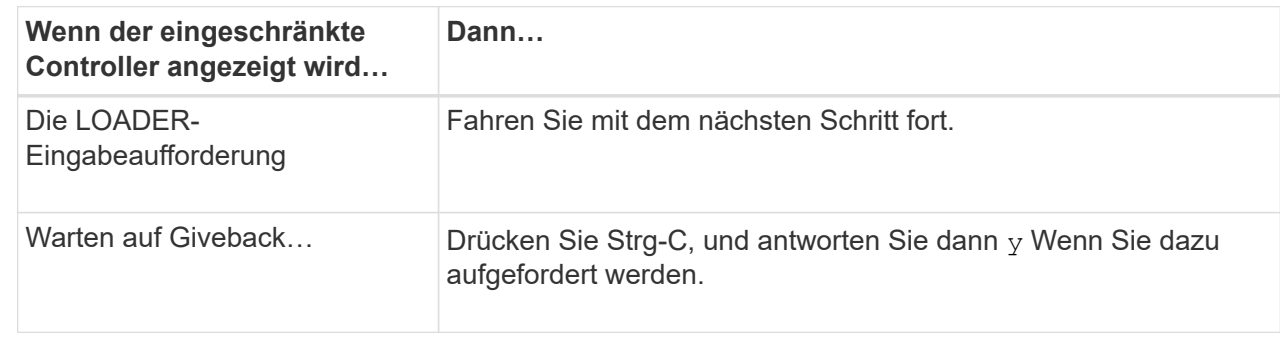

3. Nehmen Sie den beeinträchtigten Controller zur LOADER-Eingabeaufforderung:

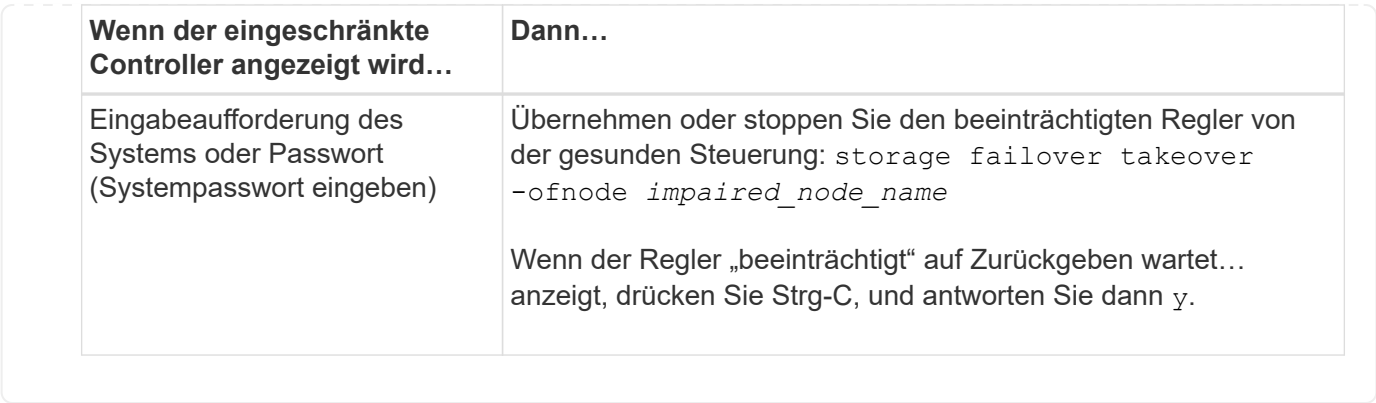

### **Ersetzen Sie die Hardware des Controller-Moduls – AFF A1K**

Um den Controller auszutauschen, müssen Sie den beeinträchtigten Controller entfernen, die FRU-Komponenten auf das Ersatz-Controller-Modul verschieben, das Ersatz-Controller-Modul im Gehäuse installieren und das System dann im Wartungsmodus booten.

### **Schritt 1 Entfernen Sie das Controller-Modul**

Sie müssen das Controller-Modul aus dem Gehäuse entfernen, wenn Sie das Controller-Modul austauschen oder eine Komponente im Controller-Modul austauschen.

1. Überprüfen Sie die NVRAM-Status-LED in Steckplatz 4/5 des Systems. An der Vorderseite des Controller-Moduls befindet sich außerdem eine NVRAM-LED. Suchen Sie nach dem NV-Symbol:

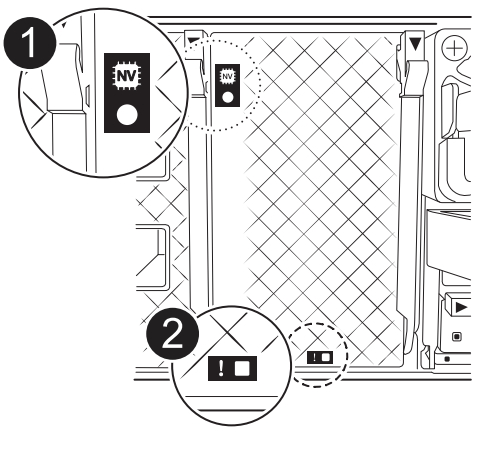

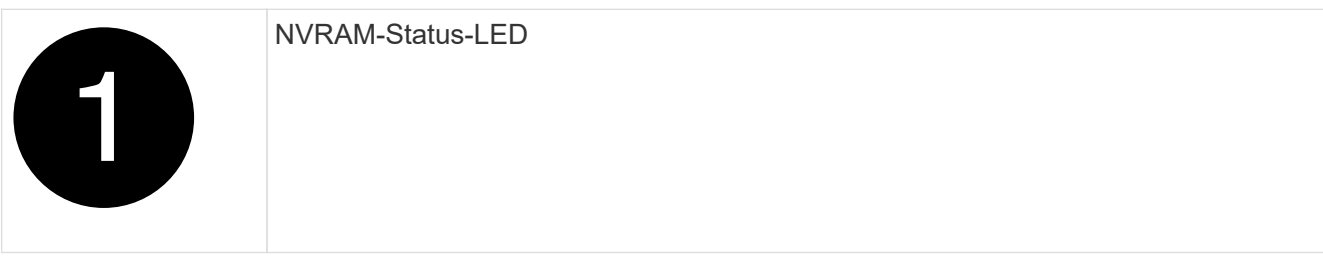

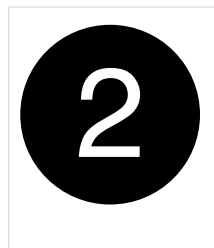

Wenn die NVRAM-Status-LED blinkt, bedeutet dies möglicherweise, dass das Controller-Modul nicht ordnungsgemäß übernommen oder angehalten wurde (nicht belegte Daten). Wenn das beeinträchtigte Controller-Modul nicht erfolgreich vom Partner-Controller-Modul übernommen wurde, wenden Sie sich an ["NetApp Support"](https://mysupport.netapp.com/site/global/dashboard) , bevor Sie mit diesem Verfahren fortfahren.

Das allgemeine Verhalten der NVRAM-Status-LED am Controller-Modul für beeinträchtigte besteht wie folgt:

- Die NVRAM-Status-LED blinkt, wenn die Stromversorgung vom Controller-Modul getrennt wird und sich das Controller-Modul im Status "Warten auf Rückgabe" befindet oder das Controller-Modul nicht ordnungsgemäß übernommen oder angehalten wird (nicht belegte Daten).
- Wenn das Controller-Modul aus dem Gehäuse entfernt wird, blinkt die NVRAM-Status-LED, sodass das Controller-Modul nicht übernommen oder ordnungsgemäß angehalten wird (nicht belegte Daten). Vergewissern Sie sich, dass das Controller-Modul sauber Übernahme durch das Partner Controller-Modul erfolgt ist oder dass das beeinträchtigte Controller-Modul angezeigt wird waiting for giveback. Anschließend kann die blinkende LED ignoriert werden (und der Controller kann aus dem Gehäuse entfernt werden).
- 2. Wenn Sie nicht bereits geerdet sind, sollten Sie sich richtig Erden.
- 3. Haken Sie an der Vorderseite des Geräts die Finger in die Löcher in den Verriegelungsnocken ein, drücken Sie die Laschen an den Nockenhebeln zusammen, und drehen Sie beide Verriegelungen gleichzeitig vorsichtig, aber fest zu sich hin.

Das Controller-Modul bewegt sich leicht aus dem Gehäuse.

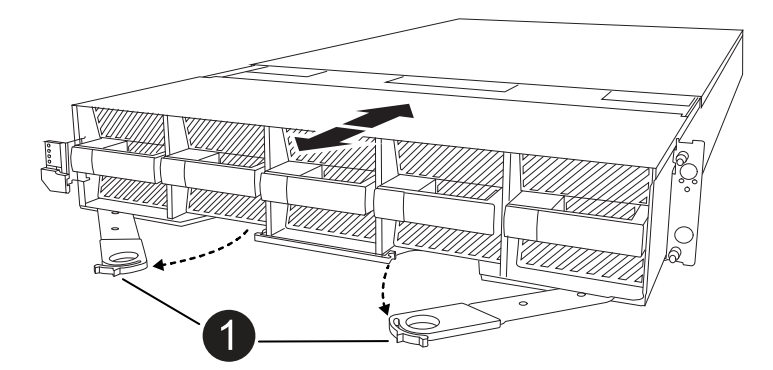

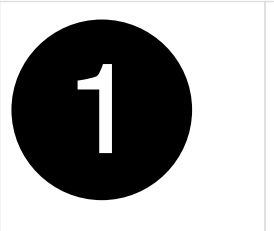

Eine Verriegelungsnocken

4. Schieben Sie das Controller-Modul aus dem Gehäuse und legen Sie es auf eine Ebene, stabile Oberfläche.

Stellen Sie sicher, dass Sie die Unterseite des Controller-Moduls stützen, wenn Sie es aus dem Gehäuse herausziehen.

#### **Schritt 2: Bewegen Sie die Lüfter**

Sie müssen die fünf Lüftermodule aus dem außer Betrieb genommenen Controller-Modul am Ersatz-Controller-Modul entfernen.

- 1. Wenn Sie nicht bereits geerdet sind, sollten Sie sich richtig Erden.
- 2. Entfernen Sie die Blende (falls erforderlich) mit zwei Händen, indem Sie die Öffnungen auf beiden Seiten der Blende fassen und dann zu Ihnen ziehen, bis sich die Blende von den Kugelknöpfen am Rahmen des Chassis löst.
- 3. Drücken Sie die graue Verriegelungstaste am Lüftermodul, und ziehen Sie das Lüftermodul gerade aus dem Gehäuse, und stellen Sie sicher, dass Sie es mit der freien Hand stützen.

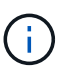

Die Lüftermodule sind kurz. Unterstützen Sie das Lüftermodul immer mit Ihrer freien Hand, damit es nicht plötzlich vom Gehäuse abfällt und Sie verletzt.

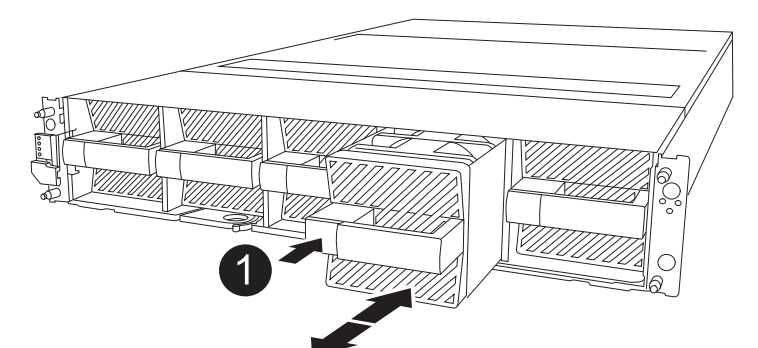

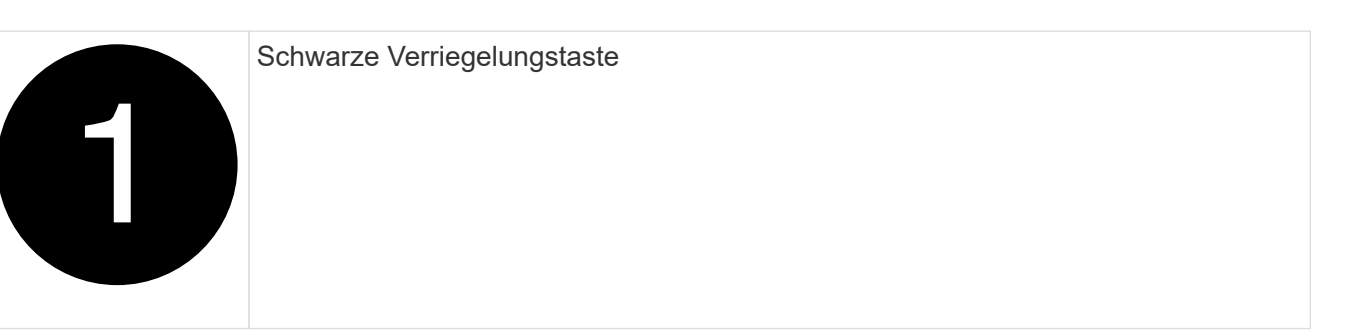

- 4. Installieren Sie den Lüfter im Ersatz-Controller-Modul:
	- a. Richten Sie die Kanten des Lüftergehäuses an der Öffnung an der Vorderseite des Ersatz-Controller-Moduls aus.
	- b. Schieben Sie das Lüftermodul vorsichtig bis zum Einrasten in das Ersatz-Controller-Modul.
- 5. Wiederholen Sie die vorherigen Schritte für die übrigen Lüftermodule.

### **Schritt 3: Verschieben Sie den NV-Akku**

Bringen Sie die NV-Batterie in die Ersatzsteuerung.

1. Öffnen Sie die Abdeckung des NV-Batterie-Luftkanals, und suchen Sie nach der NV-Batterie.

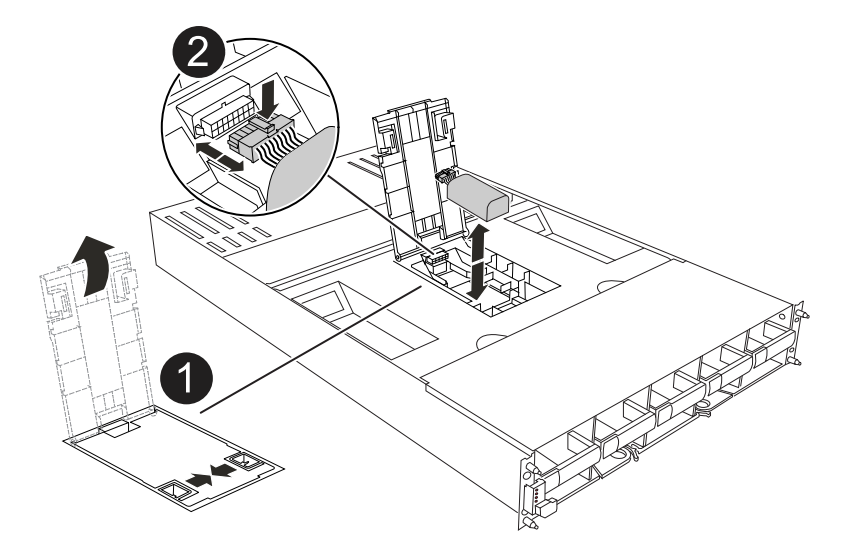

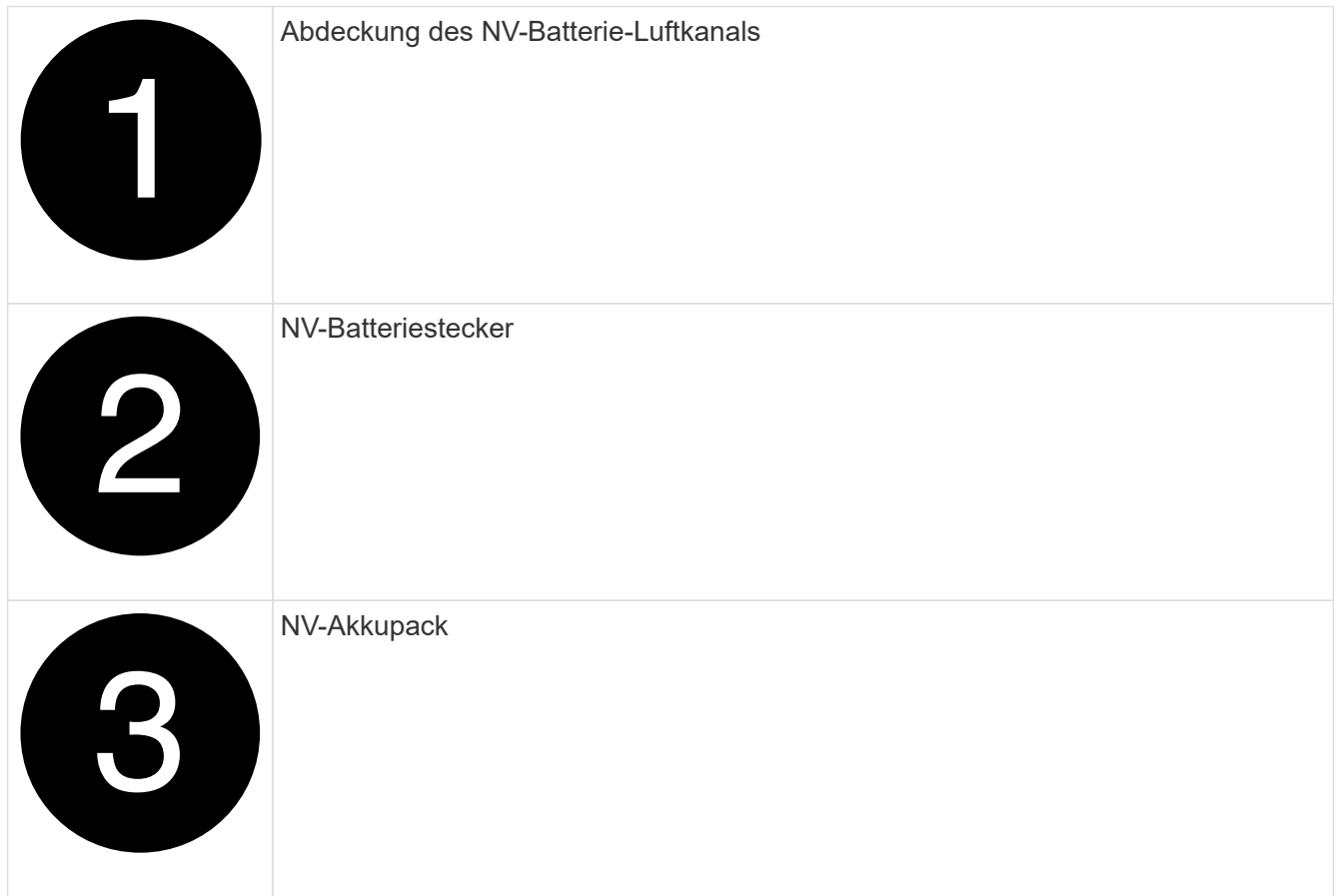

- 2. Heben Sie die Batterie an, um auf den Batteriestecker zuzugreifen.
- 3. Drücken Sie die Klammer auf der Vorderseite des Batteriesteckers, um den Stecker aus der Steckdose zu lösen, und ziehen Sie dann das Batteriekabel aus der Steckdose.
- 4. Heben Sie die Batterie aus dem Luftkanal und dem Controller-Modul heraus.
- 5. Setzen Sie den Akku in das neue Controller-Modul ein, und setzen Sie ihn dann in den Luftkanal der NV-Batterie ein:
	- a. Öffnen Sie den Luftkanal der NV-Batterie im neuen Controller-Modul.
- b. Stecken Sie den Batteriestecker in die Steckdose, und stellen Sie sicher, dass der Stecker einrastet.
- c. Setzen Sie den Akku in den Steckplatz ein, und drücken Sie den Akku fest nach unten, um sicherzustellen, dass er fest eingerastet ist.
- d. Schließen Sie die Abdeckung des Luftkanals.

#### **Schritt 4: System-DIMMs verschieben**

Bringen Sie die DIMMs an das Ersatz-Controller-Modul an.

1. Öffnen Sie den Luftkanal der Hauptplatine, und suchen Sie die DIMMs.

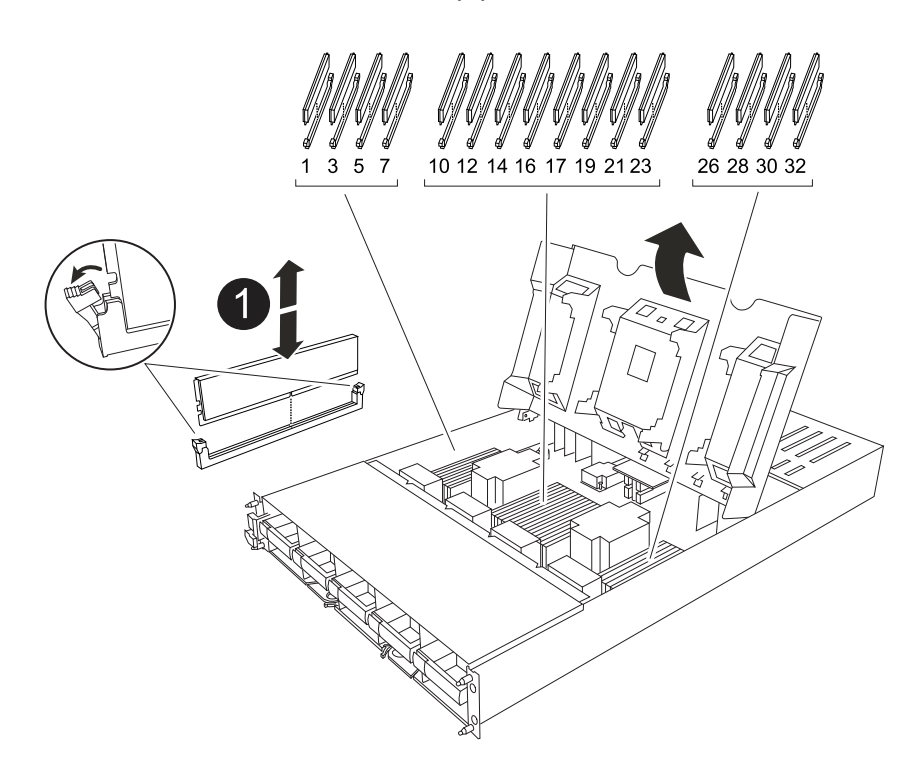

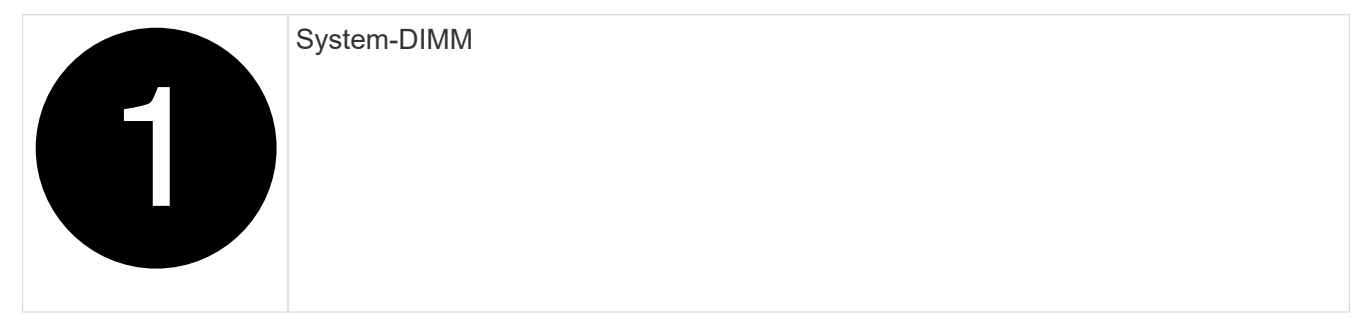

- 2. Beachten Sie die Ausrichtung des DIMM-Moduls in den Sockel, damit Sie das DIMM-Modul in die richtige Ausrichtung einsetzen können.
- 3. Werfen Sie das DIMM aus dem Steckplatz, indem Sie die beiden DIMM-Auswerferlaschen auf beiden Seiten des DIMM langsam auseinander drücken und dann das DIMM aus dem Steckplatz schieben.

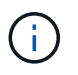

Halten Sie das DIMM vorsichtig an den Rändern, um Druck auf die Komponenten auf der DIMM-Leiterplatte zu vermeiden.

- 4. Suchen Sie den Steckplatz, in dem Sie das DIMM im Ersatz-Controller-Modul installieren.
- 5. Setzen Sie das DIMM-Modul in den Steckplatz ein.

Das DIMM passt eng in den Steckplatz, sollte aber leicht einpassen. Falls nicht, richten Sie das DIMM-Modul mit dem Steckplatz aus und setzen Sie es wieder ein.

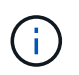

Prüfen Sie das DIMM visuell, um sicherzustellen, dass es gleichmäßig ausgerichtet und vollständig in den Steckplatz eingesetzt ist.

- 6. Drücken Sie vorsichtig, aber fest auf die Oberseite des DIMM, bis die Auswurfklammern über den Kerben an den Enden des DIMM einrasten.
- 7. Wiederholen Sie diese Schritte für die übrigen DIMMs. Schließen Sie den Luftkanal der Hauptplatine.

#### **Schritt 5: Installieren Sie das Controller-Modul**

Installieren Sie das Controller-Modul neu, und starten Sie es.

- 1. Wenn Sie dies noch nicht getan haben, schließen Sie den Luftkanal.
- 2. Richten Sie das Ende des Controller-Moduls an der Öffnung im Gehäuse aus, und schieben Sie das Controller-Modul in das Gehäuse, wobei die Hebel von der Vorderseite des Systems weg gedreht sind.
- 3. Sobald das Controller-Modul Sie daran hindert, es weiter zu schieben, drehen Sie die Nockengriffe nach innen, bis sie wieder unter den Lüftern einrasten

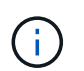

Setzen Sie das Controller-Modul nicht zu stark in das Gehäuse ein, um Beschädigungen der Anschlüsse zu vermeiden.

Das Controller-Modul startet, sobald es vollständig im Gehäuse sitzt.

- 4. Stellen Sie die automatische Rückgabe wieder her, wenn Sie die Funktion mithilfe von deaktivieren storage failover modify -node local -auto-giveback true Befehl.
- 5. Wenn AutoSupport aktiviert ist, können Sie die automatische Fallerstellung mit dem Befehl wiederherstellen/zurücknehmen. system node autosupport invoke -node \* -type all -message MAINT=END

### **Stellen Sie die Systemkonfiguration wieder her und überprüfen Sie sie – AFF A1K**

Nach dem Austausch der Hardware überprüfen Sie die Low-Level-Systemkonfiguration des Ersatz-Controllers und konfigurieren das System nach Bedarf neu.

#### **Schritt 1: Einstellen und Überprüfen der Systemzeit**

Sie sollten die Uhrzeit und das Datum auf dem Ersatzcontroller-Modul gegen das gesunde Controller-Modul in einem HA-Paar oder gegen einen zuverlässigen Zeitserver in einer eigenständigen Konfiguration überprüfen. Wenn Zeit und Datum nicht übereinstimmen, müssen Sie sie auf dem Ersatzcontroller-Modul zurücksetzen, um mögliche Ausfälle auf Clients aufgrund von Zeitunterschieden zu verhindern.

#### **Über diese Aufgabe**

Es ist wichtig, dass Sie die Befehle in den Schritten auf den richtigen Systemen anwenden:

- Der Node *Replacement* ist der neue Node, der den beeinträchtigten Knoten im Rahmen dieses Verfahrens ersetzt.
- Der Node *Healthy* ist der HA-Partner des Node *Replacement*.

#### **Schritte**

- 1. Wenn sich der Node *Replacement* nicht an der LOADER-Eingabeaufforderung befindet, halten Sie das System an der LOADER-Eingabeaufforderung an.
- 2. Überprüfen Sie auf dem Node *Healthy* die Systemzeit: cluster date show

Datum und Uhrzeit basieren auf der konfigurierten Zeitzone.

3. Prüfen Sie an der LOADER-Eingabeaufforderung Datum und Uhrzeit auf dem Node *Replacement*: show date

Datum und Uhrzeit werden in GMT angegeben.

- 4. Legen Sie bei Bedarf das Datum in GMT auf dem Ersatzknoten fest: set date *mm/dd/yyyy*
- 5. Stellen Sie bei Bedarf die Zeit in GMT auf dem Ersatzknoten ein: set time *hh:mm:ss*
- 6. Bestätigen Sie an der LOADER-Eingabeaufforderung Datum und Uhrzeit am Node *Replacement*: show date

Datum und Uhrzeit werden in GMT angegeben.

#### **Schritt: Überprüfen Sie den HA-Status des Chassis und legen Sie diesen fest**

Sie müssen die überprüfen HA Status des Controller-Moduls und, falls erforderlich, aktualisieren Sie den Status entsprechend Ihrer Systemkonfiguration.

1. Starten Sie im Wartungsmodus des Ersatz-Controller-Moduls, und vergewissern Sie sich, dass alle Komponenten denselben HA Status aufweisen: ha-config show

Der HA-Status sollte für alle Komponenten identisch sein.

2. Wenn der angezeigte Systemzustand des Controller-Moduls nicht mit der Systemkonfiguration übereinstimmt, setzen Sie das ein HA Status für das Controller-Modul: ha-config modify controller *ha-state*

Für den HA-Status kann einer der folgenden Werte vorliegen:

◦ ha

```
◦ mcc (Nicht unterstützt)
```
◦ mccip

- non-ha (Nicht unterstützt)
- 3. Wenn der angezeigte Systemzustand des Controller-Moduls nicht mit der Systemkonfiguration übereinstimmt, setzen Sie das ein HA Status für das Controller-Modul: ha-config modify controller *ha-state*
- 4. Bestätigen Sie, dass sich die Einstellung geändert hat: ha-config show

### **Geben Sie den Controller zurück – AFF A1K**

Setzen Sie den Austauschvorgang fort, indem Sie den Controller zurückgeben.

#### **Schritt 1: Geben Sie den Controller zurück**

- 1. Wenn für Ihr Speichersystem Verschlüsselung konfiguriert ist, müssen Sie die Speicher- oder Volume-Verschlüsselungsfunktion mithilfe des folgenden Verfahrens wiederherstellen, um das System neu zu starten:
	- a. Starten Sie das Menü, und führen Sie Option 10 aus
	- b. Geben Sie die Passphrase ein und sichern Sie die Daten, und führen Sie dann den normalen Start aus. Siehe ["Wiederherstellung der integrierten Verschlüsselungsschlüssel für das](https://kb.netapp.com/on-prem/ontap/DM/Encryption/Encryption-KBs/Restore_onboard_key_management_encryption_keys) [Verschlüsselungsmanagement".](https://kb.netapp.com/on-prem/ontap/DM/Encryption/Encryption-KBs/Restore_onboard_key_management_encryption_keys)
	- c. Nur CFO-Rückgabe durchführen
	- d. Führen Sie die integrierte Synchronisierung durch, und überprüfen Sie, ob SVM-KEK auf True See gesetzt ist ["Giveback, nachdem der MB-Austausch fehlschlägt – Vorgang wurde von keymanager mit](https://kb.netapp.com/on-prem/ontap/DM/Encryption/Encryption-KBs/Onboard_keymanager_sync_fails_after_motherboard_replacement) [einem Veto abgelehnt"](https://kb.netapp.com/on-prem/ontap/DM/Encryption/Encryption-KBs/Onboard_keymanager_sync_fails_after_motherboard_replacement)
	- e. GiveBack SFO (keine Kraft)
- 2. Wenn die Verschlüsselung auf dem System nicht konfiguriert ist, führen Sie die folgenden Schritte aus, um das System neu zu starten:
	- a. Starten Sie das Menü, und führen Sie Option 1 aus.
	- b. Geben Sie den Controller zurück:
	- c. Geben Sie von dem ordnungsgemäßen Controller den Storage des ersetzten Controllers wieder: storage failover giveback -ofnode *replacement\_node\_name*

Der *Replacement* -Controller nimmt den Storage wieder in Anspruch und führt den Startvorgang durch.

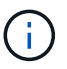

Wenn das Rückübertragung ein Vetorecht ist, können Sie erwägen, das Vetos außer Kraft zu setzen.

["Finden Sie die Inhalte zur Hochverfügbarkeitskonfiguration Ihrer Version von ONTAP 9"](http://mysupport.netapp.com/documentation/productlibrary/index.html?productID=62286)

- a. Nachdem das Giveback abgeschlossen ist, bestätigen Sie, dass das HA-Paar sich gesund befindet und ein Takeover möglich ist: storage failover show
- 3. Wenn sich das System in einer MetroCluster-Konfiguration befindet, überwachen Sie den Status des Controllers: metrocluster node show

Die MetroCluster-Konfiguration dauert einige Minuten nach dem Austausch und kehrt in den normalen Zustand zurück. Zu diesem Zeitpunkt zeigt jeder Controller einen konfigurierten Status mit aktivierter DR-Spiegelung und einem normalen Modus an. Der metrocluster node show -fields nodesystemid In der Befehlsausgabe wird die alte System-ID angezeigt, bis die MetroCluster-Konfiguration den normalen Status aufweist.

4. Wenn der Controller in einer MetroCluster-Konfiguration befindet, überprüfen Sie abhängig vom Status des MetroCluster, ob im Feld für die DR-Home-ID der ursprüngliche Eigentümer der Festplatte angezeigt wird, wenn der ursprüngliche Eigentümer ein Controller am Disaster-Standort ist.

Dies ist erforderlich, wenn beide der folgenden Werte erfüllt sind:

- Die MetroCluster Konfiguration befindet sich in einem Switchover-Zustand.
- Der Controller *Replacement* ist der aktuelle Besitzer der Festplatten am Notfallstandort.

["Änderungen am Festplattenbesitz während HA Takeover und MetroCluster Switchover in einer](https://docs.netapp.com/us-en/ontap-metrocluster/manage/concept_understanding_mcc_data_protection_and_disaster_recovery.html#disk-ownership-changes-during-ha-takeover-and-metrocluster-switchover-in-a-four-node-metrocluster-configuration)

5. Wenn sich das System in einer MetroCluster-Konfiguration befindet, vergewissern Sie sich, dass jeder Controller konfiguriert ist: metrocluster node show - fields configuration-state

```
node1 siteA::> metrocluster node show -fields configuration-state
dr-group-id cluster node configuration-state
----------- ---------------------- --------------
-------------------
1 node1 siteA node1mcc-001 configured
1 node1 siteA node1mcc-002 configured
1 node1 siteB node1mcc-003 configured
1 node1 siteB node1mcc-004 configured
4 entries were displayed.
```
- 6. Vergewissern Sie sich, dass die erwarteten Volumes für jeden Controller vorhanden sind: vol show -node node-name
- 7. Wenn Sie die automatische Übernahme beim Neustart deaktiviert haben, aktivieren Sie sie vom gesunden Controller: storage failover modify -node replacement-node-name -onreboot true
- 8. Wenn AutoSupport aktiviert ist, können Sie die automatische Fallerstellung mit dem Befehl wiederherstellen/zurücknehmen. system node autosupport invoke -node \* -type all -message MAINT=END

### **Vollständige Systemwiederherstellung - AFF A1K**

Um den vollständigen Betrieb des Systems wiederherzustellen, müssen Sie die LIFs überprüfen, den Cluster-Zustand überprüfen und den fehlerhaften Teil an NetApp zurücksenden.

#### **Schritt 1: Verifizieren von LIFs und Überprüfen des Clusterzustands**

Bevor Sie den Node *Replacement* in den Service zurücksenden, sollten Sie überprüfen, ob sich die LIFs auf ihren Home Ports befinden, den Cluster-Zustand prüfen und das automatische Giveback zurücksetzen.

#### **Schritte**

1. Vergewissern Sie sich, dass die logischen Schnittstellen ihrem Home-Server und ihren Ports Berichterstellung: network interface show -is-home false

Wenn eine der LIFs als falsch aufgeführt ist, stellen Sie sie auf ihre Home-Ports zurück: network interface revert -vserver \* -lif \*

- 2. Überprüfen Sie den Zustand Ihres Clusters. Weitere Informationen finden Sie im ["So führen Sie eine](https://kb.netapp.com/on-prem/ontap/Ontap_OS/OS-KBs/How_to_perform_a_cluster_health_check_with_a_script_in_ONTAP) [Cluster-Integritätsprüfung mit einem Skript in ONTAP durch"](https://kb.netapp.com/on-prem/ontap/Ontap_OS/OS-KBs/How_to_perform_a_cluster_health_check_with_a_script_in_ONTAP) KB-Artikel.
- 3. Wenn die automatische Rückübertragung deaktiviert wurde, aktivieren Sie sie erneut: storage failover modify -node local -auto-giveback true

#### **Schritt 2: Rückgabe des fehlerhaften Teils an NetApp**

Senden Sie das fehlerhafte Teil wie in den dem Kit beiliegenden RMA-Anweisungen beschrieben an NetApp zurück. Siehe ["Teilerückgabe Austausch"](https://mysupport.netapp.com/site/info/rma) Seite für weitere Informationen.

# <span id="page-34-0"></span>**Ersetzen Sie ein DIMM-Modul – AFF A1K**

Sie müssen ein DIMM im Controller-Modul ersetzen, wenn Ihr System eine steigende Anzahl korrigierbarer Fehlerkorrekturcodes (ECC) registriert; andernfalls wird eine Systempanik verursacht.

#### **Bevor Sie beginnen**

Alle anderen Komponenten des Systems müssen ordnungsgemäß funktionieren. Falls nicht, müssen Sie sich an den technischen Support wenden.

Sie müssen die fehlerhafte Komponente durch eine vom Anbieter empfangene Ersatz-FRU-Komponente ersetzen.

### **Schritt 1: Schalten Sie den beeinträchtigten Regler aus**

Fahren Sie den Regler herunter oder übernehmen Sie ihn mit einer der folgenden Optionen.

#### **Option 1: Die meisten Systeme**

Um den beeinträchtigten Controller herunterzufahren, müssen Sie den Status des Controllers bestimmen und gegebenenfalls den Controller übernehmen, damit der gesunde Controller weiterhin Daten aus dem beeinträchtigten Reglerspeicher bereitstellen kann.

#### **Über diese Aufgabe**

• Wenn Sie über ein SAN-System verfügen, müssen Sie Event-Meldungen ) für den beeinträchtigten Controller SCSI Blade überprüft haben cluster kernel-service show. Mit dem cluster kernel-service show Befehl (im erweiterten Modus von priv) werden der Knotenname, der Quorum-Status dieses Node, der Verfügbarkeitsstatus dieses Node und der Betriebsstatus dieses Node angezeigt.

Jeder Prozess des SCSI-Blades sollte sich im Quorum mit den anderen Nodes im Cluster befinden. Probleme müssen behoben werden, bevor Sie mit dem Austausch fortfahren.

• Wenn Sie über ein Cluster mit mehr als zwei Nodes verfügen, muss es sich im Quorum befinden. Wenn sich das Cluster nicht im Quorum befindet oder ein gesunder Controller FALSE anzeigt, um die Berechtigung und den Zustand zu erhalten, müssen Sie das Problem korrigieren, bevor Sie den beeinträchtigten Controller herunterfahren; siehe ["Synchronisieren eines Node mit dem Cluster".](https://docs.netapp.com/us-en/ontap/system-admin/synchronize-node-cluster-task.html?q=Quorum)

#### **Schritte**

1. Wenn AutoSupport aktiviert ist, können Sie die automatische Case-Erstellung durch Aufrufen einer AutoSupport Meldung unterdrücken: system node autosupport invoke -node \* -type all -message MAINT=<# of hours>h

Die folgende AutoSupport Meldung unterdrückt die automatische Erstellung von Cases für zwei Stunden: cluster1:> system node autosupport invoke -node \* -type all -message MAINT=2h

2. Deaktivieren Sie das automatische Giveback von der Konsole des gesunden Controllers: storage failover modify –node local -auto-giveback false

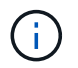

Wenn Sie sehen *Möchten Sie Auto-Giveback deaktivieren?*, geben Sie ein y.

3. Nehmen Sie den beeinträchtigten Controller zur LOADER-Eingabeaufforderung:

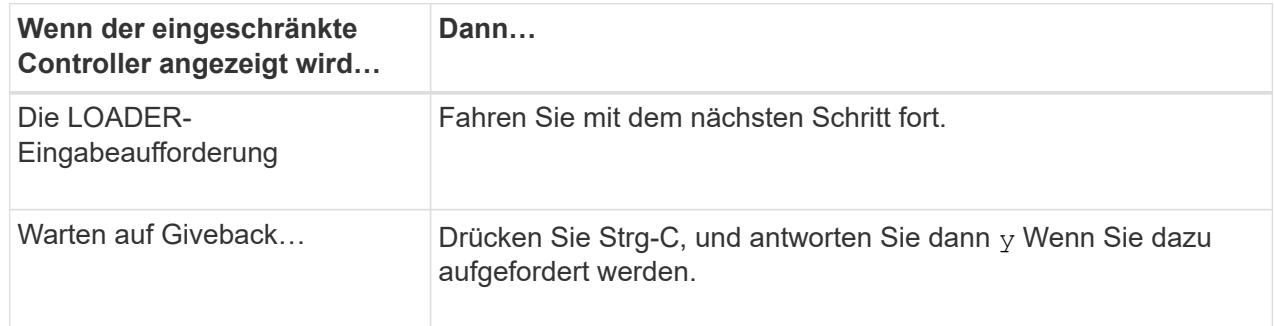
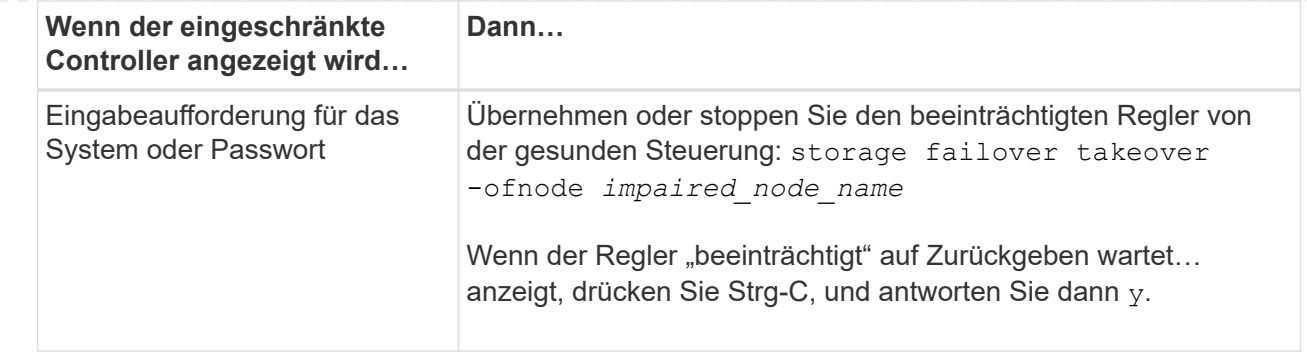

#### **Option 2: Controller befindet sich in einem MetroCluster**

Um den beeinträchtigten Controller herunterzufahren, müssen Sie den Status des Controllers bestimmen und gegebenenfalls den Controller übernehmen, damit der gesunde Controller weiterhin Daten aus dem beeinträchtigten Reglerspeicher bereitstellen kann.

- Wenn Sie über ein Cluster mit mehr als zwei Nodes verfügen, muss es sich im Quorum befinden. Wenn sich das Cluster nicht im Quorum befindet oder ein gesunder Controller FALSE anzeigt, um die Berechtigung und den Zustand zu erhalten, müssen Sie das Problem korrigieren, bevor Sie den beeinträchtigten Controller herunterfahren; siehe ["Synchronisieren eines Node mit dem Cluster".](https://docs.netapp.com/us-en/ontap/system-admin/synchronize-node-cluster-task.html?q=Quorum)
- Wenn Sie über eine MetroCluster-Konfiguration verfügen, müssen Sie bestätigt haben, dass der MetroCluster-Konfigurationsstatus konfiguriert ist und dass die Nodes in einem aktivierten und normalen Zustand vorliegen (metrocluster node show).

#### **Schritte**

1. Wenn AutoSupport aktiviert ist, unterdrücken Sie die automatische Erstellung eines Cases durch Aufrufen einer AutoSupport Meldung: system node autosupport invoke -node \* -type all -message MAINT=number of hours downh

Die folgende AutoSupport Meldung unterdrückt die automatische Erstellung von Cases für zwei Stunden: cluster1:\*> system node autosupport invoke -node \* -type all -message MAINT=2h

2. Deaktivieren Sie das automatische Giveback von der Konsole des gesunden Controllers: storage failover modify –node local -auto-giveback false

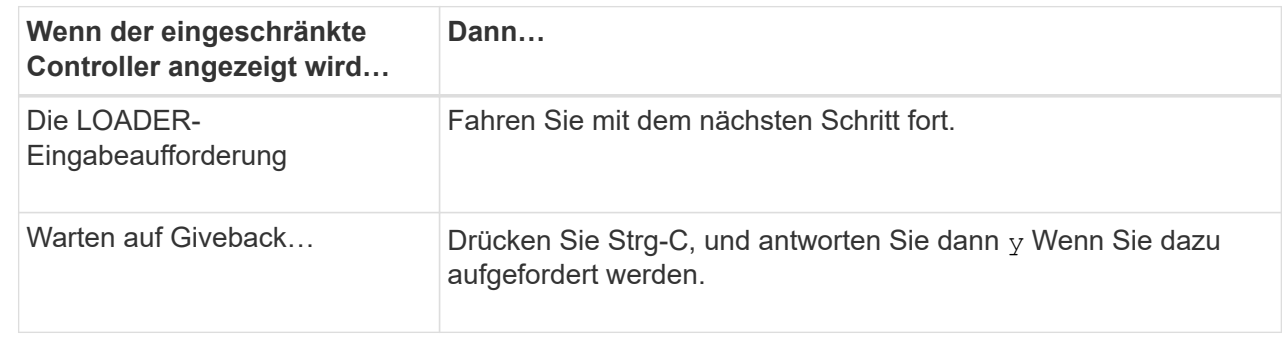

3. Nehmen Sie den beeinträchtigten Controller zur LOADER-Eingabeaufforderung:

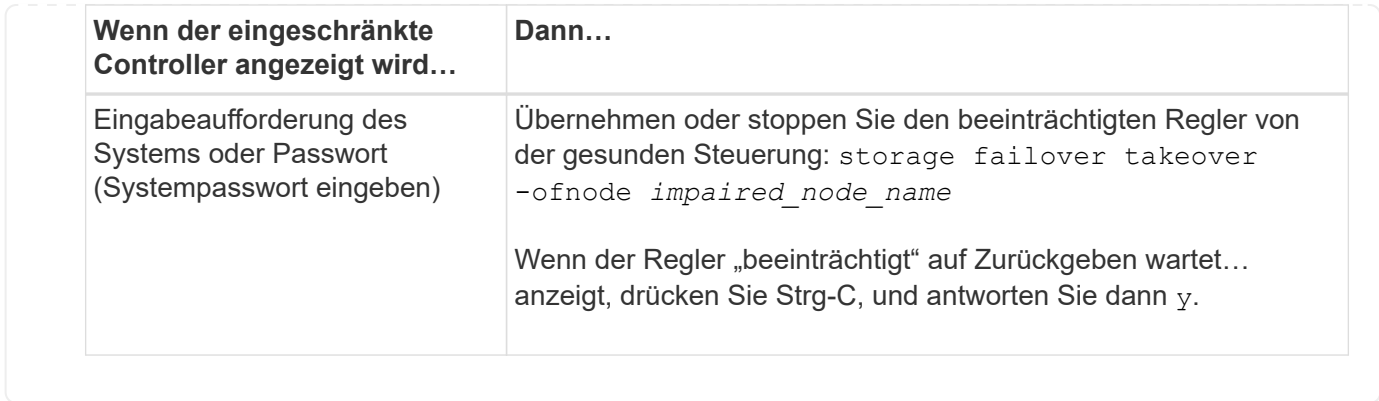

### **Schritt 2: Entfernen Sie das Controller-Modul**

Sie müssen das Controller-Modul aus dem Gehäuse entfernen, wenn Sie das Controller-Modul austauschen oder eine Komponente im Controller-Modul austauschen.

1. Überprüfen Sie die NVRAM-Status-LED in Steckplatz 4/5 des Systems. An der Vorderseite des Controller-Moduls befindet sich außerdem eine NVRAM-LED. Suchen Sie nach dem NV-Symbol:

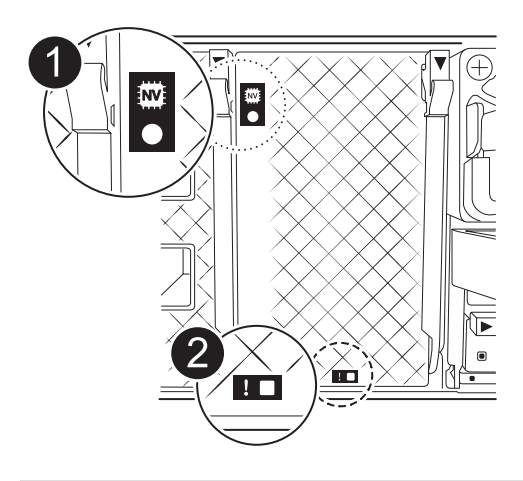

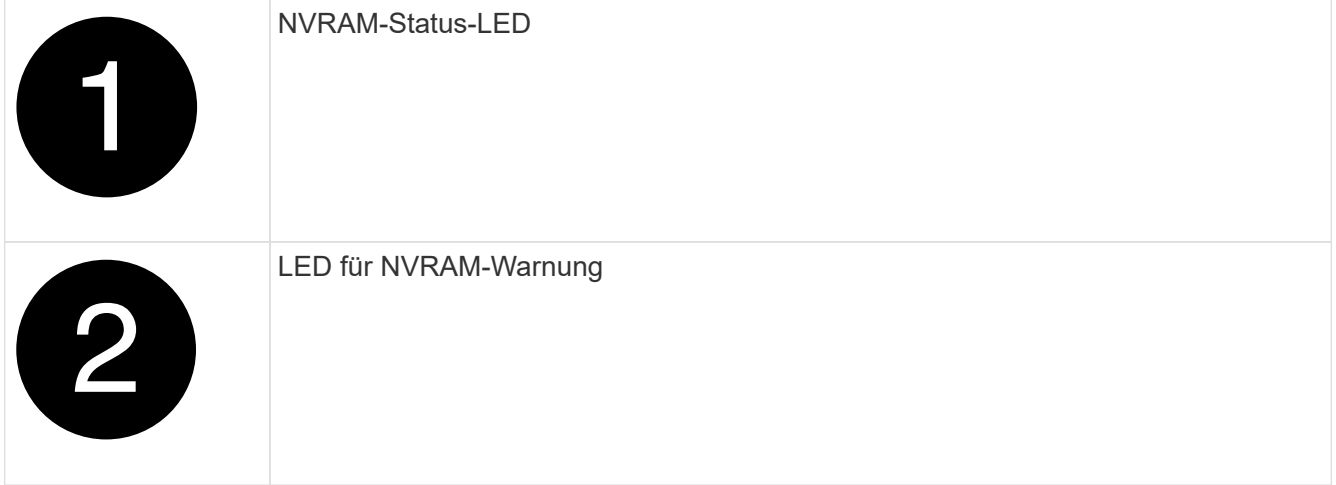

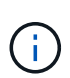

Wenn die NVRAM-Status-LED blinkt, bedeutet dies möglicherweise, dass das Controller-Modul nicht ordnungsgemäß übernommen oder angehalten wurde (nicht belegte Daten). Wenn das beeinträchtigte Controller-Modul nicht erfolgreich vom Partner-Controller-Modul übernommen wurde, wenden Sie sich an ["NetApp Support"](https://mysupport.netapp.com/site/global/dashboard) , bevor Sie mit diesem Verfahren fortfahren.

Das allgemeine Verhalten der NVRAM-Status-LED am Controller-Modul für beeinträchtigte besteht wie folgt:

- Die NVRAM-Status-LED blinkt, wenn die Stromversorgung vom Controller-Modul getrennt wird und sich das Controller-Modul im Status "Warten auf Rückgabe" befindet oder das Controller-Modul nicht ordnungsgemäß übernommen oder angehalten wird (nicht belegte Daten).
- Wenn das Controller-Modul aus dem Gehäuse entfernt wird, blinkt die NVRAM-Status-LED, sodass das Controller-Modul nicht übernommen oder ordnungsgemäß angehalten wird (nicht belegte Daten). Vergewissern Sie sich, dass das Controller-Modul sauber Übernahme durch das Partner Controller-Modul erfolgt ist oder dass das beeinträchtigte Controller-Modul angezeigt wird waiting for giveback. Anschließend kann die blinkende LED ignoriert werden (und der Controller kann aus dem Gehäuse entfernt werden).
- 2. Wenn Sie nicht bereits geerdet sind, sollten Sie sich richtig Erden.
- 3. Haken Sie an der Vorderseite des Geräts die Finger in die Löcher in den Verriegelungsnocken ein, drücken Sie die Laschen an den Nockenhebeln zusammen, und drehen Sie beide Verriegelungen gleichzeitig vorsichtig, aber fest zu sich hin.

Das Controller-Modul bewegt sich leicht aus dem Gehäuse.

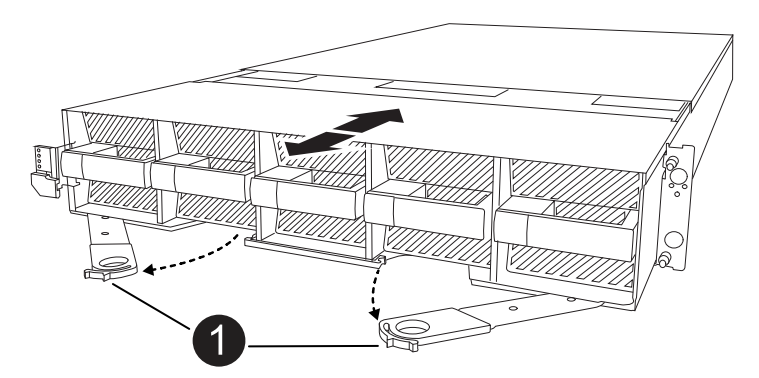

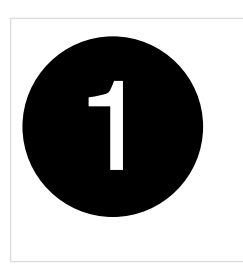

Eine Verriegelungsnocken

4. Schieben Sie das Controller-Modul aus dem Gehäuse und legen Sie es auf eine Ebene, stabile Oberfläche.

Stellen Sie sicher, dass Sie die Unterseite des Controller-Moduls stützen, wenn Sie es aus dem Gehäuse herausziehen.

### **Schritt 3: Ersetzen Sie ein DIMM**

Sie müssen ein DIMM ersetzen, wenn das System einen permanenten Fehler für dieses DIMM meldet.

- 1. Wenn Sie nicht bereits geerdet sind, sollten Sie sich richtig Erden.
- 2. Öffnen Sie den Luftkanal der Steuerung auf der Oberseite der Steuerung.
	- a. Stecken Sie Ihre Finger in die Aussparungen an den entfernten Enden des Luftkanals.
	- b. Heben Sie den Luftkanal an, und drehen Sie ihn bis zum gewünschten Winkel nach oben.
- 3. Suchen Sie die DIMMs auf dem Controller-Modul, und identifizieren Sie das DIMM für den Austausch.
- 4. Werfen Sie das DIMM aus dem Steckplatz, indem Sie die beiden DIMM-Auswerferlaschen auf beiden Seiten des DIMM langsam auseinander drücken und dann das DIMM aus dem Steckplatz schieben.

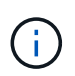

Halten Sie das DIMM vorsichtig an den Rändern, um Druck auf die Komponenten auf der DIMM-Leiterplatte zu vermeiden.

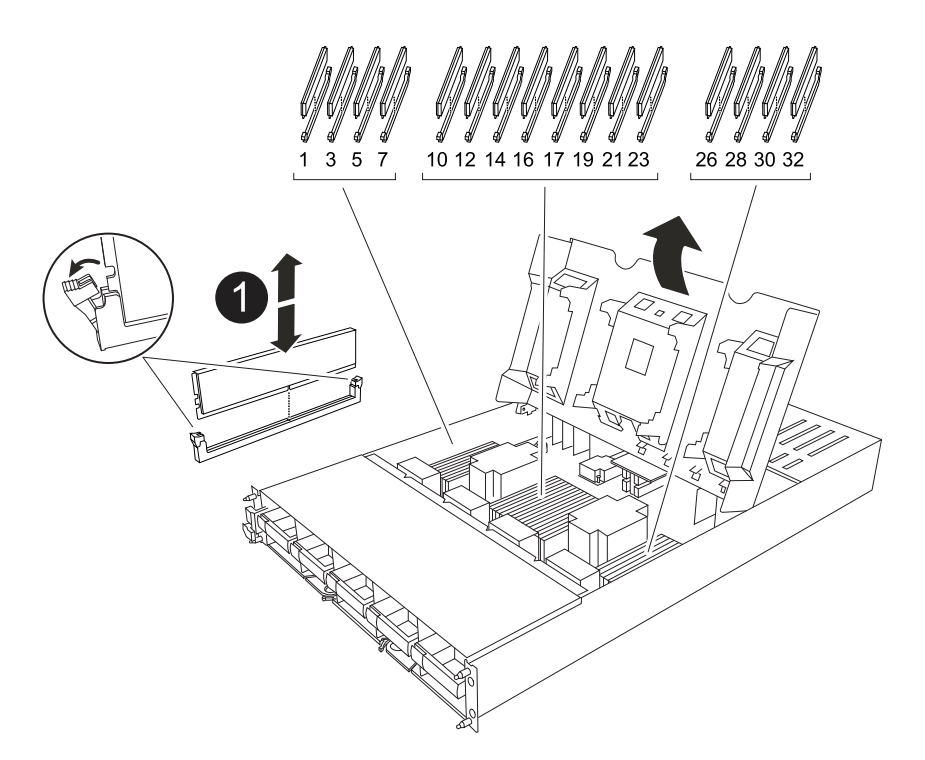

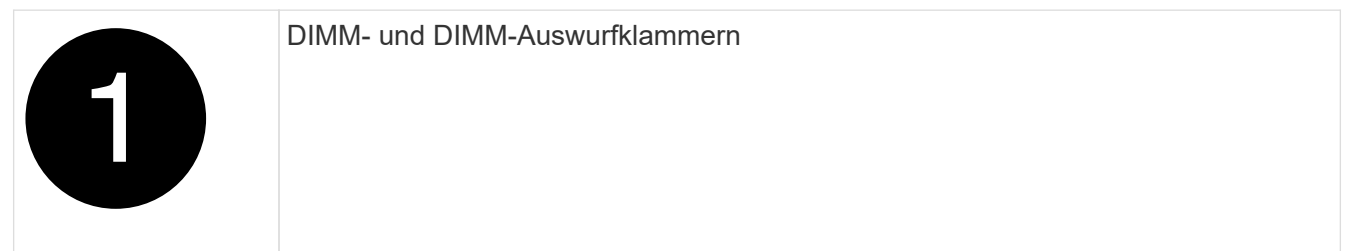

5. Entfernen Sie das Ersatz-DIMM aus dem antistatischen Versandbeutel, halten Sie das DIMM an den Ecken und richten Sie es am Steckplatz aus.

Die Kerbe zwischen den Stiften am DIMM sollte mit der Lasche im Sockel aufliegen.

6. Vergewissern Sie sich, dass sich die DIMM-Auswerferlaschen am Anschluss in der geöffneten Position befinden und setzen Sie das DIMM-Auswerfer anschließend in den Steckplatz ein.

Das DIMM passt eng in den Steckplatz, sollte aber leicht einpassen. Falls nicht, richten Sie das DIMM-Modul mit dem Steckplatz aus und setzen Sie es wieder ein.

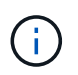

Prüfen Sie das DIMM visuell, um sicherzustellen, dass es gleichmäßig ausgerichtet und vollständig in den Steckplatz eingesetzt ist.

- 7. Drücken Sie vorsichtig, aber fest auf die Oberseite des DIMM, bis die Auswurfklammern über den Kerben an den Enden des DIMM einrasten.
- 8. Den Luftkanal der Steuerung schließen.

### **Schritt 4: Installieren Sie den Controller**

Installieren Sie das Controller-Modul neu, und starten Sie es.

- 1. Wenn Sie dies noch nicht getan haben, schließen Sie den Luftkanal.
- 2. Richten Sie das Ende des Controller-Moduls an der Öffnung im Gehäuse aus, und schieben Sie das Controller-Modul in das Gehäuse, wobei die Hebel von der Vorderseite des Systems weg gedreht sind.
- 3. Sobald das Controller-Modul Sie daran hindert, es weiter zu schieben, drehen Sie die Nockengriffe nach innen, bis sie wieder unter den Lüftern einrasten

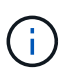

Setzen Sie das Controller-Modul nicht zu stark in das Gehäuse ein, um Beschädigungen der Anschlüsse zu vermeiden.

Das Controller-Modul startet, sobald es vollständig im Gehäuse sitzt.

- 4. Stellen Sie die automatische Rückgabe wieder her, wenn Sie die Funktion mithilfe von deaktivieren storage failover modify -node local -auto-giveback true Befehl.
- 5. Wenn AutoSupport aktiviert ist, können Sie die automatische Fallerstellung mit dem Befehl wiederherstellen/zurücknehmen. system node autosupport invoke -node \* -type all -message MAINT=END

### **Schritt 5: Senden Sie das fehlgeschlagene Teil an NetApp zurück**

Senden Sie das fehlerhafte Teil wie in den dem Kit beiliegenden RMA-Anweisungen beschrieben an NetApp zurück. Siehe ["Teilerückgabe Austausch"](https://mysupport.netapp.com/site/info/rma) Seite für weitere Informationen.

# **Ersetzen Sie einen Lüfter - AFF A1K**

Um ein Lüftermodul ohne Unterbrechung des Dienstes zu ersetzen, müssen Sie eine bestimmte Abfolge von Aufgaben durchführen.

#### **Schritte**

- 1. Wenn Sie nicht bereits geerdet sind, sollten Sie sich richtig Erden.
- 2. Entfernen Sie die Blende (falls erforderlich) mit zwei Händen, indem Sie die Öffnungen auf beiden Seiten der Blende fassen und dann zu Ihnen ziehen, bis sich die Blende von den Kugelknöpfen am Rahmen des Chassis löst.
- 3. Ermitteln Sie das Lüftermodul, das Sie ersetzen müssen, indem Sie die Konsolenfehlermeldungen überprüfen und die Warn-LED an jedem Lüftermodul betrachten.

In Richtung des Controller-Moduls sind die Lüftermodule von links nach rechts mit den Nummern 1 bis 5 nummeriert.

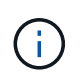

Für jeden Lüfter gibt es eine einzelne LED. Sie leuchtet grün, wenn der Lüfter ordnungsgemäß funktioniert, und gelb, wenn nicht.

4. Drücken Sie die schwarze Taste am Lüftermodul, und ziehen Sie das Lüftermodul gerade aus dem Gehäuse, und stellen Sie sicher, dass Sie es mit der freien Hand stützen.

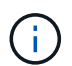

Die Lüftermodule sind kurz. Unterstützen Sie das Lüftermodul immer mit Ihrer freien Hand, damit es nicht plötzlich vom Gehäuse abfällt und Sie verletzt.

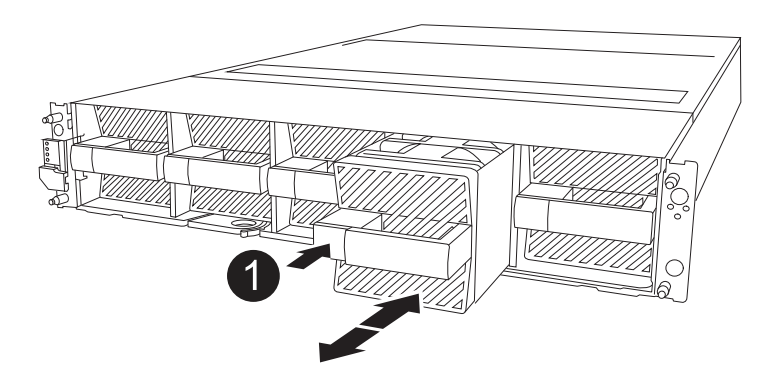

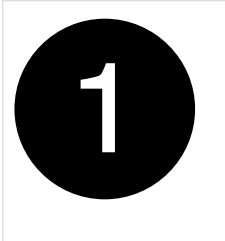

Schwarze Entriegelungstaste

- 5. Setzen Sie das Lüftermodul beiseite.
- 6. Richten Sie die Kanten des Ersatzlüftermoduls an der Öffnung im Gehäuse aus, und schieben Sie es dann in das Gehäuse, bis es einrastet.

Wenn das Gerät in ein stromführende System eingesteckt wird, erlischt die gelbe Achtung-LED, sobald der Lüfter von diesem System erkannt wird.

- 7. Richten Sie die Blende an den Kugelknöpfen aus, und drücken Sie dann vorsichtig die Blende auf die Kugelbolzen.
- 8. Senden Sie das fehlerhafte Teil wie in den dem Kit beiliegenden RMA-Anweisungen beschrieben an NetApp zurück. Siehe ["Teilerückgabe Austausch"](https://mysupport.netapp.com/site/info/rma) Seite für weitere Informationen.

# **Ersetzen Sie das NVRAM-Modul AFF A1K**

Das NVRAM-Modul besteht aus der NVRAM12-Hardware und vor Ort austauschbaren DIMMs. Ein ausgefallenes NVRAM-Modul oder die DIMMs im NVRAM-Modul können Sie ersetzen. Um ein fehlerhaftes NVRAM-Modul zu ersetzen, müssen Sie das Modul aus dem Gehäuse entfernen, die DIMMs in das Ersatzmodul verschieben und das Ersatz-NVRAM-Modul in das Gehäuse einsetzen.

Alle anderen Komponenten im System müssen ordnungsgemäß funktionieren; andernfalls müssen Sie sich an ["NetApp Support"](https://support.netapp.com).

Sie müssen die fehlerhafte Komponente durch eine vom Anbieter empfangene Ersatz-FRU-Komponente ersetzen.

### **Schritt 1: Schalten Sie den beeinträchtigten Regler aus**

Fahren Sie den Regler herunter oder übernehmen Sie ihn mit einer der folgenden Optionen.

#### **Option 1: Die meisten Systeme**

Um den beeinträchtigten Controller herunterzufahren, müssen Sie den Status des Controllers bestimmen und gegebenenfalls den Controller übernehmen, damit der gesunde Controller weiterhin Daten aus dem beeinträchtigten Reglerspeicher bereitstellen kann.

#### **Über diese Aufgabe**

• Wenn Sie über ein SAN-System verfügen, müssen Sie Event-Meldungen ) für den beeinträchtigten Controller SCSI Blade überprüft haben cluster kernel-service show. Mit dem cluster kernel-service show Befehl (im erweiterten Modus von priv) werden der Knotenname, der Quorum-Status dieses Node, der Verfügbarkeitsstatus dieses Node und der Betriebsstatus dieses Node angezeigt.

Jeder Prozess des SCSI-Blades sollte sich im Quorum mit den anderen Nodes im Cluster befinden. Probleme müssen behoben werden, bevor Sie mit dem Austausch fortfahren.

• Wenn Sie über ein Cluster mit mehr als zwei Nodes verfügen, muss es sich im Quorum befinden. Wenn sich das Cluster nicht im Quorum befindet oder ein gesunder Controller FALSE anzeigt, um die Berechtigung und den Zustand zu erhalten, müssen Sie das Problem korrigieren, bevor Sie den beeinträchtigten Controller herunterfahren; siehe ["Synchronisieren eines Node mit dem Cluster".](https://docs.netapp.com/us-en/ontap/system-admin/synchronize-node-cluster-task.html?q=Quorum)

#### **Schritte**

1. Wenn AutoSupport aktiviert ist, können Sie die automatische Case-Erstellung durch Aufrufen einer AutoSupport Meldung unterdrücken: system node autosupport invoke -node \* -type all -message MAINT=<# of hours>h

Die folgende AutoSupport Meldung unterdrückt die automatische Erstellung von Cases für zwei Stunden: cluster1:> system node autosupport invoke -node \* -type all -message MAINT=2h

2. Deaktivieren Sie das automatische Giveback von der Konsole des gesunden Controllers: storage failover modify –node local -auto-giveback false

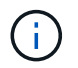

Wenn Sie sehen *Möchten Sie Auto-Giveback deaktivieren?*, geben Sie ein y.

3. Nehmen Sie den beeinträchtigten Controller zur LOADER-Eingabeaufforderung:

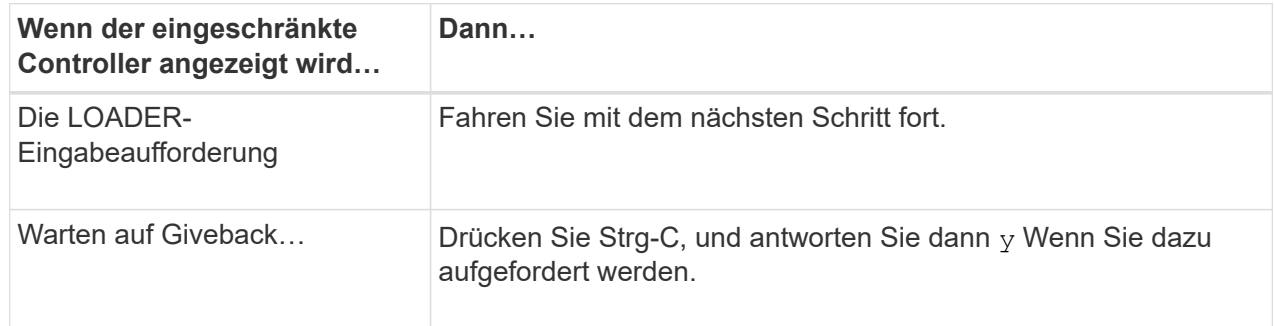

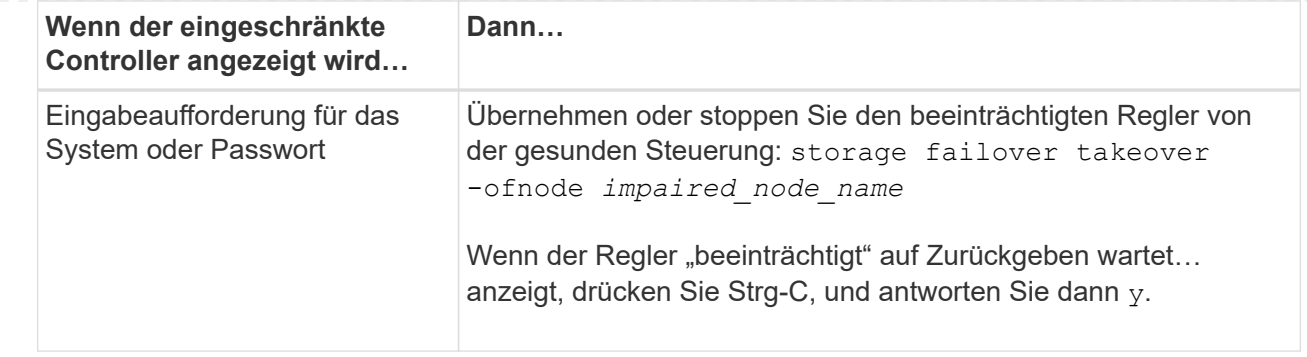

#### **Option 2: Controller befindet sich in einem MetroCluster**

Um den beeinträchtigten Controller herunterzufahren, müssen Sie den Status des Controllers bestimmen und gegebenenfalls den Controller übernehmen, damit der gesunde Controller weiterhin Daten aus dem beeinträchtigten Reglerspeicher bereitstellen kann.

- Wenn Sie über ein Cluster mit mehr als zwei Nodes verfügen, muss es sich im Quorum befinden. Wenn sich das Cluster nicht im Quorum befindet oder ein gesunder Controller FALSE anzeigt, um die Berechtigung und den Zustand zu erhalten, müssen Sie das Problem korrigieren, bevor Sie den beeinträchtigten Controller herunterfahren; siehe ["Synchronisieren eines Node mit dem Cluster".](https://docs.netapp.com/us-en/ontap/system-admin/synchronize-node-cluster-task.html?q=Quorum)
- Wenn Sie über eine MetroCluster-Konfiguration verfügen, müssen Sie bestätigt haben, dass der MetroCluster-Konfigurationsstatus konfiguriert ist und dass die Nodes in einem aktivierten und normalen Zustand vorliegen (metrocluster node show).

#### **Schritte**

1. Wenn AutoSupport aktiviert ist, unterdrücken Sie die automatische Erstellung eines Cases durch Aufrufen einer AutoSupport Meldung: system node autosupport invoke -node \* -type all -message MAINT=number of hours downh

Die folgende AutoSupport Meldung unterdrückt die automatische Erstellung von Cases für zwei Stunden: cluster1:\*> system node autosupport invoke -node \* -type all -message MAINT=2h

2. Deaktivieren Sie das automatische Giveback von der Konsole des gesunden Controllers: storage failover modify –node local -auto-giveback false

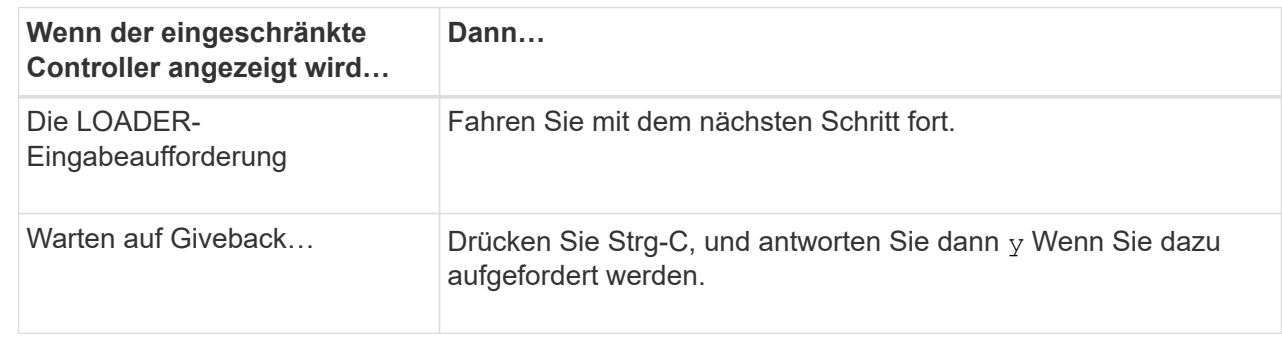

3. Nehmen Sie den beeinträchtigten Controller zur LOADER-Eingabeaufforderung:

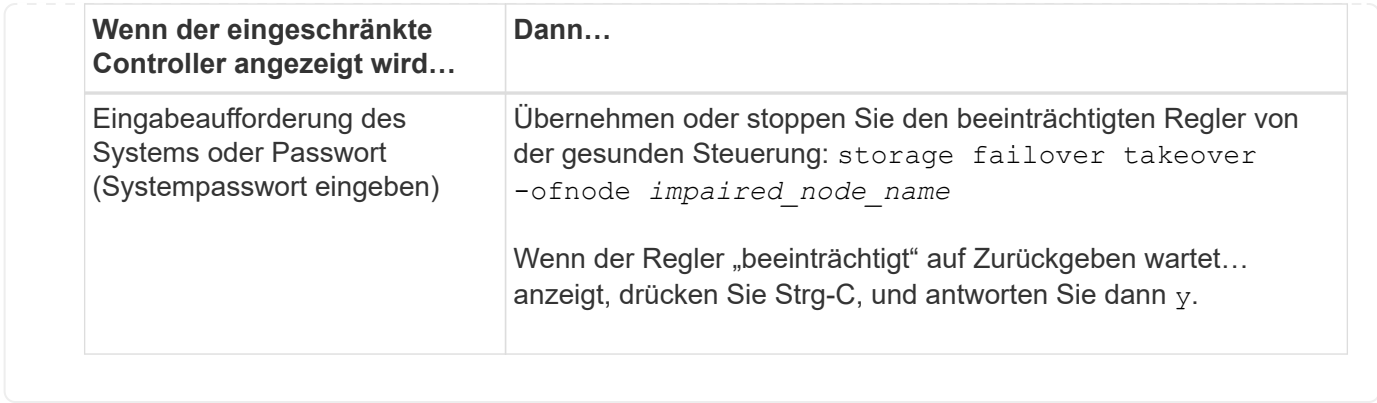

### **Schritt 2: Ersetzen Sie das NVRAM-Modul**

Um das NVRAM-Modul auszutauschen, suchen Sie es in Steckplatz 4/5 im Gehäuse, und befolgen Sie die entsprechenden Schritte.

- 1. Wenn Sie nicht bereits geerdet sind, sollten Sie sich richtig Erden.
- 2. Ziehen Sie das Netzkabel von beiden Netzteilen ab.
- 3. Drehen Sie das Kabelführungs-Fach nach unten, indem Sie die Stifte an den Enden des Fachs vorsichtig herausziehen und das Fach nach unten drehen.
- 4. Entfernen Sie das außer Betrieb genommene NVRAM-Modul aus dem Gehäuse:
	- a. Drücken Sie die Verriegelungsnocken-Taste.

Die Nockentaste bewegt sich vom Gehäuse weg.

- b. Drehen Sie die Nockenverriegelung so weit wie möglich nach unten.
- c. Entfernen Sie das außer Betrieb genommene NVRAM-Modul aus dem Gehäuse, indem Sie den Finger in die Öffnung des Nockenhebels stecken und das Modul aus dem Gehäuse ziehen.

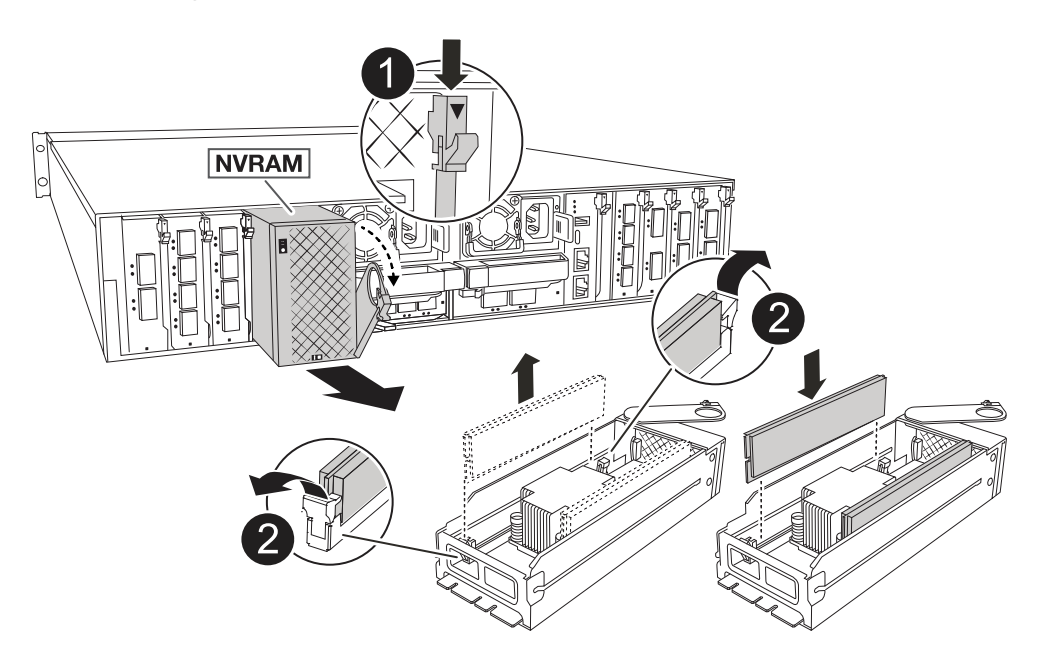

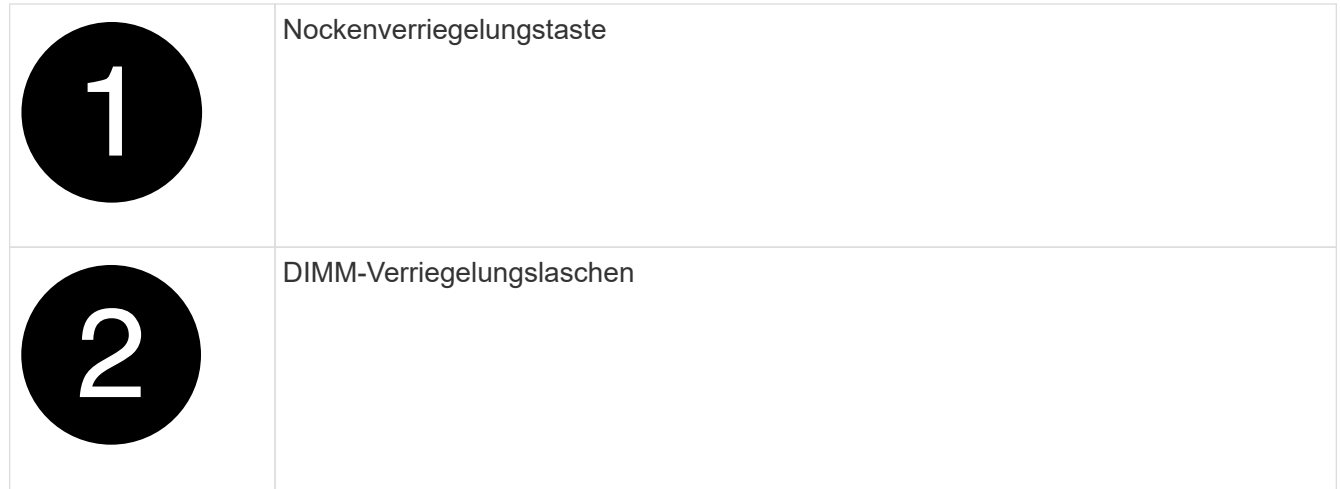

- 5. Stellen Sie das NVRAM-Modul auf eine stabile Oberfläche.
- 6. Entfernen Sie nacheinander die DIMMs aus dem außer Betrieb genommenen NVRAM-Modul, und setzen Sie sie in das Ersatz-NVRAM-Modul ein.
- 7. Installieren Sie das neue NVRAM-Modul im Gehäuse:
	- a. Richten Sie das Modul an den Kanten der Gehäuseöffnung in Steckplatz 4/5 aus.
	- b. Schieben Sie das Modul vorsichtig bis zum Anschlag in den Steckplatz, und drehen Sie dann die Nockenverriegelung ganz nach oben, um das Modul zu verriegeln.
- 8. Netzteileinheiten wieder verstellen.
- 9. Drehen Sie das Kabelführungs-Fach bis in die geschlossene Position.

### **Schritt 3: Ersetzen Sie ein NVRAM-DIMM**

Um NVRAM-DIMMs im NVRAM-Modul auszutauschen, müssen Sie das NVRAM-Modul entfernen und dann das Ziel-DIMM ersetzen.

- 1. Wenn Sie nicht bereits geerdet sind, sollten Sie sich richtig Erden.
- 2. Ziehen Sie das Netzkabel von beiden Netzteilen ab.
- 3. Drehen Sie das Kabelführungs-Fach nach unten, indem Sie die Stifte an den Enden des Fachs vorsichtig herausziehen und das Fach nach unten drehen.
- 4. Entfernen Sie das NVRAM-Zielmodul aus dem Gehäuse.

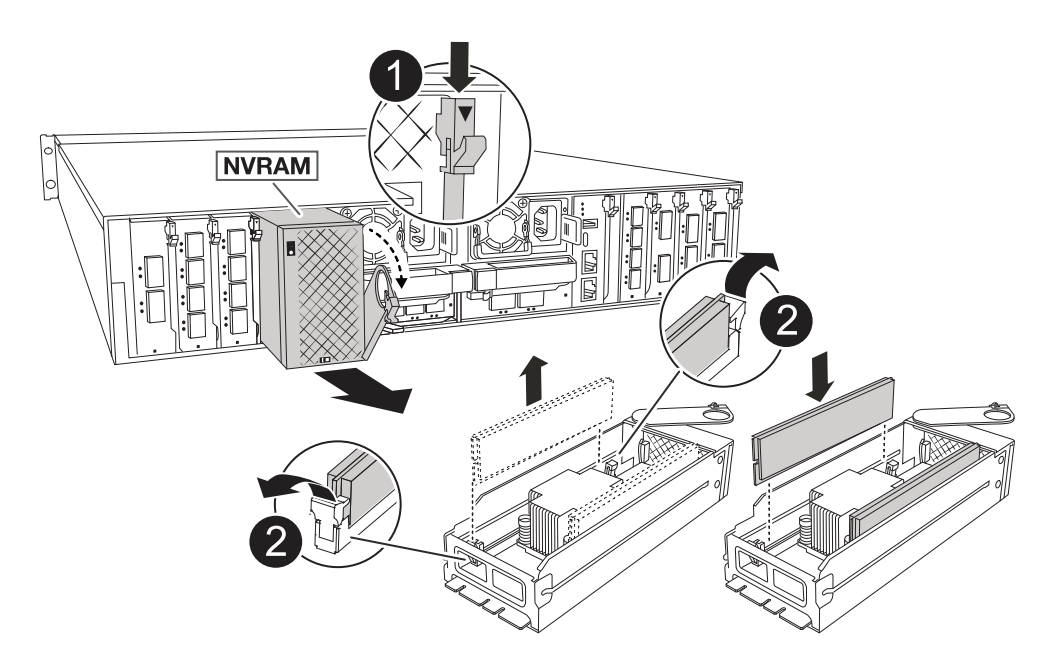

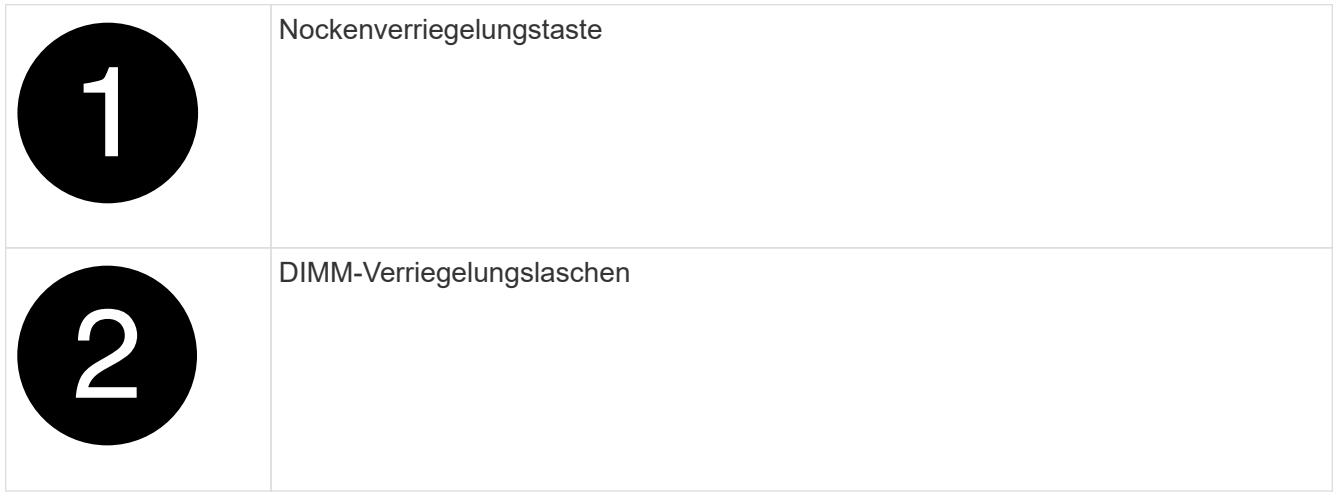

- 5. Stellen Sie das NVRAM-Modul auf eine stabile Oberfläche.
- 6. Machen Sie das DIMM-Modul ausfindig, das im NVRAM-Modul ersetzt werden soll.

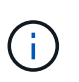

Verwenden Sie das FRU-Kartenetikett auf der Seite des NVRAM-Moduls, um die Position der DIMM-Steckplätze 1 und 2 zu bestimmen.

- 7. Entfernen Sie das DIMM-Modul, indem Sie die DIMM-Sperrklinken nach unten drücken und das DIMM aus dem Sockel heben.
- 8. Installieren Sie das ErsatzDIMM, indem Sie das DIMM-Modul am Sockel ausrichten und das DIMM vorsichtig in den Sockel schieben, bis die Verriegelungslaschen einrasten.
- 9. Installieren Sie das NVRAM-Modul im Gehäuse:
	- a. Schieben Sie das Modul vorsichtig in den Steckplatz, bis die Nockenverriegelung mit dem E/A-Nockenbolzen einrastet, und drehen Sie dann die Nockenverriegelung bis zum Anschlag nach oben, um das Modul zu verriegeln.
- 10. Netzteileinheiten wieder verstellen.
- 11. Drehen Sie das Kabelführungs-Fach bis in die geschlossene Position.

### **Schritt 4: Starten Sie den Controller neu**

Nachdem Sie die FRU ersetzt haben, müssen Sie das Controller-Modul neu booten.

1. Um ONTAP von der LOADER-Eingabeaufforderung zu booten, geben Sie "*bye*" ein.

#### **Schritt 5: Festplatten neu zuweisen**

Sie müssen die Änderung der System-ID bestätigen, wenn Sie den Controller booten, und dann überprüfen, ob die Änderung implementiert wurde.

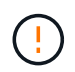

Eine Neuzuweisung der Festplatte ist nur erforderlich, wenn das NVRAM-Modul ersetzt wird. Dies gilt nicht für den Austausch des NVRAM-DIMM.

#### **Schritte**

- 1. Wenn sich der Controller im Wartungsmodus befindet (es wird die Eingabeaufforderung angezeigt \*> ), beenden Sie den Wartungsmodus und fahren Sie mit der LOADER-Eingabeaufforderung *stop* fort
- 2. Starten Sie an der LOADER-Eingabeaufforderung des Controllers den Controller und geben Sie bei der Eingabeaufforderung "*y*" ein, um die System-ID aufgrund einer ungleichen System-ID zu überschreiben.
- 3. Warten Sie, bis Sie auf die Rückgabe warten… Die Meldung wird auf der Konsole des Controllers mit dem Ersatzmodul angezeigt und dann vom fehlerfreien Controller aus überprüft, ob die neue Partnersystem-ID automatisch zugewiesen wurde: *Storage Failover show*

In der Befehlsausgabe sollte eine Meldung angezeigt werden, dass sich die System-ID auf dem beeinträchtigten Controller geändert hat und die korrekten alten und neuen IDs angezeigt werden. Im folgenden Beispiel wurde node2 ersetzt und hat eine neue System-ID von 151759706.

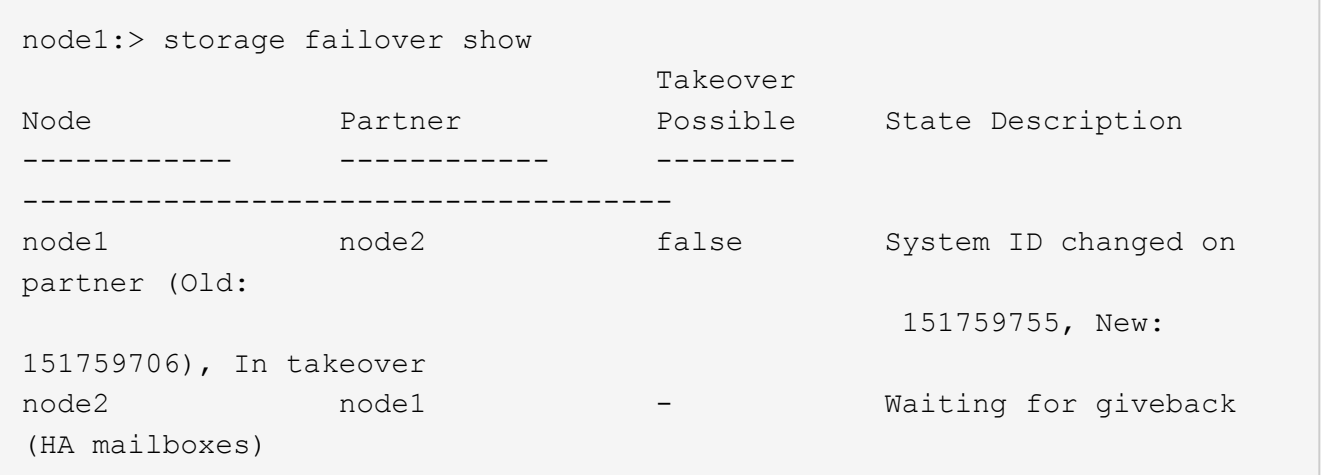

- 4. Geben Sie den Controller zurück:
	- a. Geben Sie auf dem funktionstüchtigen Controller den Storage des ausgetauschten Controllers zurück: *Storage Failover Giveback -ofnode Replacement\_Node\_Name*

Der Controller nimmt seinen Storage wieder auf und schließt den Bootvorgang ab.

Wenn Sie aufgefordert werden, die System-ID aufgrund einer nicht übereinstimmenden System-ID zu überschreiben, geben Sie *y* ein.

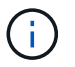

Wenn das Rückübertragung ein Vetorecht ist, können Sie erwägen, das Vetos außer Kraft zu setzen.

Weitere Informationen finden Sie im ["Manuelle Giveback-Befehle"](https://docs.netapp.com/us-en/ontap/high-availability/ha_manual_giveback.html#if-giveback-is-interrupted) Thema, um das Veto zu überschreiben.

a. Nach Abschluss der Rückgabe muss sichergestellt werden, dass das HA-Paar in einem ordnungsgemäßen Zustand ist und dass ein Takeover möglich ist: *Storage Failover show*

Die Ausgabe von der storage failover show Befehl sollte nicht die in der Partnernachricht geänderte System-ID enthalten.

5. Überprüfen Sie, ob die Festplatten ordnungsgemäß zugewiesen wurden: storage disk show -ownership

Die Laufwerke, die zum Controller gehören, sollten die neue System-ID anzeigen. Im folgenden Beispiel zeigen die Festplatten von node1 jetzt die neue System-ID, 151759706:

node1:> storage disk show -ownership Disk Aggregate Home Owner DR Home Home ID Owner ID DR Home ID Reserver Pool ----- ------ ----- ------ -------- ------- ------- ------- --------- --- 1.0.0 aggr0\_1 node1 node1 - 151759706 151759706 - 151759706 Pool0 1.0.1 aggr0\_1 node1 node1 151759706 151759706 - 151759706 Pool0 . . .

6. Wenn sich das System in einer MetroCluster-Konfiguration befindet, überwachen Sie den Status des Controllers: *MetroCluster Node show*

Die MetroCluster-Konfiguration dauert einige Minuten nach dem Austausch und kehrt in den normalen Zustand zurück. Zu diesem Zeitpunkt zeigt jeder Controller einen konfigurierten Status mit aktivierter DR-Spiegelung und einem normalen Modus an. In der metrocluster node show -fields nodesystemid Befehlsausgabe wird die System-ID für beeinträchtigte Störungen angezeigt, bis die MetroCluster-Konfiguration in einen normalen Zustand zurückkehrt.

7. Wenn der Controller in einer MetroCluster-Konfiguration befindet, überprüfen Sie abhängig vom Status des MetroCluster, ob im Feld für die DR-Home-ID der ursprüngliche Eigentümer der Festplatte angezeigt wird, wenn der ursprüngliche Eigentümer ein Controller am Disaster-Standort ist.

Dies ist erforderlich, wenn beide der folgenden Werte erfüllt sind:

- Die MetroCluster Konfiguration befindet sich in einem Switchover-Zustand.
- Der Controller ist der aktuelle Besitzer der Festplatten am Notfallstandort.

Siehe ["Änderungen am Festplattenbesitz während HA Takeover und MetroCluster Switchover in einer](https://docs.netapp.com/us-en/ontap-metrocluster/manage/concept_understanding_mcc_data_protection_and_disaster_recovery.html#disk-ownership-changes-during-ha-takeover-and-metrocluster-switchover-in-a-four-node-metrocluster-configuration)

[MetroCluster Konfiguration mit vier Nodes"](https://docs.netapp.com/us-en/ontap-metrocluster/manage/concept_understanding_mcc_data_protection_and_disaster_recovery.html#disk-ownership-changes-during-ha-takeover-and-metrocluster-switchover-in-a-four-node-metrocluster-configuration) Finden Sie weitere Informationen.

8. Wenn sich Ihr System in einer MetroCluster-Konfiguration befindet, vergewissern Sie sich, dass für jeden Controller Folgendes konfiguriert ist: *MetroCluster Node show - Fields Configuration-State*

```
node1_siteA::> metrocluster node show -fields configuration-state
dr-group-id cluster node configuration-state
----------- ---------------------- --------------
-------------------
1 node1 siteA node1mcc-001 configured
1 node1 siteA node1mcc-002 configured
1 node1 siteB node1mcc-003 configured
1 node1 siteB node1mcc-004 configured
4 entries were displayed.
```
- 9. Vergewissern Sie sich, dass die erwarteten Volumes für jeden Controller vorhanden sind: vol show -node node-name
- 10. Wenn die Speicherverschlüsselung aktiviert ist, müssen Sie die Funktion wiederherstellen.
- 11. Wenn Sie die automatische Übernahme beim Neustart deaktiviert haben, aktivieren Sie sie über den funktionstüchtigen Controller: *Storage Failover modify -Node Replacement-Node-Name -onreboot true*
- 12. Wenn AutoSupport aktiviert ist, können Sie die automatische Fallerstellung mit dem Befehl wiederherstellen/zurücknehmen. system node autosupport invoke -node \* -type all -message MAINT=END

### **Schritt 6: Senden Sie das fehlgeschlagene Teil an NetApp zurück**

Senden Sie das fehlerhafte Teil wie in den dem Kit beiliegenden RMA-Anweisungen beschrieben an NetApp zurück. Siehe ["Teilerückgabe Austausch"](https://mysupport.netapp.com/site/info/rma) Seite für weitere Informationen.

## **Ersetzen Sie die NV-Batterie - AFF A1K**

Zum Austauschen der NV-Batterie müssen Sie das Controller-Modul entfernen, den Akku entfernen, den Akku austauschen und dann das Controller-Modul wieder einsetzen.

Alle anderen Komponenten des Systems müssen ordnungsgemäß funktionieren. Falls nicht, müssen Sie sich an den technischen Support wenden.

### **Schritt 1: Schalten Sie den beeinträchtigten Regler aus**

Fahren Sie den Regler herunter oder übernehmen Sie ihn mit einer der folgenden Optionen.

#### **Option 1: Die meisten Systeme**

Um den beeinträchtigten Controller herunterzufahren, müssen Sie den Status des Controllers bestimmen und gegebenenfalls den Controller übernehmen, damit der gesunde Controller weiterhin Daten aus dem beeinträchtigten Reglerspeicher bereitstellen kann.

#### **Über diese Aufgabe**

• Wenn Sie über ein SAN-System verfügen, müssen Sie Event-Meldungen ) für den beeinträchtigten Controller SCSI Blade überprüft haben cluster kernel-service show. Mit dem cluster kernel-service show Befehl (im erweiterten Modus von priv) werden der Knotenname, der Quorum-Status dieses Node, der Verfügbarkeitsstatus dieses Node und der Betriebsstatus dieses Node angezeigt.

Jeder Prozess des SCSI-Blades sollte sich im Quorum mit den anderen Nodes im Cluster befinden. Probleme müssen behoben werden, bevor Sie mit dem Austausch fortfahren.

• Wenn Sie über ein Cluster mit mehr als zwei Nodes verfügen, muss es sich im Quorum befinden. Wenn sich das Cluster nicht im Quorum befindet oder ein gesunder Controller FALSE anzeigt, um die Berechtigung und den Zustand zu erhalten, müssen Sie das Problem korrigieren, bevor Sie den beeinträchtigten Controller herunterfahren; siehe ["Synchronisieren eines Node mit dem Cluster".](https://docs.netapp.com/us-en/ontap/system-admin/synchronize-node-cluster-task.html?q=Quorum)

#### **Schritte**

1. Wenn AutoSupport aktiviert ist, können Sie die automatische Case-Erstellung durch Aufrufen einer AutoSupport Meldung unterdrücken: system node autosupport invoke -node \* -type all -message MAINT=<# of hours>h

Die folgende AutoSupport Meldung unterdrückt die automatische Erstellung von Cases für zwei Stunden: cluster1:> system node autosupport invoke -node \* -type all -message MAINT=2h

2. Deaktivieren Sie das automatische Giveback von der Konsole des gesunden Controllers: storage failover modify –node local -auto-giveback false

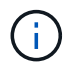

Wenn Sie sehen *Möchten Sie Auto-Giveback deaktivieren?*, geben Sie ein y.

3. Nehmen Sie den beeinträchtigten Controller zur LOADER-Eingabeaufforderung:

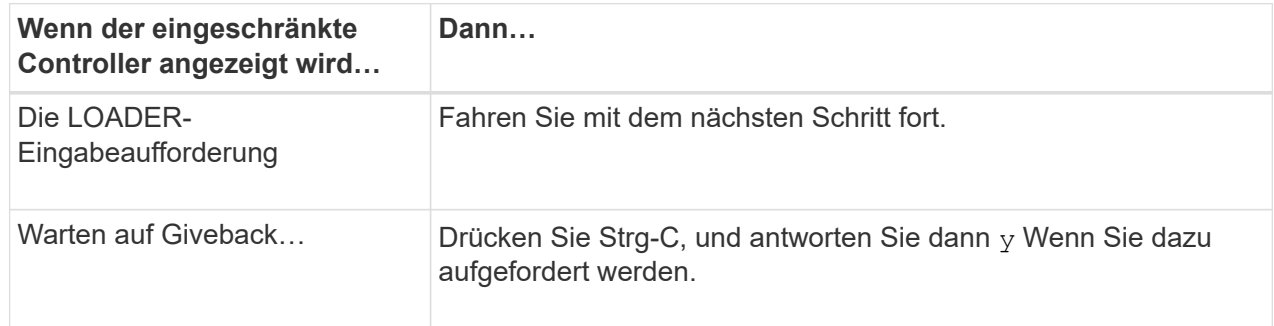

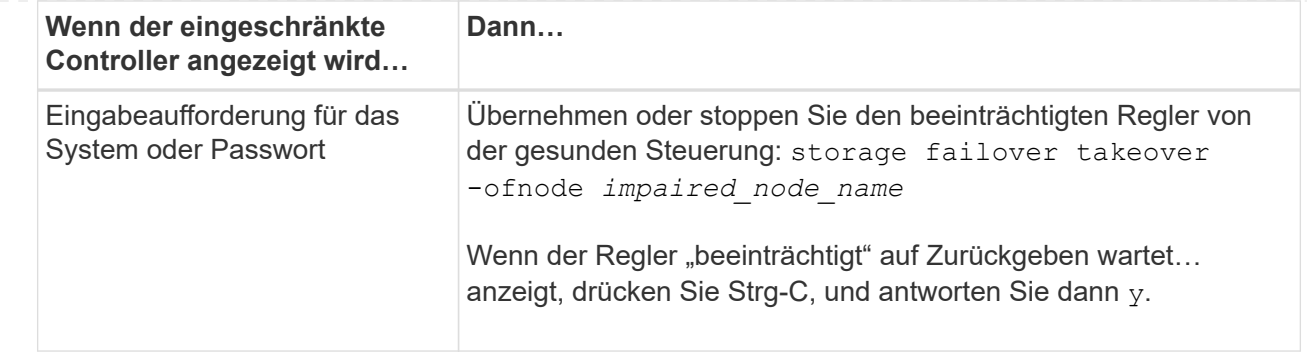

#### **Option 2: Controller befindet sich in einem MetroCluster**

Um den beeinträchtigten Controller herunterzufahren, müssen Sie den Status des Controllers bestimmen und gegebenenfalls den Controller übernehmen, damit der gesunde Controller weiterhin Daten aus dem beeinträchtigten Reglerspeicher bereitstellen kann.

- Wenn Sie über ein Cluster mit mehr als zwei Nodes verfügen, muss es sich im Quorum befinden. Wenn sich das Cluster nicht im Quorum befindet oder ein gesunder Controller FALSE anzeigt, um die Berechtigung und den Zustand zu erhalten, müssen Sie das Problem korrigieren, bevor Sie den beeinträchtigten Controller herunterfahren; siehe ["Synchronisieren eines Node mit dem Cluster".](https://docs.netapp.com/us-en/ontap/system-admin/synchronize-node-cluster-task.html?q=Quorum)
- Wenn Sie über eine MetroCluster-Konfiguration verfügen, müssen Sie bestätigt haben, dass der MetroCluster-Konfigurationsstatus konfiguriert ist und dass die Nodes in einem aktivierten und normalen Zustand vorliegen (metrocluster node show).

#### **Schritte**

1. Wenn AutoSupport aktiviert ist, unterdrücken Sie die automatische Erstellung eines Cases durch Aufrufen einer AutoSupport Meldung: system node autosupport invoke -node \* -type all -message MAINT=number of hours downh

Die folgende AutoSupport Meldung unterdrückt die automatische Erstellung von Cases für zwei Stunden: cluster1:\*> system node autosupport invoke -node \* -type all -message MAINT=2h

2. Deaktivieren Sie das automatische Giveback von der Konsole des gesunden Controllers: storage failover modify –node local -auto-giveback false

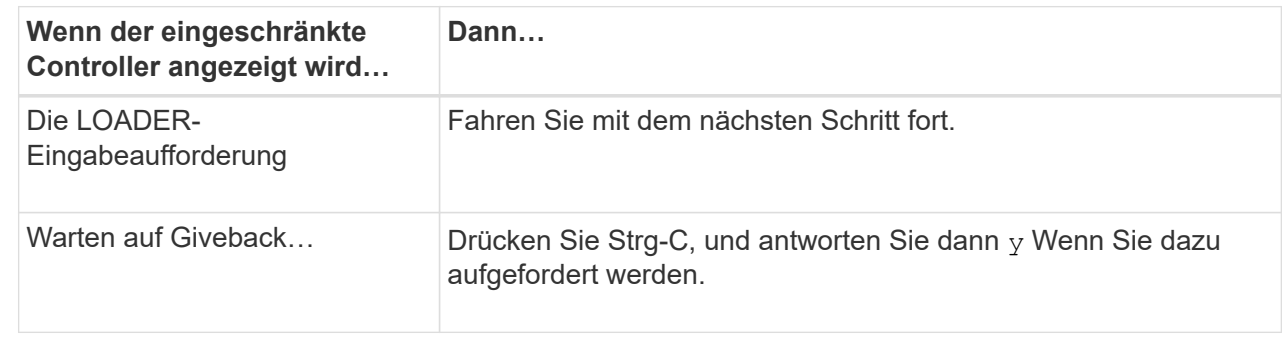

3. Nehmen Sie den beeinträchtigten Controller zur LOADER-Eingabeaufforderung:

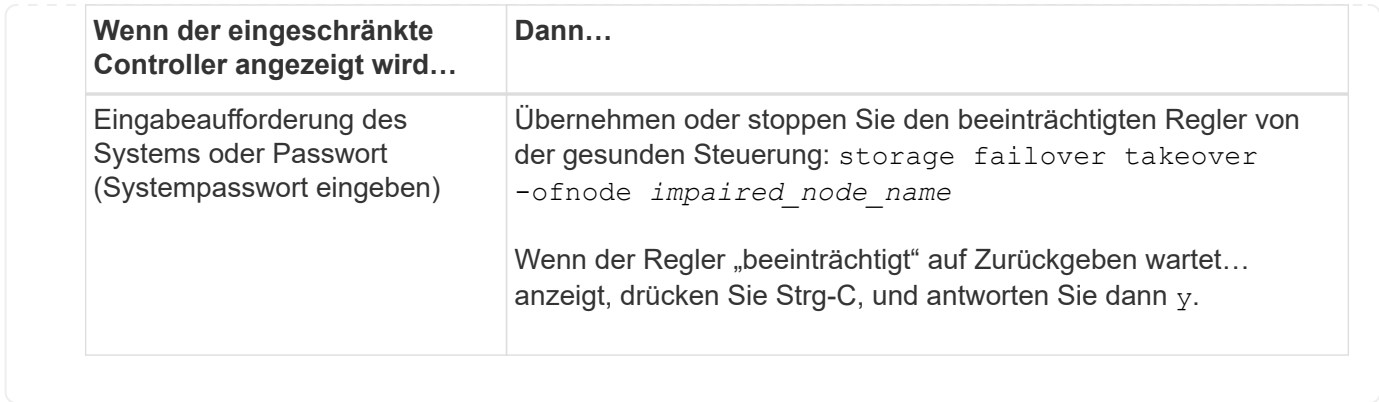

### **Schritt 2: Entfernen Sie das Controller-Modul**

Sie müssen das Controller-Modul aus dem Gehäuse entfernen, wenn Sie das Controller-Modul austauschen oder eine Komponente im Controller-Modul austauschen.

1. Überprüfen Sie die NVRAM-Status-LED in Steckplatz 4/5 des Systems. An der Vorderseite des Controller-Moduls befindet sich außerdem eine NVRAM-LED. Suchen Sie nach dem NV-Symbol:

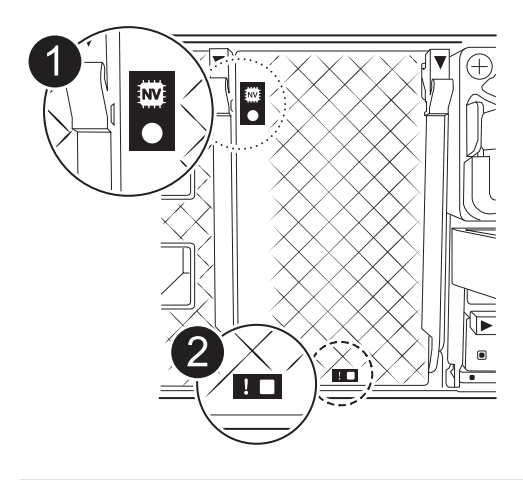

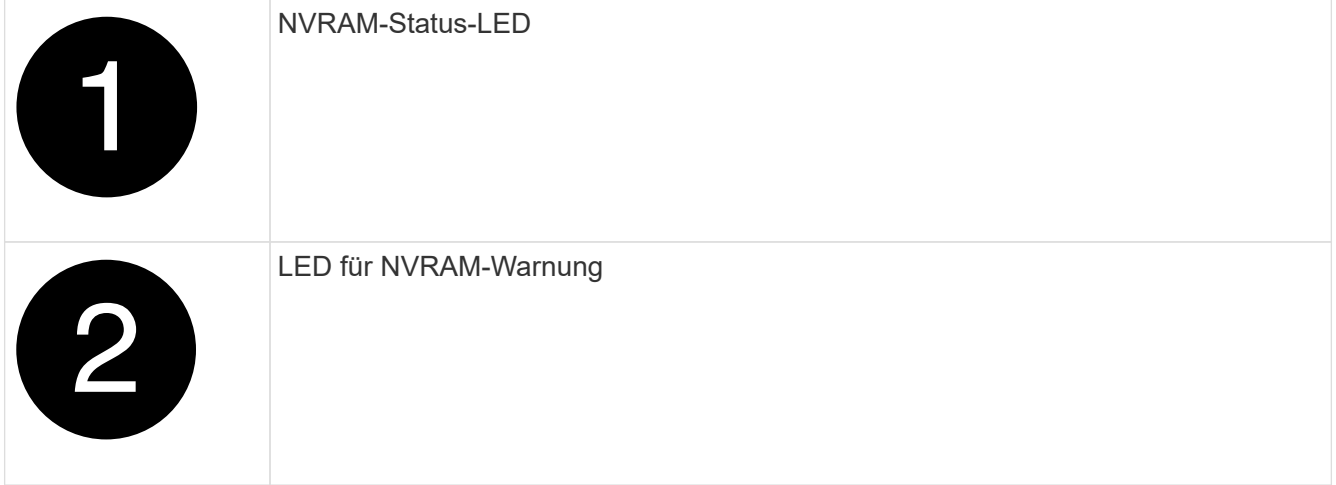

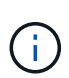

Wenn die NVRAM-Status-LED blinkt, bedeutet dies möglicherweise, dass das Controller-Modul nicht ordnungsgemäß übernommen oder angehalten wurde (nicht belegte Daten). Wenn das beeinträchtigte Controller-Modul nicht erfolgreich vom Partner-Controller-Modul übernommen wurde, wenden Sie sich an ["NetApp Support"](https://mysupport.netapp.com/site/global/dashboard) , bevor Sie mit diesem Verfahren fortfahren.

Das allgemeine Verhalten der NVRAM-Status-LED am Controller-Modul für beeinträchtigte besteht wie folgt:

- Die NVRAM-Status-LED blinkt, wenn die Stromversorgung vom Controller-Modul getrennt wird und sich das Controller-Modul im Status "Warten auf Rückgabe" befindet oder das Controller-Modul nicht ordnungsgemäß übernommen oder angehalten wird (nicht belegte Daten).
- Wenn das Controller-Modul aus dem Gehäuse entfernt wird, blinkt die NVRAM-Status-LED, sodass das Controller-Modul nicht übernommen oder ordnungsgemäß angehalten wird (nicht belegte Daten). Vergewissern Sie sich, dass das Controller-Modul sauber Übernahme durch das Partner Controller-Modul erfolgt ist oder dass das beeinträchtigte Controller-Modul angezeigt wird waiting for giveback. Anschließend kann die blinkende LED ignoriert werden (und der Controller kann aus dem Gehäuse entfernt werden).
- 2. Wenn Sie nicht bereits geerdet sind, sollten Sie sich richtig Erden.
- 3. Haken Sie an der Vorderseite des Geräts die Finger in die Löcher in den Verriegelungsnocken ein, drücken Sie die Laschen an den Nockenhebeln zusammen, und drehen Sie beide Verriegelungen gleichzeitig vorsichtig, aber fest zu sich hin.

Das Controller-Modul bewegt sich leicht aus dem Gehäuse.

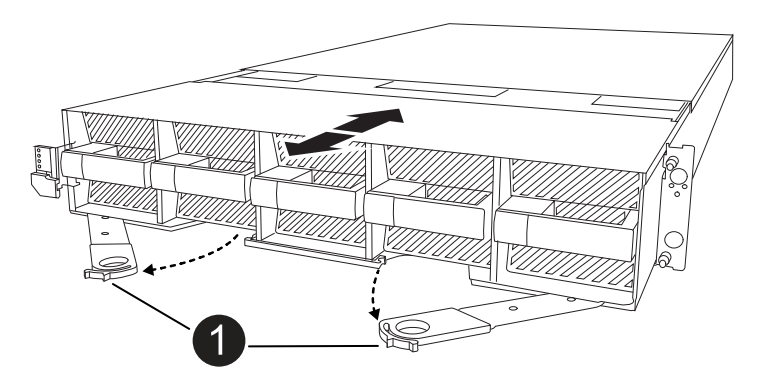

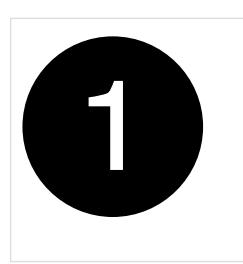

Eine Verriegelungsnocken

4. Schieben Sie das Controller-Modul aus dem Gehäuse und legen Sie es auf eine Ebene, stabile Oberfläche.

Stellen Sie sicher, dass Sie die Unterseite des Controller-Moduls stützen, wenn Sie es aus dem Gehäuse herausziehen.

### **Schritt 3: Tauschen Sie die NV-Batterie aus**

Entfernen Sie die fehlerhafte NV-Batterie aus dem Controller-Modul, und setzen Sie die neue NV-Batterie ein.

1. Öffnen Sie die Abdeckung des Luftkanals, und suchen Sie nach der NV-Batterie.

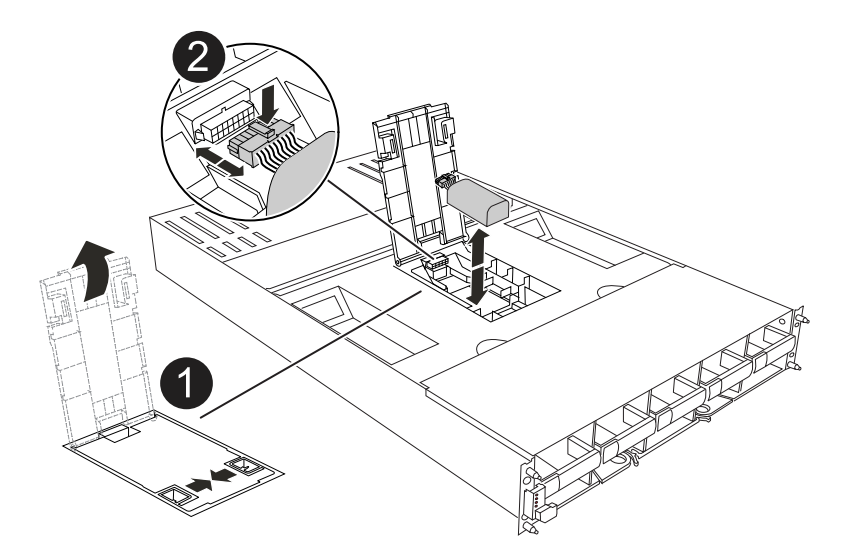

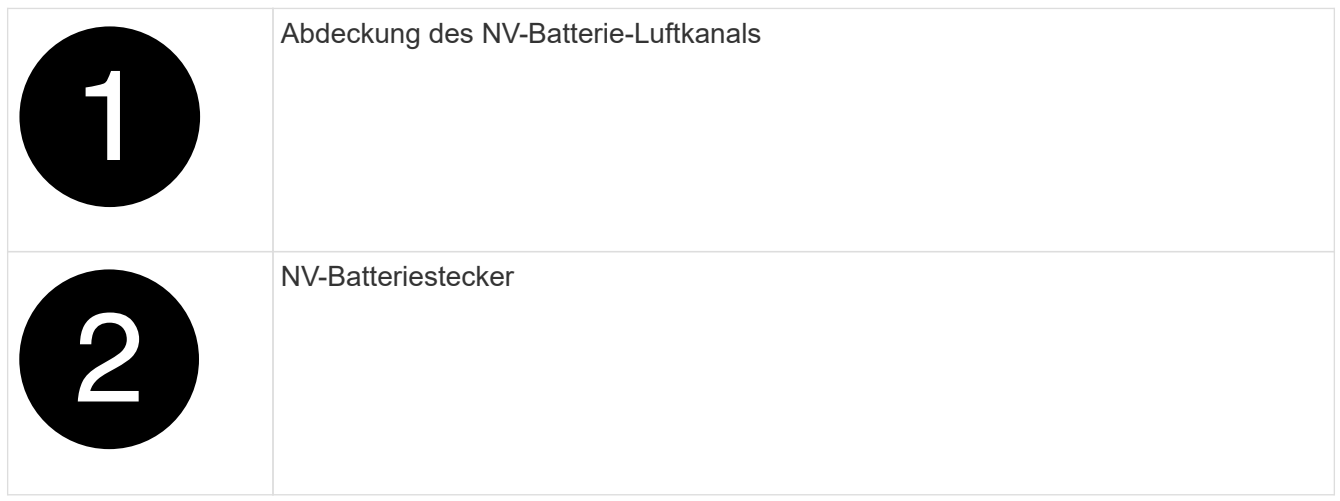

- 2. Heben Sie die Batterie an, um auf den Batteriestecker zuzugreifen.
- 3. Drücken Sie die Klammer auf der Vorderseite des Batteriesteckers, um den Stecker aus der Steckdose zu lösen, und ziehen Sie dann das Batteriekabel aus der Steckdose.
- 4. Heben Sie die Batterie aus dem Luftkanal und dem Steuermodul, und legen Sie sie beiseite.
- 5. Entfernen Sie den Ersatzakku aus der Verpackung.
- 6. Setzen Sie den Ersatzakku in den Controller ein:
	- a. Schließen Sie den Batteriestecker an die Steckerbuchse an, und stellen Sie sicher, dass der Stecker einrastet.
	- b. Setzen Sie den Akku in den Steckplatz ein, und drücken Sie den Akku fest nach unten, um sicherzustellen, dass er fest eingerastet ist.
- 7. Schließen Sie die Abdeckung des NV-Luftkanals.

Vergewissern Sie sich, dass der Stecker in die Steckdose einrastet.

### **Schritt 4: Installieren Sie das Controller-Modul neu**

Installieren Sie das Controller-Modul neu, und starten Sie es.

- 1. Wenn Sie dies noch nicht getan haben, schließen Sie den Luftkanal.
- 2. Richten Sie das Ende des Controller-Moduls an der Öffnung im Gehäuse aus, und schieben Sie das Controller-Modul in das Gehäuse, wobei die Hebel von der Vorderseite des Systems weg gedreht sind.
- 3. Sobald das Controller-Modul Sie daran hindert, es weiter zu schieben, drehen Sie die Nockengriffe nach innen, bis sie wieder unter den Lüftern einrasten

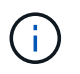

Setzen Sie das Controller-Modul nicht zu stark in das Gehäuse ein, um Beschädigungen der Anschlüsse zu vermeiden.

Das Controller-Modul startet, sobald es vollständig im Gehäuse sitzt.

- 4. Stellen Sie die automatische Rückgabe wieder her, wenn Sie die Funktion mithilfe von deaktivieren storage failover modify -node local -auto-giveback true Befehl.
- 5. Wenn AutoSupport aktiviert ist, können Sie die automatische Fallerstellung mit dem Befehl wiederherstellen/zurücknehmen. system node autosupport invoke -node \* -type all -message MAINT=END

### **Schritt 5: Senden Sie das fehlgeschlagene Teil an NetApp zurück**

Senden Sie das fehlerhafte Teil wie in den dem Kit beiliegenden RMA-Anweisungen beschrieben an NetApp zurück. Siehe ["Teilerückgabe Austausch"](https://mysupport.netapp.com/site/info/rma) Seite für weitere Informationen.

# **I/O-Modul**

### **Überblick über das Hinzufügen und Ersetzen des E/A-Moduls – AFF A1K**

Sie können ein ausgefallenes I/O-Modul in Ihrem Speichersystem durch denselben I/O-Modultyp oder durch ein anderes I/O-Modul ersetzen. Sie können auch ein I/O-Modul zu einem System mit leeren Steckplätzen hinzufügen.

### **E/A-Modul hinzufügen – AFF A1K**

Sie können Ihrem Speichersystem ein I/O-Modul hinzufügen, indem Sie entweder ein neues I/O-Modul zu einem Speichersystem mit leeren Steckplätzen hinzufügen oder ein I/O-Modul durch ein neues in einem vollbestückten Speichersystem ersetzen.

#### **Bevor Sie beginnen**

- Überprüfen Sie die ["NetApp Hardware Universe"](https://hwu.netapp.com/) und stellen Sie sicher, dass das neue I/O-Modul mit Ihrem Storage-System und Ihrer Version von ONTAP kompatibel ist.
- Wenn mehrere Steckplätze verfügbar sind, überprüfen Sie die Steckplatzprioritäten in ["NetApp Hardware](https://hwu.netapp.com/) [Universe"](https://hwu.netapp.com/) Und verwenden Sie die beste für Ihr I/O-Modul verfügbare Lösung.
- Stellen Sie sicher, dass alle anderen Komponenten ordnungsgemäß funktionieren.

#### **Option 1: Hinzufügen eines I/O-Moduls zu einem Speichersystem mit leeren Steckplätzen**

Sie können ein I/O-Modul zu einem leeren Modulsteckplatz in Ihrem Speichersystem hinzufügen.

#### **Schritt 1: Fahren Sie den Knoten mit beeinträchtigten Knoten herunter**

Fahren Sie den Regler herunter oder übernehmen Sie ihn mit einer der folgenden Optionen.

#### **Option 1: Die meisten Systeme**

Um den beeinträchtigten Controller herunterzufahren, müssen Sie den Status des Controllers bestimmen und gegebenenfalls den Controller übernehmen, damit der gesunde Controller weiterhin Daten aus dem beeinträchtigten Reglerspeicher bereitstellen kann.

#### **Über diese Aufgabe**

Wenn Sie über ein Cluster mit mehr als zwei Nodes verfügen, muss es sich im Quorum befinden. Wenn sich das Cluster nicht im Quorum befindet oder ein gesunder Controller FALSE anzeigt, um die Berechtigung und den Zustand zu erhalten, müssen Sie das Problem korrigieren, bevor Sie den beeinträchtigten Controller herunterfahren; siehe ["Synchronisieren eines Node mit dem Cluster".](https://docs.netapp.com/us-en/ontap/system-admin/synchronize-node-cluster-task.html?q=Quorum)

#### **Schritte**

1. Wenn AutoSupport aktiviert ist, unterdrücken Sie die automatische Fallerstellung durch Aufruf eines AutoSupport-Meldungsbefehls: system node autosupport invoke -node \* -type all -message MAINT=number of hours downh

Mit dem folgenden AutoSupport-Befehl wird die automatische Erstellung von Fällen zwei Stunden lang unterdrückt: cluster1:\*> system node autosupport invoke -node \* -type all -message MAINT=2h

2. Deaktivieren Sie das automatische Giveback von der Konsole des gesunden Controllers: storage failover modify –node local -auto-giveback false

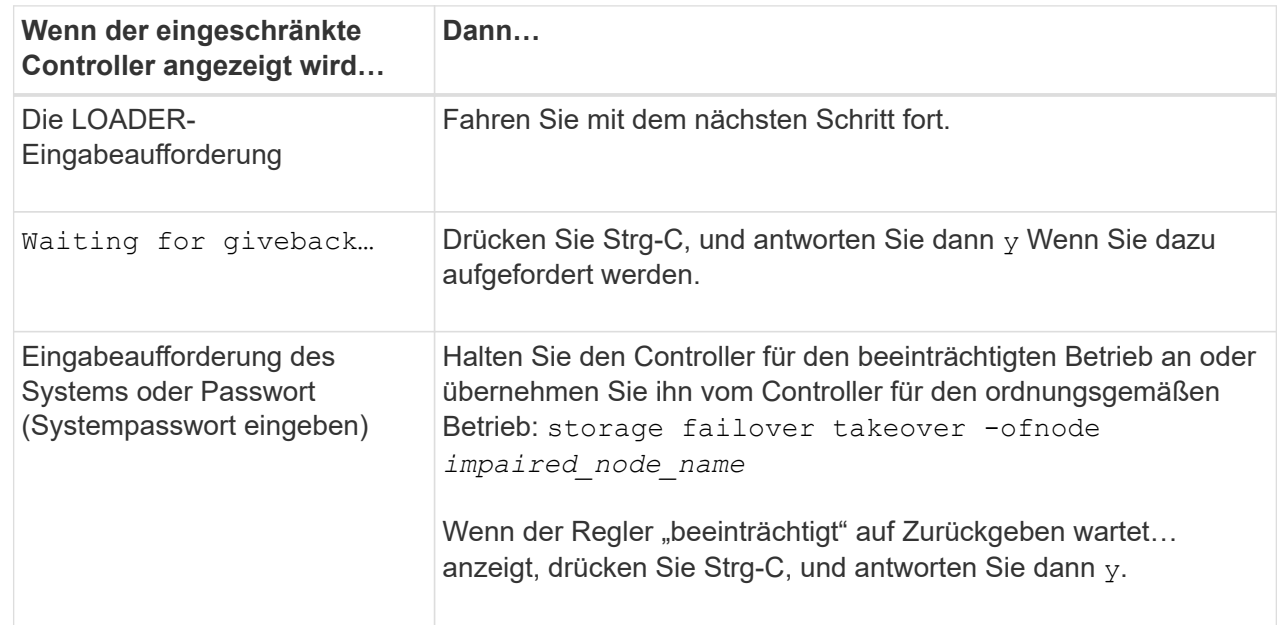

3. Nehmen Sie den beeinträchtigten Controller zur LOADER-Eingabeaufforderung:

#### **Option 2: Controller befindet sich in einem MetroCluster**

Um den beeinträchtigten Controller herunterzufahren, müssen Sie den Status des Controllers bestimmen und gegebenenfalls den Controller übernehmen, damit der gesunde Controller weiterhin Daten aus dem beeinträchtigten Reglerspeicher bereitstellen kann.

• Wenn Sie über ein Cluster mit mehr als zwei Nodes verfügen, muss es sich im Quorum befinden. Wenn sich das Cluster nicht im Quorum befindet oder ein gesunder Controller FALSE anzeigt, um die Berechtigung und den Zustand zu erhalten, müssen Sie das Problem korrigieren, bevor Sie den

beeinträchtigten Controller herunterfahren; siehe ["Synchronisieren eines Node mit dem Cluster".](https://docs.netapp.com/us-en/ontap/system-admin/synchronize-node-cluster-task.html?q=Quorum)

• Wenn Sie über eine MetroCluster-Konfiguration verfügen, müssen Sie bestätigt haben, dass der MetroCluster-Konfigurationsstatus konfiguriert ist und dass die Nodes in einem aktivierten und normalen Zustand vorliegen (metrocluster node show).

#### **Schritte**

1. Wenn AutoSupport aktiviert ist, unterdrücken Sie die automatische Erstellung eines Cases durch Aufrufen einer AutoSupport Meldung: system node autosupport invoke -node \* -type all -message MAINT=number of hours downh

Die folgende AutoSupport Meldung unterdrückt die automatische Erstellung von Cases für zwei Stunden: cluster1:\*> system node autosupport invoke -node \* -type all -message MAINT=2h

2. Deaktivieren Sie das automatische Giveback von der Konsole des gesunden Controllers: storage failover modify –node local -auto-giveback false

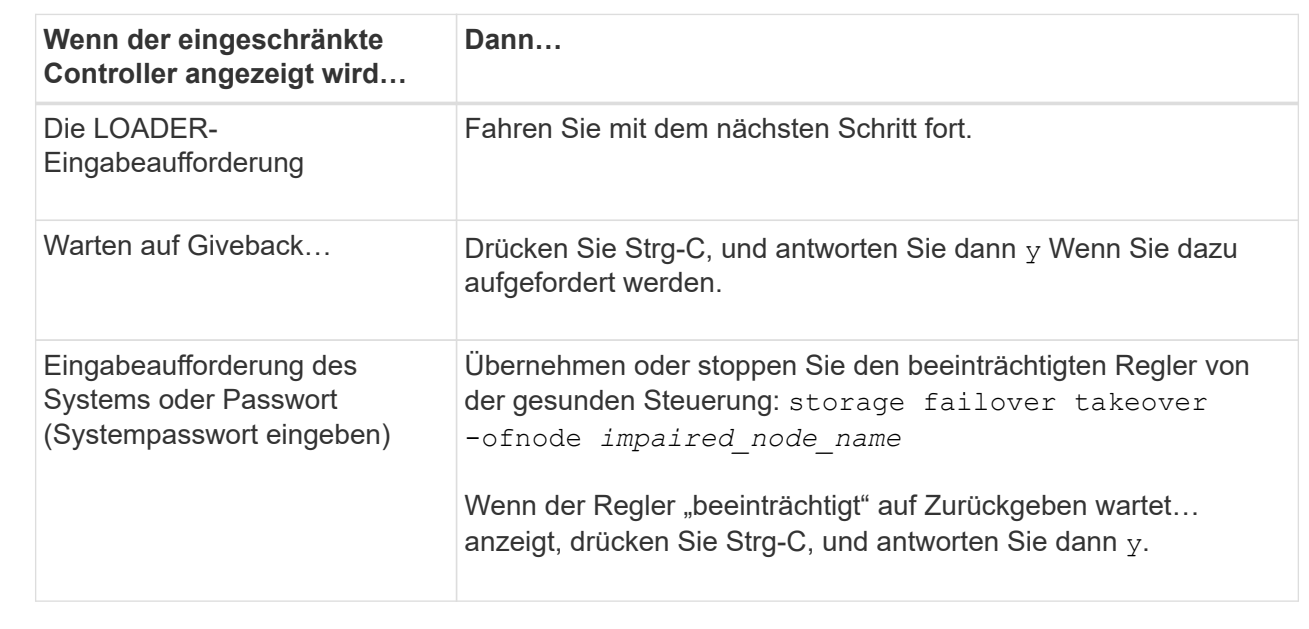

3. Nehmen Sie den beeinträchtigten Controller zur LOADER-Eingabeaufforderung:

#### **Schritt 2: E/A-Module hinzufügen**

- 1. Wenn Sie nicht bereits geerdet sind, sollten Sie sich richtig Erden.
- 2. Ziehen Sie die Kabel der Netzteileinheiten (PSUs) von den Netzteileinheiten vom Controller ab.

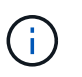

Wenn Ihr Speichersystem über Gleichstromnetzteile verfügt, trennen Sie den Stromkabelblock vom Netzteil.

- 3. Drehen Sie das Kabelführungs-Fach nach unten, indem Sie die Tasten an der Innenseite des Kabelführungs-Fachs herausziehen und nach unten drehen.
- 4. Entfernen Sie das Ausblendmodul des Zielsteckplatzes vom Träger:

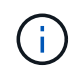

Diese Abbildung zeigt das Entfernen eines horizontalen und vertikalen E/A-Moduls. In der Regel entfernen Sie nur ein I/O-Modul.

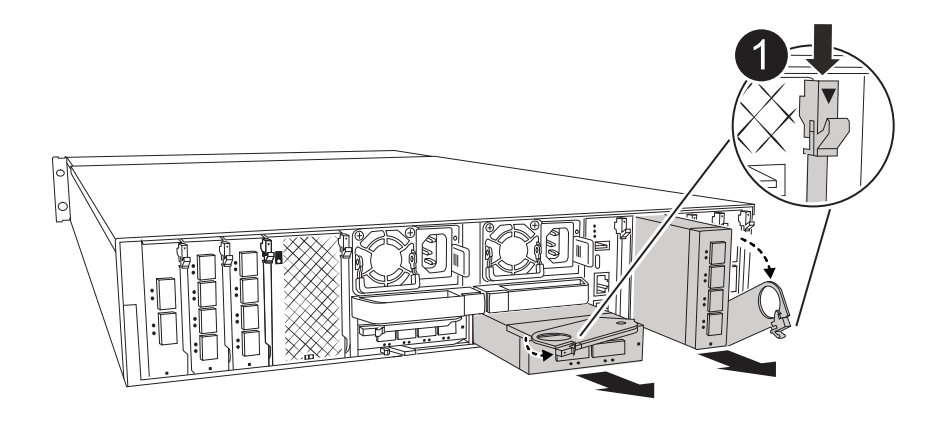

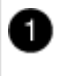

Nockenverriegelungstaste

- a. Drücken Sie die Nockenverriegelung am Blindmodul im Zielsteckplatz.
- b. Drehen Sie die Nockenverriegelung so weit wie möglich nach unten. Drehen Sie bei horizontalen Modulen den Nocken so weit wie möglich vom Modul weg.
- c. Entfernen Sie das Modul aus dem Gehäuse, indem Sie den Finger in die Öffnung des Nockenhebels stecken und das Modul aus dem Gehäuse ziehen.
- 5. Installieren Sie das E/A-Modul:
	- a. Richten Sie das E/A-Modul an den Kanten der Öffnung des Gehäusesteckplatzes aus.
	- b. Schieben Sie das Modul vorsichtig in den Steckplatz bis zum Gehäuse, und drehen Sie dann die Nockenverriegelung ganz nach oben, um das Modul zu verriegeln.
- 6. Verkabeln Sie das E/A-Modul.

Wenn es sich bei dem E/A-Modul um eine NIC handelt, verkabeln Sie das Modul mit den Datenschaltern.

Wenn es sich bei dem I/O-Modul um ein Speichermodul handelt, verkabeln Sie es mit dem NS224-Shelf.

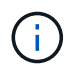

Stellen Sie sicher, dass alle nicht verwendeten I/O-Steckplätze leer sind, um mögliche thermische Probleme zu vermeiden.

- 7. Drehen Sie das Kabelführungs-Fach bis in die geschlossene Position.
- 8. Starten Sie den Controller von der LOADER-Eingabeaufforderung neu: *Bye*

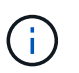

Dadurch werden die PCIe-Karten und andere Komponenten neu initialisiert und der Node wird neu gebootet.

- 9. Den Controller vom Partner-Controller zurückgeben: *Storage Failover Giveback -ofnode target\_Node\_Name*
- 10. Wiederholen Sie diese Schritte für Controller B.
- 11. Stellen Sie die automatische Rückgabe wieder her, wenn Sie die Funktion mithilfe von deaktivieren storage failover modify -node local -auto-giveback true Befehl.
- 12. Wenn AutoSupport aktiviert ist, können Sie die automatische Fallerstellung mit dem Befehl wiederherstellen/zurücknehmen. system node autosupport invoke -node \* -type all -message MAINT=END

13. Wenn Sie ein Speicher-I/O-Modul installiert haben, installieren und verkabeln Sie die NS224-Shelfs, wie unter beschrieben ["Hot-Add-Shelf".](https://docs.netapp.com/us-en/ontap-systems/ns224/hot-add-shelf.html)

#### **Option 2: Fügen Sie ein I/O-Modul in einem Speichersystem ohne leere Steckplätze hinzu**

Sie können ein I/O-Modul in einem I/O-Steckplatz in einem vollständig bestückten System austauschen, indem Sie ein vorhandenes I/O-Modul entfernen und es durch ein anderes I/O-Modul ersetzen.

1. Wenn Sie sind:

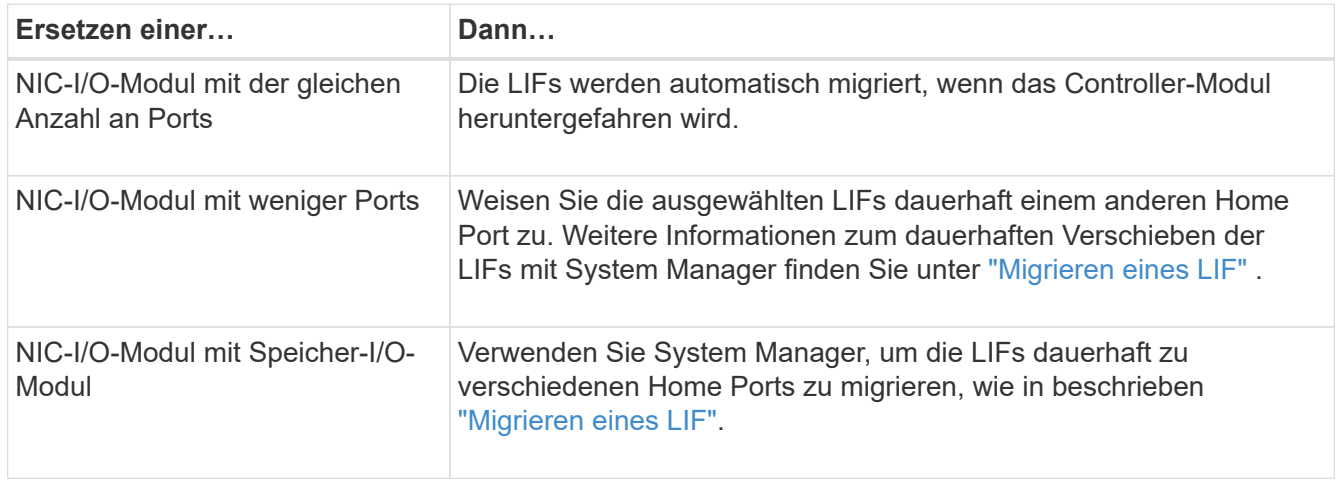

#### **Schritt 1: Fahren Sie den Knoten mit beeinträchtigten Knoten herunter**

Fahren Sie den Regler herunter oder übernehmen Sie ihn mit einer der folgenden Optionen.

#### **Option 1: Die meisten Systeme**

Um den beeinträchtigten Controller herunterzufahren, müssen Sie den Status des Controllers bestimmen und gegebenenfalls den Controller übernehmen, damit der gesunde Controller weiterhin Daten aus dem beeinträchtigten Reglerspeicher bereitstellen kann.

#### **Über diese Aufgabe**

Wenn Sie über ein Cluster mit mehr als zwei Nodes verfügen, muss es sich im Quorum befinden. Wenn sich das Cluster nicht im Quorum befindet oder ein gesunder Controller FALSE anzeigt, um die Berechtigung und den Zustand zu erhalten, müssen Sie das Problem korrigieren, bevor Sie den beeinträchtigten Controller herunterfahren; siehe ["Synchronisieren eines Node mit dem Cluster".](https://docs.netapp.com/us-en/ontap/system-admin/synchronize-node-cluster-task.html?q=Quorum)

#### **Schritte**

1. Wenn AutoSupport aktiviert ist, unterdrücken Sie die automatische Fallerstellung durch Aufruf eines AutoSupport-Meldungsbefehls: system node autosupport invoke -node \* -type all -message MAINT=number of hours downh

Mit dem folgenden AutoSupport-Befehl wird die automatische Erstellung von Fällen zwei Stunden lang unterdrückt: cluster1:\*> system node autosupport invoke -node \* -type all -message MAINT=2h

2. Deaktivieren Sie das automatische Giveback von der Konsole des gesunden Controllers: storage failover modify –node local -auto-giveback false

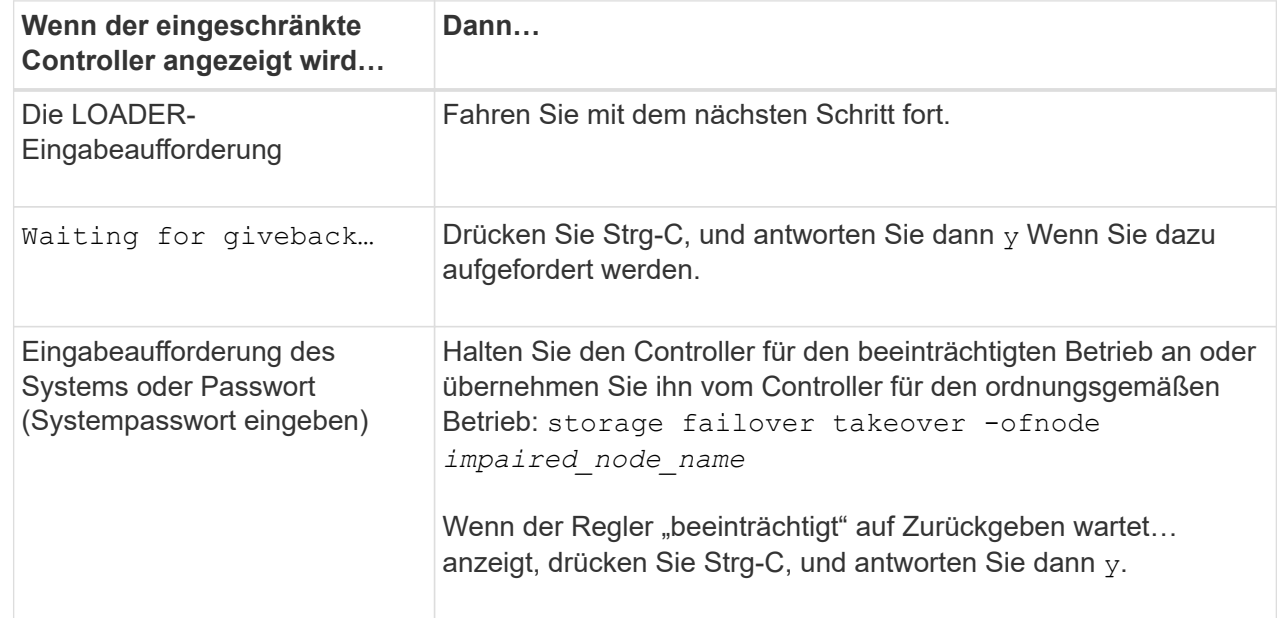

3. Nehmen Sie den beeinträchtigten Controller zur LOADER-Eingabeaufforderung:

#### **Option 2: Controller befindet sich in einem MetroCluster**

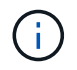

Verwenden Sie dieses Verfahren nicht, wenn sich Ihr System in einer MetroCluster-Konfiguration mit zwei Knoten befindet.

Um den beeinträchtigten Controller herunterzufahren, müssen Sie den Status des Controllers bestimmen und gegebenenfalls den Controller übernehmen, damit der gesunde Controller weiterhin Daten aus dem beeinträchtigten Reglerspeicher bereitstellen kann.

- Wenn Sie über ein Cluster mit mehr als zwei Nodes verfügen, muss es sich im Quorum befinden. Wenn sich das Cluster nicht im Quorum befindet oder ein gesunder Controller FALSE anzeigt, um die Berechtigung und den Zustand zu erhalten, müssen Sie das Problem korrigieren, bevor Sie den beeinträchtigten Controller herunterfahren; siehe ["Synchronisieren eines Node mit dem Cluster".](https://docs.netapp.com/us-en/ontap/system-admin/synchronize-node-cluster-task.html?q=Quorum)
- Wenn Sie über eine MetroCluster-Konfiguration verfügen, müssen Sie bestätigt haben, dass der MetroCluster-Konfigurationsstatus konfiguriert ist und dass die Nodes in einem aktivierten und normalen Zustand vorliegen (metrocluster node show).

#### **Schritte**

1. Wenn AutoSupport aktiviert ist, unterdrücken Sie die automatische Fallerstellung durch Aufruf eines AutoSupport-Befehls: system node autosupport invoke -node \* -type all -message MAINT=number\_of\_hours\_downh

Mit dem folgenden AutoSupport-Befehl wird die automatische Erstellung von Fällen zwei Stunden lang unterdrückt: cluster1:\*> system node autosupport invoke -node \* -type all -message MAINT=2h

2. Deaktivieren Sie das automatische Giveback von der Konsole des gesunden Controllers: storage failover modify –node local -auto-giveback false

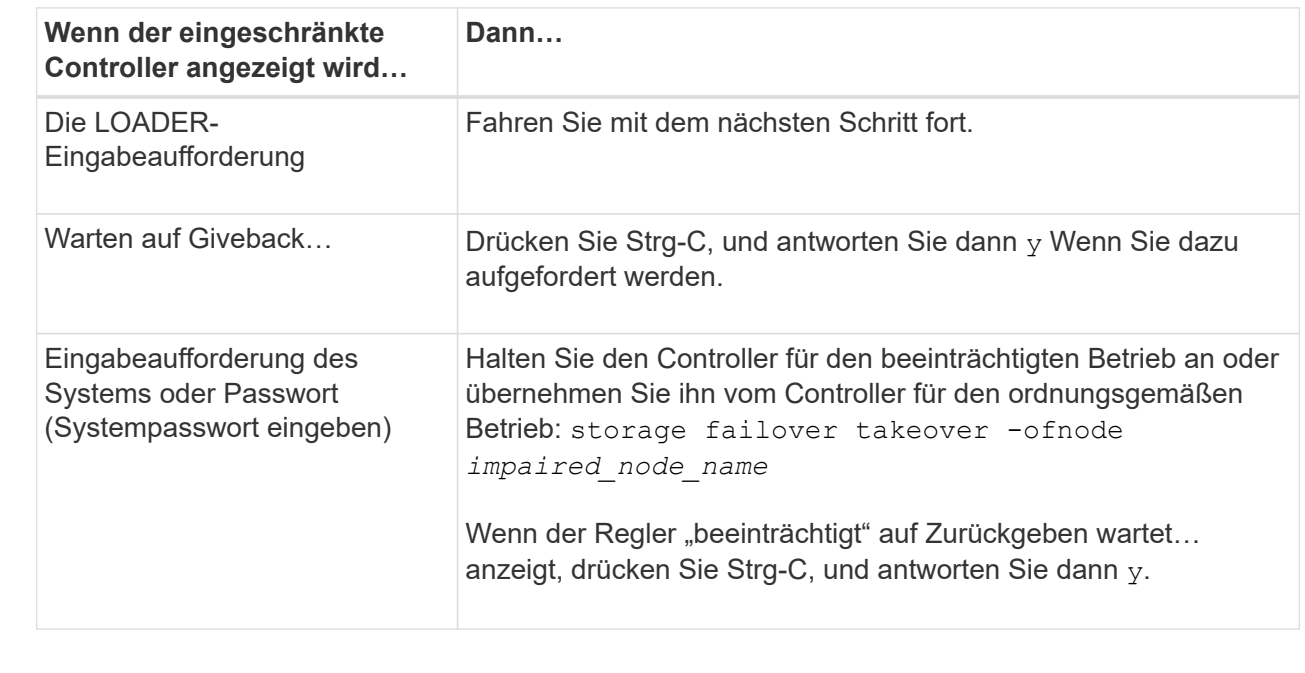

3. Nehmen Sie den beeinträchtigten Controller zur LOADER-Eingabeaufforderung:

#### **Schritt 2: Ein E/A-Modul austauschen**

- 1. Wenn Sie nicht bereits geerdet sind, sollten Sie sich richtig Erden.
- 2. Ziehen Sie die Netzteilkabel von den Netzteileinheiten vom Controller ab.

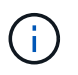

Wenn Ihr Speichersystem über Gleichstromnetzteile verfügt, trennen Sie den Stromkabelblock vom Netzteil.

- 3. Trennen Sie alle Kabel vom Ziel-E/A-Modul.
- 4. Drehen Sie das Kabelführungs-Fach nach unten, indem Sie die Tasten an der Innenseite des

Kabelführungs-Fachs herausziehen und nach unten drehen.

5. Entfernen Sie das Ziel-I/O-Modul aus dem Gehäuse:

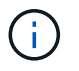

Diese Abbildung zeigt das Entfernen eines horizontalen und vertikalen E/A-Moduls. In der Regel entfernen Sie nur ein I/O-Modul.

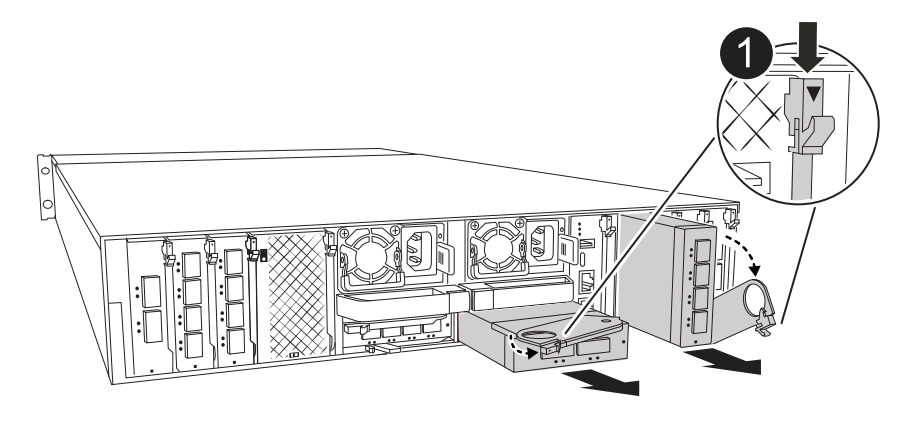

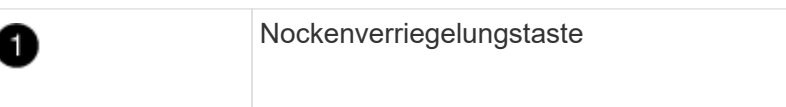

a. Drücken Sie die Taste für die Nockenverriegelung.

Die Nockenverriegelung bewegt sich vom Gehäuse weg.

- b. Drehen Sie die Nockenverriegelung so weit wie möglich nach unten. Drehen Sie bei horizontalen Modulen den Nocken so weit wie möglich vom Modul weg.
- c. Entfernen Sie das Modul aus dem Gehäuse, indem Sie den Finger in die Öffnung des Nockenhebels stecken und das Modul aus dem Gehäuse ziehen.

Stellen Sie sicher, dass Sie den Steckplatz verfolgen, in dem sich das I/O-Modul befand.

- 6. Installieren Sie das E/A-Modul im Zielsteckplatz im Gehäuse:
	- a. Richten Sie das Modul an den Kanten der Öffnung des Gehäusesteckplatzes aus.
	- b. Schieben Sie das Modul vorsichtig in den Steckplatz bis zum Gehäuse, und drehen Sie dann die Nockenverriegelung ganz nach oben, um das Modul zu verriegeln.
- 7. Verkabeln Sie das E/A-Modul.
- 8. Wiederholen Sie die Schritte zum Entfernen und Installieren, um zusätzliche Module für den Controller zu ersetzen.
- 9. Schließen Sie die Netzteileinheiten wieder an.
- 10. Drehen Sie das Kabelführungs-Fach bis in die geschlossene Position.
- 11. Booten Sie den Controller über die LOADER-Eingabeaufforderung: bye\_neu
	- a. Überprüfen Sie die BMC-Version auf dem Controller: *System Service-Processor show*
	- b. Aktualisieren Sie ggf. die BMC-Firmware: *System Service-Processor image Update*
	- c. Starten Sie den Knoten *bye* neu

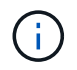

Dadurch werden die PCIe-Karten und andere Komponenten neu initialisiert und der Node wird neu gebootet.

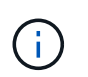

Wenn beim Neustart ein Problem auftritt, lesen Sie ["BURT 1494308 – das Herunterfahren](https://mysupport.netapp.com/site/bugs-online/product/ONTAP/BURT/1494308) [der Umgebung kann während des Austauschs des I/O-Moduls ausgelöst werden"](https://mysupport.netapp.com/site/bugs-online/product/ONTAP/BURT/1494308)

- 12. Den Controller vom Partner-Controller zurückgeben: *Storage Failover Giveback -ofnode target\_Node\_Name*
- 13. Aktivieren Sie das automatische Giveback, wenn es deaktiviert wurde: *Storage Failover modify -Node local -Auto-Giveback true*
- 14. Wenn Sie hinzugefügt haben:

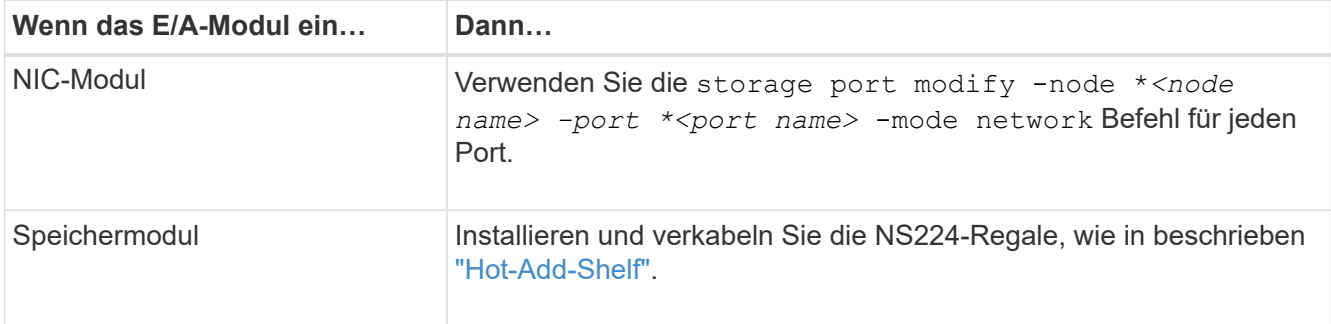

15. Wiederholen Sie diese Schritte für Controller B.

### **E/A-Modul austauschen – AFF A1K**

Gehen Sie wie folgt vor, um ein fehlerhaftes I/O-Modul zu ersetzen.

- Sie können dieses Verfahren mit allen Versionen von ONTAP verwenden, die von Ihrem Speichersystem unterstützt werden.
- Alle anderen Komponenten des Storage-Systems müssen ordnungsgemäß funktionieren. Falls nicht, müssen Sie sich an den technischen Support wenden.

#### **Schritt 1: Fahren Sie den Knoten mit beeinträchtigten Knoten herunter**

Fahren Sie den Regler herunter oder übernehmen Sie ihn mit einer der folgenden Optionen.

#### **Option 1: Die meisten Systeme**

Um den beeinträchtigten Controller herunterzufahren, müssen Sie den Status des Controllers bestimmen und gegebenenfalls den Controller übernehmen, damit der gesunde Controller weiterhin Daten aus dem beeinträchtigten Reglerspeicher bereitstellen kann.

#### **Über diese Aufgabe**

Wenn Sie über ein Cluster mit mehr als zwei Nodes verfügen, muss es sich im Quorum befinden. Wenn sich das Cluster nicht im Quorum befindet oder ein gesunder Controller FALSE anzeigt, um die Berechtigung und den Zustand zu erhalten, müssen Sie das Problem korrigieren, bevor Sie den beeinträchtigten Controller herunterfahren; siehe ["Synchronisieren eines Node mit dem Cluster".](https://docs.netapp.com/us-en/ontap/system-admin/synchronize-node-cluster-task.html?q=Quorum)

#### **Schritte**

1. Wenn AutoSupport aktiviert ist, unterdrücken Sie die automatische Fallerstellung durch Aufruf eines AutoSupport-Meldungsbefehls: system node autosupport invoke -node \* -type all -message MAINT=number of hours downh

Mit dem folgenden AutoSupport-Befehl wird die automatische Erstellung von Fällen zwei Stunden lang unterdrückt: cluster1:\*> system node autosupport invoke -node \* -type all -message MAINT=2h

2. Deaktivieren Sie das automatische Giveback von der Konsole des gesunden Controllers: storage failover modify –node local -auto-giveback false

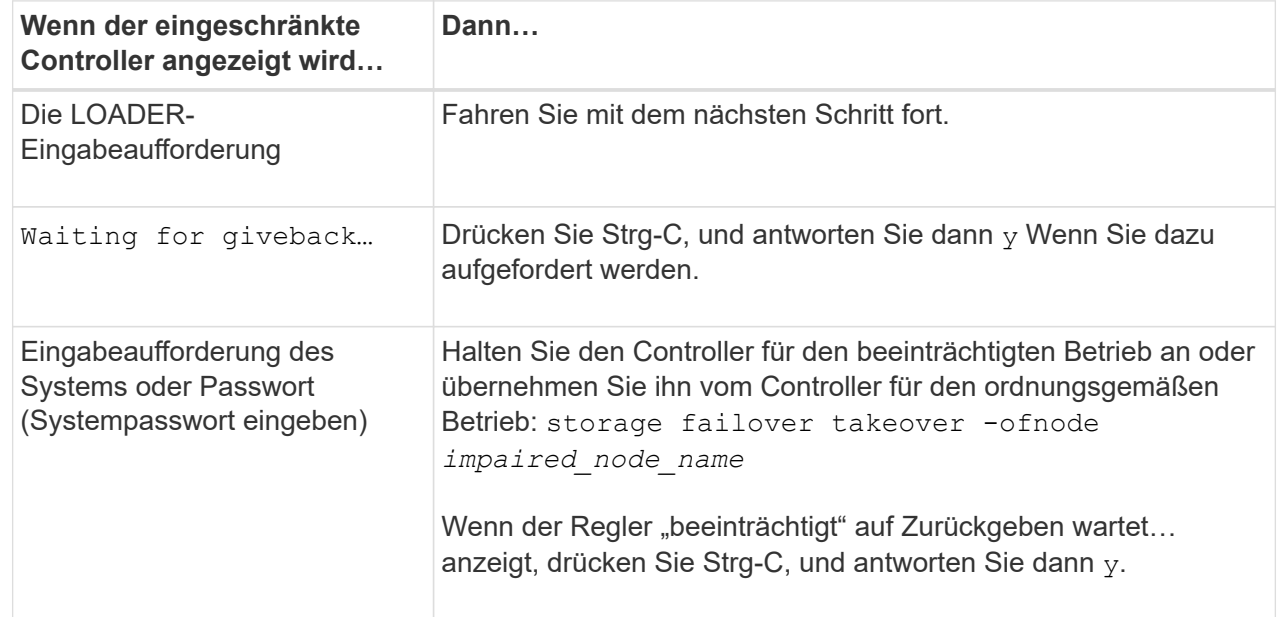

3. Nehmen Sie den beeinträchtigten Controller zur LOADER-Eingabeaufforderung:

#### **Option 2: Controller befindet sich in einem MetroCluster**

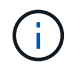

Verwenden Sie dieses Verfahren nicht, wenn sich Ihr System in einer MetroCluster-Konfiguration mit zwei Knoten befindet.

Um den beeinträchtigten Controller herunterzufahren, müssen Sie den Status des Controllers bestimmen und gegebenenfalls den Controller übernehmen, damit der gesunde Controller weiterhin Daten aus dem beeinträchtigten Reglerspeicher bereitstellen kann.

- Wenn Sie über ein Cluster mit mehr als zwei Nodes verfügen, muss es sich im Quorum befinden. Wenn sich das Cluster nicht im Quorum befindet oder ein gesunder Controller FALSE anzeigt, um die Berechtigung und den Zustand zu erhalten, müssen Sie das Problem korrigieren, bevor Sie den beeinträchtigten Controller herunterfahren; siehe ["Synchronisieren eines Node mit dem Cluster".](https://docs.netapp.com/us-en/ontap/system-admin/synchronize-node-cluster-task.html?q=Quorum)
- Wenn Sie über eine MetroCluster-Konfiguration verfügen, müssen Sie bestätigt haben, dass der MetroCluster-Konfigurationsstatus konfiguriert ist und dass die Nodes in einem aktivierten und normalen Zustand vorliegen (metrocluster node show).

#### **Schritte**

1. Wenn AutoSupport aktiviert ist, unterdrücken Sie die automatische Fallerstellung durch Aufruf eines AutoSupport-Befehls: system node autosupport invoke -node \* -type all -message MAINT=number\_of\_hours\_downh

Mit dem folgenden AutoSupport-Befehl wird die automatische Erstellung von Fällen zwei Stunden lang unterdrückt: cluster1:\*> system node autosupport invoke -node \* -type all -message MAINT=2h

2. Deaktivieren Sie das automatische Giveback von der Konsole des gesunden Controllers: storage failover modify –node local -auto-giveback false

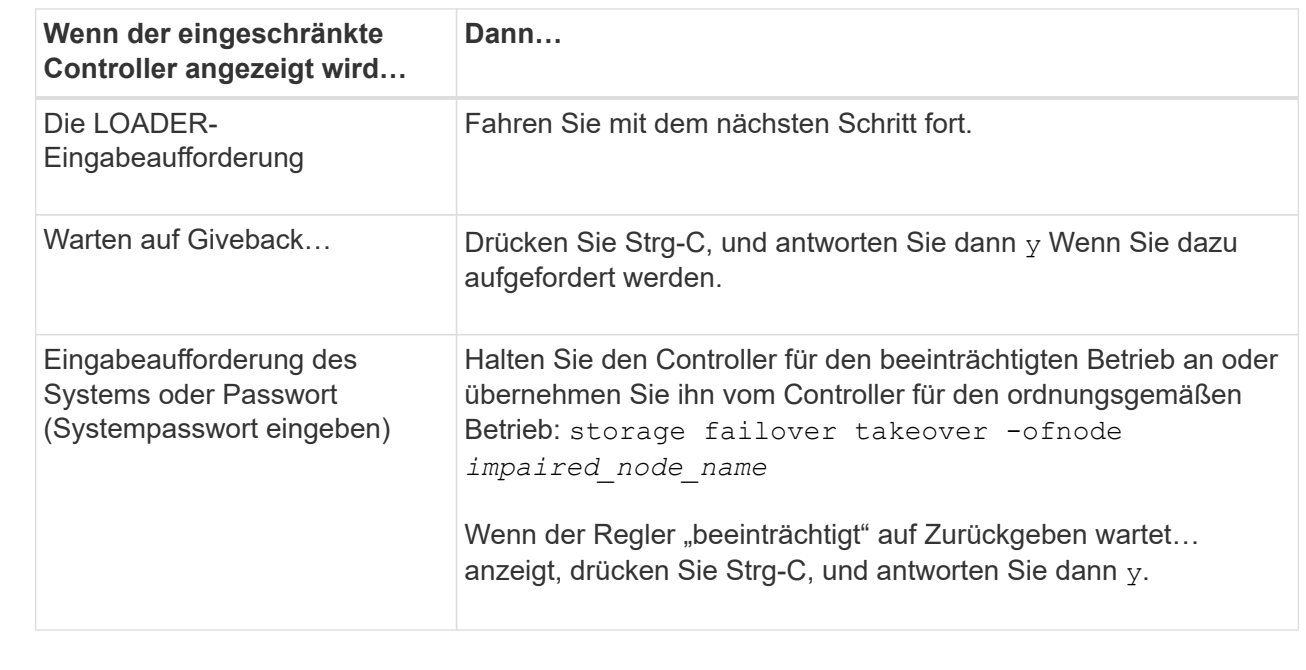

3. Nehmen Sie den beeinträchtigten Controller zur LOADER-Eingabeaufforderung:

### **Schritt 2: Ersetzen Sie ein fehlerhaftes I/O-Modul**

Um ein E/A-Modul zu ersetzen, suchen Sie es im Gehäuse und befolgen Sie die entsprechenden Schritte.

- 1. Wenn Sie nicht bereits geerdet sind, sollten Sie sich richtig Erden.
- 2. Ziehen Sie die Netzteilkabel von den Netzteileinheiten vom Controller ab.

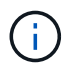

Wenn Ihr Speichersystem über Gleichstromnetzteile verfügt, trennen Sie den Stromkabelblock von den Netzteilen.

- 3. Trennen Sie alle Kabel vom Ziel-E/A-Modul.
- 4. Drehen Sie das Kabelführungs-Fach nach unten, indem Sie die Tasten an beiden Seiten an der Innenseite des Kabelführungs-Fachs ziehen und das Fach dann nach unten drehen.

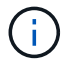

Diese Abbildung zeigt das Entfernen eines horizontalen und vertikalen E/A-Moduls. In der Regel entfernen Sie nur ein I/O-Modul.

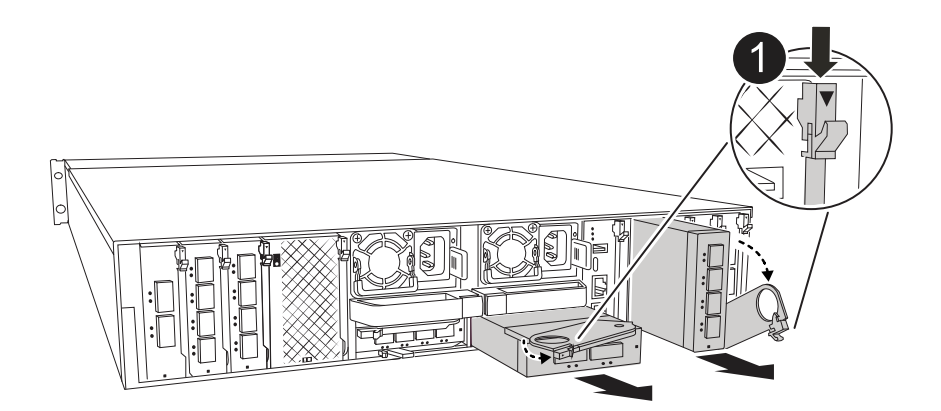

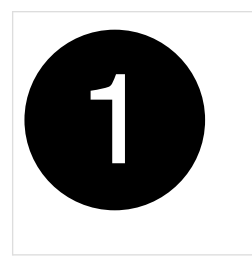

E/A-Nockenverriegelung

Achten Sie darauf, dass Sie die Kabel so kennzeichnen, dass Sie wissen, woher sie stammen.

- 5. Entfernen Sie das Ziel-E/A-Modul aus dem Gehäuse:
	- a. Drücken Sie die Nockentaste am Zielmodul.

Die Nockentaste bewegt sich vom Gehäuse weg.

- b. Drehen Sie die Nockenverriegelung so weit wie möglich nach unten. Drehen Sie bei horizontalen Modulen den Nocken so weit wie möglich vom Modul weg.
- c. Entfernen Sie das Modul aus dem Gehäuse, indem Sie den Finger in die Öffnung des Nockenhebels stecken und das Modul aus dem Gehäuse ziehen.

Stellen Sie sicher, dass Sie den Steckplatz verfolgen, in dem sich das I/O-Modul befand.

- 6. Legen Sie das E/A-Modul beiseite.
- 7. Installieren Sie das Ersatz-E/A-Modul im Gehäuse:
	- a. Richten Sie das Modul an den Kanten der Öffnung des Gehäusesteckplatzes aus.
	- b. Schieben Sie das Modul vorsichtig in den Steckplatz bis zum Gehäuse, und drehen Sie dann die Nockenverriegelung ganz nach oben, um das Modul zu verriegeln.
- 8. Verkabeln Sie das E/A-Modul.
- 9. Schließen Sie die Netzteileinheiten wieder an.
- 10. Drehen Sie das Kabelführungs-Fach bis in die geschlossene Position.

#### **Schritt 3: Starten Sie den Controller neu**

Nachdem Sie ein I/O-Modul ersetzt haben, müssen Sie das Controller-Modul neu starten.

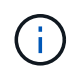

Wenn das neue I/O-Modul nicht das gleiche Modell wie das ausgefallene Modul ist, müssen Sie zuerst den BMC neu booten.

#### **Schritte**

- 1. Starten Sie den BMC neu, wenn das Ersatzmodul nicht dasselbe Modell wie das alte Modul ist:
	- a. Wechseln Sie an der Eingabeaufforderung des LOADERS in den erweiterten Berechtigungsmodus: *Set Privilege Advanced*
	- b. Starten Sie BMC: *Sp reboot* neu
- 2. Starten Sie an der LOADER-Eingabeaufforderung den Node: *Bye* neu

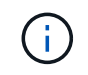

Dadurch werden die I/O-Karten und andere Komponenten neu initialisiert und der Node neu gestartet.

- 3. Kehren Sie den Knoten wieder in den normalen Betrieb zurück: *Storage Failover Giveback -ofnode Impaired\_Node\_Name*
- 4. Wenn das automatische Giveback deaktiviert wurde, aktivieren Sie es erneut: *Storage Failover modify -Node local -Auto-Giveback true*

#### **Schritt 4: Senden Sie das fehlgeschlagene Teil an NetApp zurück**

Senden Sie das fehlerhafte Teil wie in den dem Kit beiliegenden RMA-Anweisungen beschrieben an NetApp zurück. Siehe ["Teilerückgabe Austausch"](https://mysupport.netapp.com/site/info/rma) Seite für weitere Informationen.

# **Ersetzen Sie ein Netzteil - AFF A1K**

Beim Austausch eines Netzteils (PSU) wird das Zielnetzteil von der Stromquelle getrennt, das Netzkabel abgezogen, das alte Netzteil entfernt und das Ersatznetzteil installiert und dann wieder an die Stromquelle angeschlossen.

Die Netzteile sind redundant und Hot-Swap-fähig.

#### **Über diese Aufgabe**

Dieses Verfahren wird für den Austausch eines Netzteils auf einmal beschrieben.

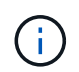

Vermischen Sie PSUs nicht mit unterschiedlichen Effizienzwerten. Immer ersetzen wie für "Gefällt mir".

#### **Schritte**

- 1. Wenn Sie nicht bereits geerdet sind, sollten Sie sich richtig Erden.
- 2. Identifizieren Sie das Netzteil, das Sie ersetzen möchten, basierend auf Konsolenfehlermeldungen oder durch die rote Fehler-LED am Netzteil.
- 3. Trennen Sie das Netzteil, indem Sie die Stromkabelhalterung öffnen, und ziehen Sie dann das Netzkabel vom Netzteil ab.
- 4. Entfernen Sie das Netzteil, indem Sie den Griff nach oben drehen, die Verriegelungslasche drücken und

dann das Netzteil aus dem Controller-Modul herausziehen.

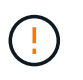

Das Netzteil ist kurz. Verwenden Sie immer zwei Hände, um sie zu unterstützen, wenn Sie sie aus dem Controller-Modul entfernen, damit es nicht plötzlich aus dem Controller-Modul schwingen und Sie verletzen.

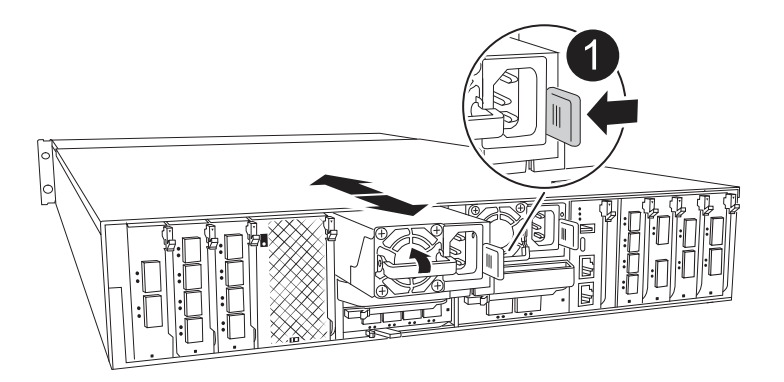

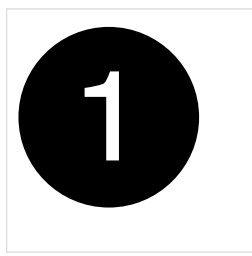

Verriegelungslasche für das Terrakotta-Netzteil

- 5. Installieren Sie das Ersatz-Netzteil im Controller-Modul:
	- a. Stützen und richten Sie die Kanten des Ersatznetzteils mit beiden Händen an der Öffnung im Controller-Modul aus.
	- b. Schieben Sie das Netzteil vorsichtig in das Controller-Modul, bis die Verriegelungsklammer einrastet.

Die Netzteile werden nur ordnungsgemäß mit dem internen Anschluss in Kontakt treten und auf eine Weise verriegeln.

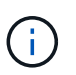

Um eine Beschädigung des internen Anschlusses zu vermeiden, verwenden Sie beim Einschieben des Netzteils in das System keine übermäßige Kraft.

- 6. Schließen Sie die Netzteilverkabelung wieder an:
	- a. Schließen Sie das Netzkabel wieder an das Netzteil an.
	- b. Befestigen Sie das Netzkabel mit der Netzkabelhalterung am Netzteil.

Sobald das Netzteil wieder mit Strom versorgt wird, sollte die Status-LED grün leuchten.

7. Senden Sie das fehlerhafte Teil wie in den dem Kit beiliegenden RMA-Anweisungen beschrieben an NetApp zurück. Siehe ["Teilerückgabe Austausch"](https://mysupport.netapp.com/site/info/rma) Seite für weitere Informationen.

# **Ersetzen Sie den Echtzeitakku AFF A1K**

Sie ersetzen den Echtzeituhr-Akku (RTC) im Controller-Modul, sodass die Dienste und Anwendungen Ihres Systems, die von der genauen Zeitsynchronisierung abhängen, weiterhin funktionieren.

- Sie können dieses Verfahren bei allen Versionen von ONTAP verwenden, die von Ihrem System unterstützt werden.
- Alle anderen Komponenten des Systems müssen ordnungsgemäß funktionieren. Falls nicht, müssen Sie sich an den technischen Support wenden.

### **Schritt 1: Schalten Sie den beeinträchtigten Regler aus**

Fahren Sie den Regler herunter oder übernehmen Sie ihn mit einer der folgenden Optionen.
#### **Option 1: Die meisten Systeme**

Um den beeinträchtigten Controller herunterzufahren, müssen Sie den Status des Controllers bestimmen und gegebenenfalls den Controller übernehmen, damit der gesunde Controller weiterhin Daten aus dem beeinträchtigten Reglerspeicher bereitstellen kann.

#### **Über diese Aufgabe**

• Wenn Sie über ein SAN-System verfügen, müssen Sie Event-Meldungen ) für den beeinträchtigten Controller SCSI Blade überprüft haben cluster kernel-service show. Mit dem cluster kernel-service show Befehl (im erweiterten Modus von priv) werden der Knotenname, der Quorum-Status dieses Node, der Verfügbarkeitsstatus dieses Node und der Betriebsstatus dieses Node angezeigt.

Jeder Prozess des SCSI-Blades sollte sich im Quorum mit den anderen Nodes im Cluster befinden. Probleme müssen behoben werden, bevor Sie mit dem Austausch fortfahren.

• Wenn Sie über ein Cluster mit mehr als zwei Nodes verfügen, muss es sich im Quorum befinden. Wenn sich das Cluster nicht im Quorum befindet oder ein gesunder Controller FALSE anzeigt, um die Berechtigung und den Zustand zu erhalten, müssen Sie das Problem korrigieren, bevor Sie den beeinträchtigten Controller herunterfahren; siehe ["Synchronisieren eines Node mit dem Cluster".](https://docs.netapp.com/us-en/ontap/system-admin/synchronize-node-cluster-task.html?q=Quorum)

#### **Schritte**

1. Wenn AutoSupport aktiviert ist, können Sie die automatische Case-Erstellung durch Aufrufen einer AutoSupport Meldung unterdrücken: system node autosupport invoke -node \* -type all -message MAINT=<# of hours>h

Die folgende AutoSupport Meldung unterdrückt die automatische Erstellung von Cases für zwei Stunden: cluster1:> system node autosupport invoke -node \* -type all -message MAINT=2h

2. Deaktivieren Sie das automatische Giveback von der Konsole des gesunden Controllers: storage failover modify –node local -auto-giveback false

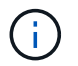

Wenn Sie sehen *Möchten Sie Auto-Giveback deaktivieren?*, geben Sie ein y.

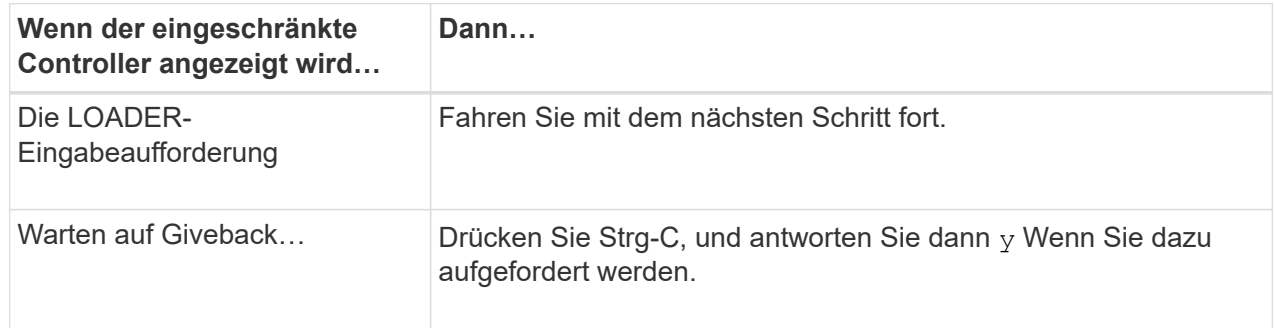

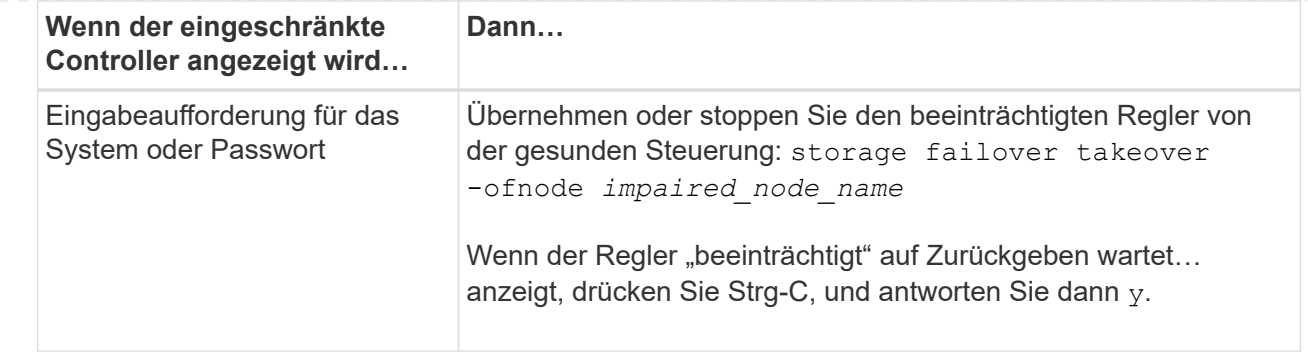

#### **Option 2: Controller befindet sich in einem MetroCluster**

Um den beeinträchtigten Controller herunterzufahren, müssen Sie den Status des Controllers bestimmen und gegebenenfalls den Controller übernehmen, damit der gesunde Controller weiterhin Daten aus dem beeinträchtigten Reglerspeicher bereitstellen kann.

- Wenn Sie über ein Cluster mit mehr als zwei Nodes verfügen, muss es sich im Quorum befinden. Wenn sich das Cluster nicht im Quorum befindet oder ein gesunder Controller FALSE anzeigt, um die Berechtigung und den Zustand zu erhalten, müssen Sie das Problem korrigieren, bevor Sie den beeinträchtigten Controller herunterfahren; siehe ["Synchronisieren eines Node mit dem Cluster".](https://docs.netapp.com/us-en/ontap/system-admin/synchronize-node-cluster-task.html?q=Quorum)
- Wenn Sie über eine MetroCluster-Konfiguration verfügen, müssen Sie bestätigt haben, dass der MetroCluster-Konfigurationsstatus konfiguriert ist und dass die Nodes in einem aktivierten und normalen Zustand vorliegen (metrocluster node show).

#### **Schritte**

1. Wenn AutoSupport aktiviert ist, unterdrücken Sie die automatische Erstellung eines Cases durch Aufrufen einer AutoSupport Meldung: system node autosupport invoke -node \* -type all -message MAINT=number of hours downh

Die folgende AutoSupport Meldung unterdrückt die automatische Erstellung von Cases für zwei Stunden: cluster1:\*> system node autosupport invoke -node \* -type all -message MAINT=2h

2. Deaktivieren Sie das automatische Giveback von der Konsole des gesunden Controllers: storage failover modify –node local -auto-giveback false

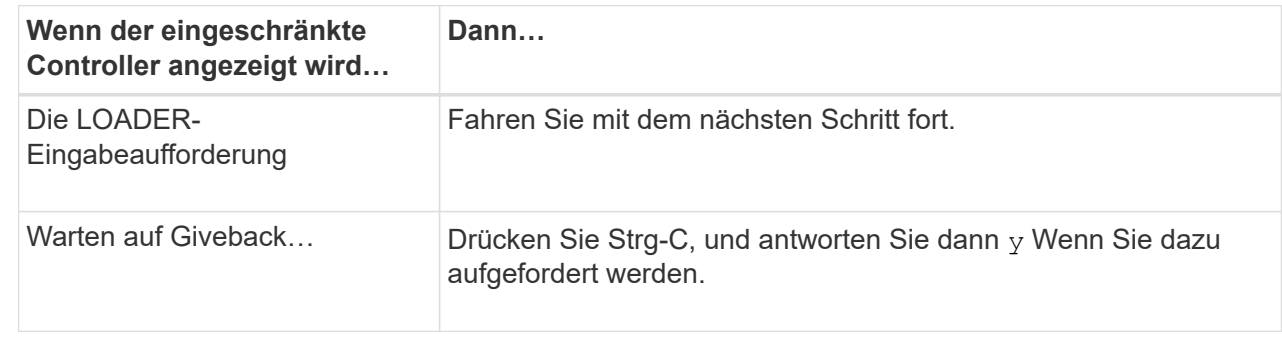

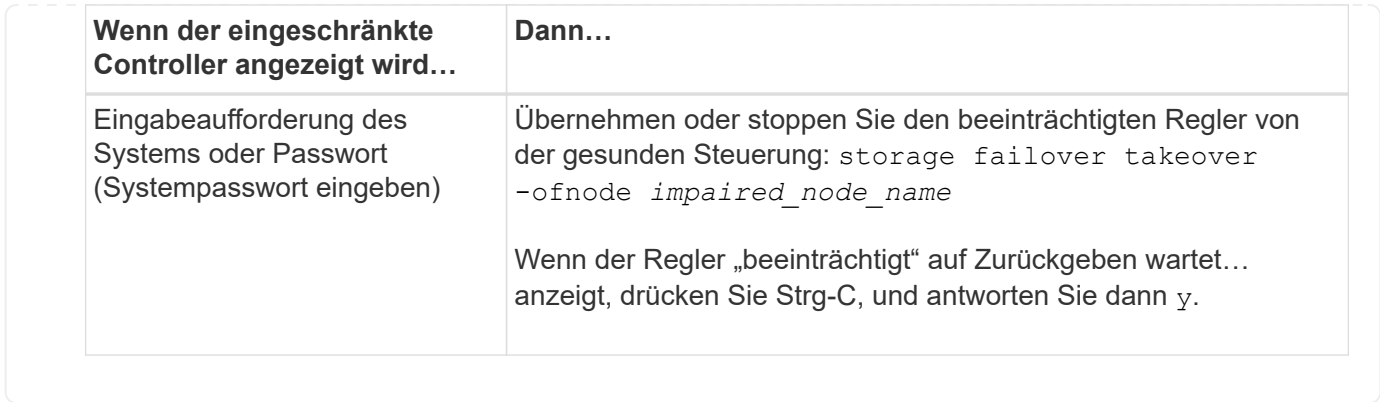

# **Schritt 2: Entfernen Sie das Controller-Modul**

Sie müssen das Controller-Modul aus dem Gehäuse entfernen, wenn Sie das Controller-Modul austauschen oder eine Komponente im Controller-Modul austauschen.

1. Überprüfen Sie die NVRAM-Status-LED in Steckplatz 4/5 des Systems. An der Vorderseite des Controller-Moduls befindet sich außerdem eine NVRAM-LED. Suchen Sie nach dem NV-Symbol:

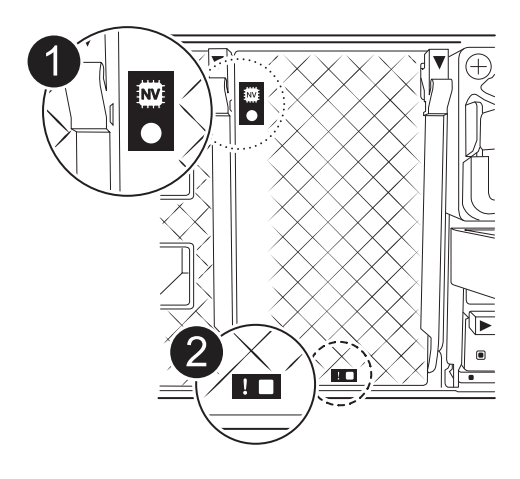

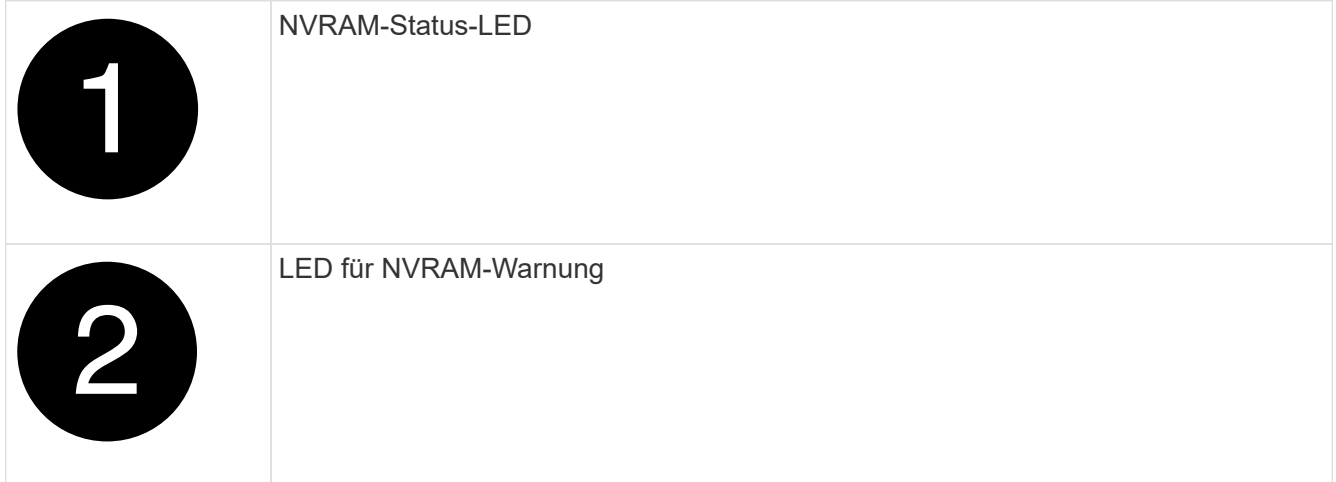

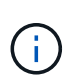

Wenn die NVRAM-Status-LED blinkt, bedeutet dies möglicherweise, dass das Controller-Modul nicht ordnungsgemäß übernommen oder angehalten wurde (nicht belegte Daten). Wenn das beeinträchtigte Controller-Modul nicht erfolgreich vom Partner-Controller-Modul übernommen wurde, wenden Sie sich an ["NetApp Support"](https://mysupport.netapp.com/site/global/dashboard) , bevor Sie mit diesem Verfahren fortfahren.

Das allgemeine Verhalten der NVRAM-Status-LED am Controller-Modul für beeinträchtigte besteht wie folgt:

- Die NVRAM-Status-LED blinkt, wenn die Stromversorgung vom Controller-Modul getrennt wird und sich das Controller-Modul im Status "Warten auf Rückgabe" befindet oder das Controller-Modul nicht ordnungsgemäß übernommen oder angehalten wird (nicht belegte Daten).
- Wenn das Controller-Modul aus dem Gehäuse entfernt wird, blinkt die NVRAM-Status-LED, sodass das Controller-Modul nicht übernommen oder ordnungsgemäß angehalten wird (nicht belegte Daten). Vergewissern Sie sich, dass das Controller-Modul sauber Übernahme durch das Partner Controller-Modul erfolgt ist oder dass das beeinträchtigte Controller-Modul angezeigt wird waiting for giveback. Anschließend kann die blinkende LED ignoriert werden (und der Controller kann aus dem Gehäuse entfernt werden).
- 2. Wenn Sie nicht bereits geerdet sind, sollten Sie sich richtig Erden.
- 3. Haken Sie an der Vorderseite des Geräts die Finger in die Löcher in den Verriegelungsnocken ein, drücken Sie die Laschen an den Nockenhebeln zusammen, und drehen Sie beide Verriegelungen gleichzeitig vorsichtig, aber fest zu sich hin.

Das Controller-Modul bewegt sich leicht aus dem Gehäuse.

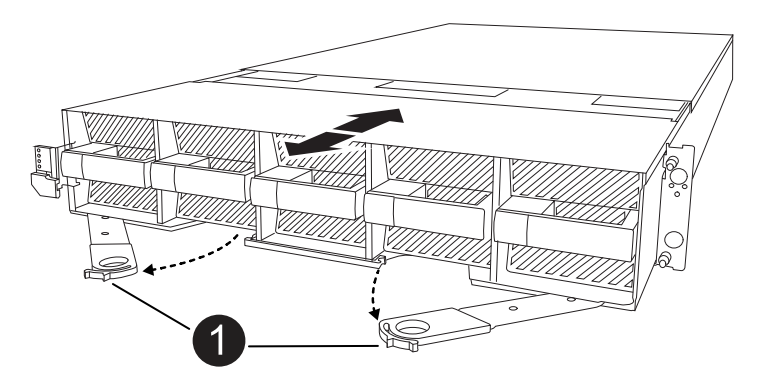

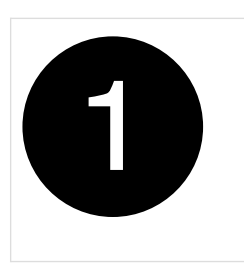

Eine Verriegelungsnocken

4. Schieben Sie das Controller-Modul aus dem Gehäuse und legen Sie es auf eine Ebene, stabile Oberfläche.

Stellen Sie sicher, dass Sie die Unterseite des Controller-Moduls stützen, wenn Sie es aus dem Gehäuse herausziehen.

# **Schritt 3: Ersetzen Sie die RTC-Batterie**

Entfernen Sie die fehlerhafte RTC-Batterie, und setzen Sie die Ersatz-RTC-Batterie ein.

- 1. Öffnen Sie den Luftkanal der Steuerung auf der Oberseite der Steuerung.
	- a. Stecken Sie Ihre Finger in die Aussparungen an den entfernten Enden des Luftkanals.
	- b. Heben Sie den Luftkanal an, und drehen Sie ihn bis zum gewünschten Winkel nach oben.
- 2. Suchen Sie die RTC-Batterie unter dem Luftkanal.

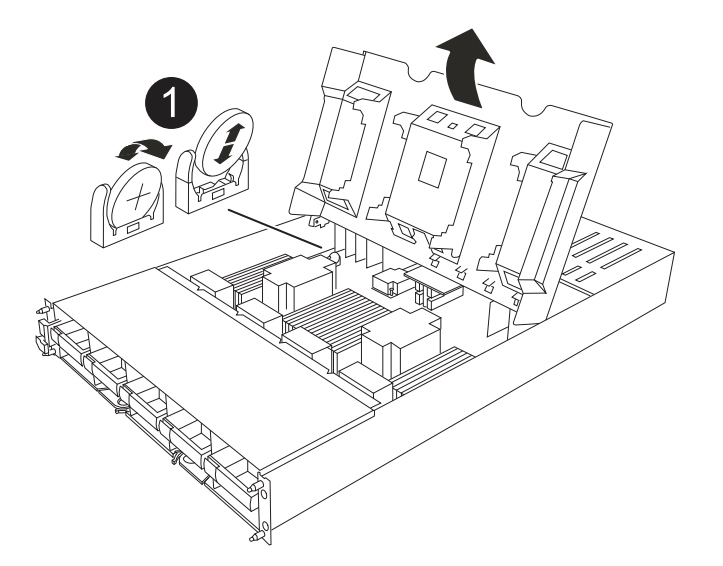

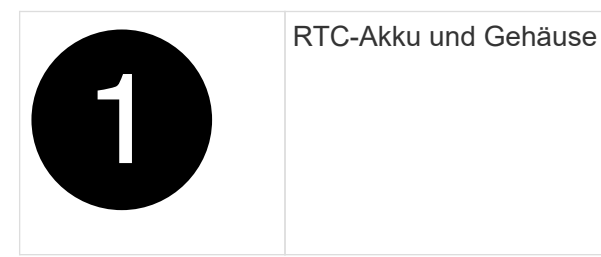

3. Schieben Sie den Akku vorsichtig von der Halterung weg, drehen Sie ihn vom Halter weg, und heben Sie ihn dann aus der Halterung.

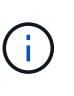

Beachten Sie die Polarität der Batterie, während Sie sie aus dem Halter entfernen. Der Akku ist mit einem Pluszeichen gekennzeichnet und muss korrekt in der Halterung positioniert werden. Ein Pluszeichen in der Nähe des Halters zeigt an, wie der Akku positioniert werden soll.

- 4. Entfernen Sie den Ersatzakku aus dem antistatischen Versandbeutel.
- 5. Notieren Sie die Polarität der RTC-Batterie, und setzen Sie sie anschließend in den Halter ein, indem Sie die Batterie schräg kippen und nach unten drücken.
- 6. Überprüfen Sie die Batterie visuell, um sicherzustellen, dass sie vollständig in den Halter eingebaut ist und die Polarität korrekt ist.

## **Schritt 4: Installieren Sie das Controller-Modul neu**

Installieren Sie das Controller-Modul neu, und starten Sie es.

- 1. Wenn Sie dies noch nicht getan haben, schließen Sie den Luftkanal.
- 2. Richten Sie das Ende des Controller-Moduls an der Öffnung im Gehäuse aus, und schieben Sie das Controller-Modul in das Gehäuse, wobei die Hebel von der Vorderseite des Systems weg gedreht sind.
- 3. Sobald das Controller-Modul Sie daran hindert, es weiter zu schieben, drehen Sie die Nockengriffe nach innen, bis sie wieder unter den Lüftern einrasten

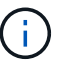

Setzen Sie das Controller-Modul nicht zu stark in das Gehäuse ein, um Beschädigungen der Anschlüsse zu vermeiden.

Das Controller-Modul startet, sobald es vollständig im Gehäuse sitzt.

- 4. Stellen Sie die automatische Rückgabe wieder her, wenn Sie die Funktion mithilfe von deaktivieren storage failover modify -node local -auto-giveback true Befehl.
- 5. Wenn AutoSupport aktiviert ist, können Sie die automatische Fallerstellung mit dem Befehl wiederherstellen/zurücknehmen. system node autosupport invoke -node \* -type all -message MAINT=END

# **Schritt 5: Setzen Sie die Uhrzeit und das Datum auf dem Controller zurück**

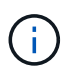

Nach dem Austauschen der RTC-Batterie, dem Einsetzen des Controllers und dem Einschalten des ersten BIOS-Rücksetzens werden folgende Fehlermeldungen angezeigt: RTC date/time error. Reset date/time to default RTC power failure error Diese Meldungen werden entfernt, und Sie können mit diesem Verfahren fortfahren.

1. Mit dem Befehl "*Cluster date show*" Datum und Uhrzeit auf dem funktionstüchtigen Controller prüfen.

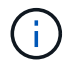

Wenn Ihr System im Boot-Menü stoppt, wählen Sie die Option für Reboot node und antworten Sie bei der entsprechenden Aufforderung *y*, und starten Sie dann mit *Strg-C* zum LOADER

- 1. Überprüfen Sie an der LOADER-Eingabeaufforderung auf dem Ziel-Controller die Zeit und das Datum mit dem cluster date show Befehl.
- 2. Ändern Sie bei Bedarf das Datum mit dem set date mm/dd/yyyy Befehl.
- 3. Stellen Sie bei Bedarf die Uhrzeit in GMT mithilfe des ein set time hh:mm:ss Befehl.
	- a. Bestätigen Sie Datum und Uhrzeit auf dem Ziel-Controller.
	- b. Geben Sie an der Eingabeaufforderung des LOADERS *bye* ein, um die PCIe-Karten und andere Komponenten neu zu initialisieren und den Controller neu starten zu lassen.
	- c. Kehren Sie den Controller in den normalen Betrieb zurück, indem Sie seinen Storage zurückgeben: *Storage Failover Giveback -ofnode \_Impaired\_Node\_Name\_*
	- d. Wenn das automatische Giveback deaktiviert wurde, aktivieren Sie es erneut: *Storage Failover modify -Node local -Auto-Giveback true*

## **Schritt 6: Senden Sie das fehlgeschlagene Teil an NetApp zurück**

Senden Sie das fehlerhafte Teil wie in den dem Kit beiliegenden RMA-Anweisungen beschrieben an NetApp zurück. Siehe ["Teilerückgabe Austausch"](https://mysupport.netapp.com/site/info/rma) Seite für weitere Informationen.

# **Ersetzen Sie das Systemmanagementmodul – AFF A1K**

Das System-Management-Modul, das sich auf der Rückseite des Controllers in Steckplatz 8 befindet, enthält integrierte Komponenten für die Systemverwaltung sowie Ports für die externe Verwaltung. Der Ziel-Controller muss heruntergefahren werden, um ein funktionsunes System Management-Modul zu ersetzen oder das Boot-Medium zu ersetzen.

Das System-Management-Modul verfügt über die folgenden integrierten Komponenten:

- Boot-Medien, die den Austausch von Startmedien ermöglichen, ohne das Controller-Modul zu entfernen.
- BMC
- Management-Switch

Das System Management-Modul enthält außerdem die folgenden Ports für die externe Verwaltung:

- RJ45 seriell
- USB Seriell (Typ C)
- USB Typ A (Boot-Wiederherstellung)
- E0M RJ45 Ethernet

Um das System-Management-Modul oder das Boot-Medium zu ersetzen, müssen Sie den außer Betrieb genommenen Controller herunterfahren.

### **Bevor Sie beginnen**

- Bei diesem Verfahren wird die folgende Terminologie verwendet:
	- Der beeinträchtigte Controller ist der Controller, an dem Sie Wartungsarbeiten durchführen.
	- Der gesunde Controller ist der HA-Partner des beeinträchtigten Controllers.
- Alle anderen Systemkomponenten müssen ordnungsgemäß funktionieren.
- Der Partner-Controller muss in der Lage sein, den gestörten Controller zu übernehmen.
- Sie müssen die fehlerhafte Komponente durch eine vom Anbieter empfangene Ersatz-FRU-Komponente ersetzen.

# **Schritt 1: Schalten Sie den beeinträchtigten Regler aus**

Fahren Sie den Regler herunter oder übernehmen Sie ihn mit einer der folgenden Optionen.

#### **Option 1: Die meisten Systeme**

Um den beeinträchtigten Controller herunterzufahren, müssen Sie den Status des Controllers bestimmen und gegebenenfalls den Controller übernehmen, damit der gesunde Controller weiterhin Daten aus dem beeinträchtigten Reglerspeicher bereitstellen kann.

#### **Über diese Aufgabe**

• Wenn Sie über ein SAN-System verfügen, müssen Sie Event-Meldungen ) für den beeinträchtigten Controller SCSI Blade überprüft haben cluster kernel-service show. Mit dem cluster kernel-service show Befehl (im erweiterten Modus von priv) werden der Knotenname, der Quorum-Status dieses Node, der Verfügbarkeitsstatus dieses Node und der Betriebsstatus dieses Node angezeigt.

Jeder Prozess des SCSI-Blades sollte sich im Quorum mit den anderen Nodes im Cluster befinden. Probleme müssen behoben werden, bevor Sie mit dem Austausch fortfahren.

• Wenn Sie über ein Cluster mit mehr als zwei Nodes verfügen, muss es sich im Quorum befinden. Wenn sich das Cluster nicht im Quorum befindet oder ein gesunder Controller FALSE anzeigt, um die Berechtigung und den Zustand zu erhalten, müssen Sie das Problem korrigieren, bevor Sie den beeinträchtigten Controller herunterfahren; siehe ["Synchronisieren eines Node mit dem Cluster".](https://docs.netapp.com/us-en/ontap/system-admin/synchronize-node-cluster-task.html?q=Quorum)

#### **Schritte**

1. Wenn AutoSupport aktiviert ist, können Sie die automatische Case-Erstellung durch Aufrufen einer AutoSupport Meldung unterdrücken: system node autosupport invoke -node \* -type all -message MAINT=<# of hours>h

Die folgende AutoSupport Meldung unterdrückt die automatische Erstellung von Cases für zwei Stunden: cluster1:> system node autosupport invoke -node \* -type all -message MAINT=2h

2. Deaktivieren Sie das automatische Giveback von der Konsole des gesunden Controllers: storage failover modify –node local -auto-giveback false

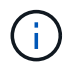

Wenn Sie sehen *Möchten Sie Auto-Giveback deaktivieren?*, geben Sie ein y.

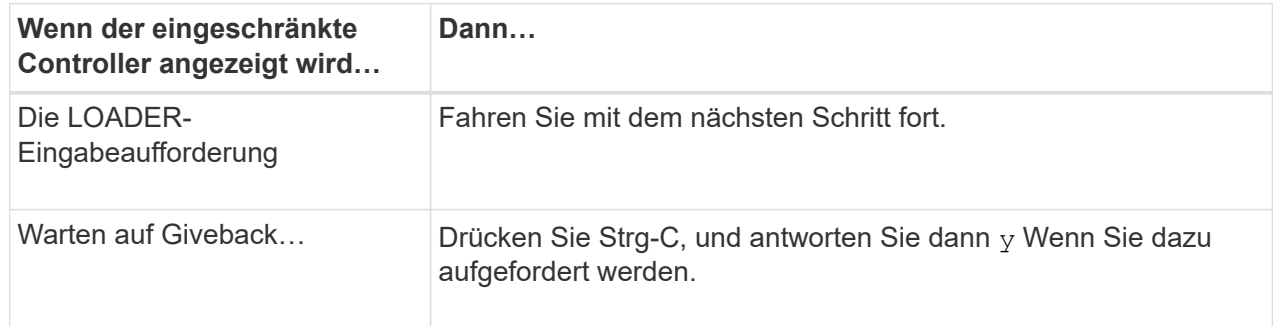

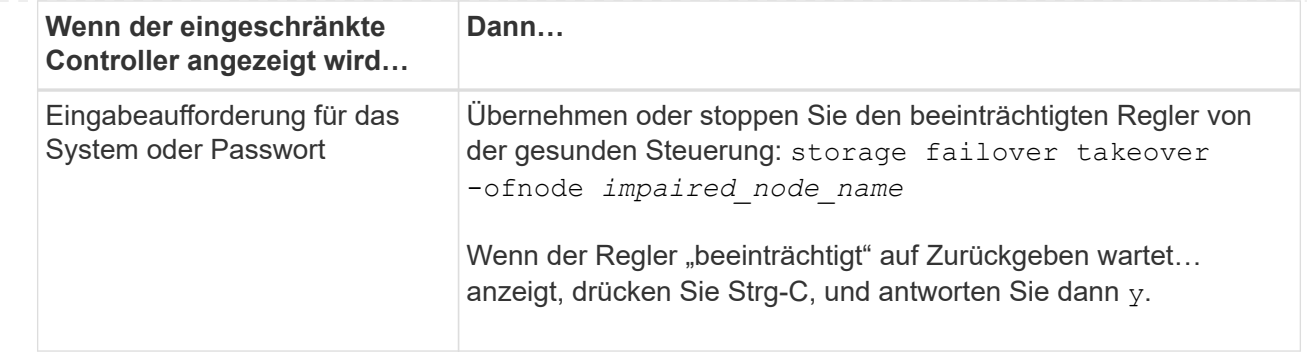

#### **Option 2: Controller befindet sich in einem MetroCluster**

Um den beeinträchtigten Controller herunterzufahren, müssen Sie den Status des Controllers bestimmen und gegebenenfalls den Controller übernehmen, damit der gesunde Controller weiterhin Daten aus dem beeinträchtigten Reglerspeicher bereitstellen kann.

- Wenn Sie über ein Cluster mit mehr als zwei Nodes verfügen, muss es sich im Quorum befinden. Wenn sich das Cluster nicht im Quorum befindet oder ein gesunder Controller FALSE anzeigt, um die Berechtigung und den Zustand zu erhalten, müssen Sie das Problem korrigieren, bevor Sie den beeinträchtigten Controller herunterfahren; siehe ["Synchronisieren eines Node mit dem Cluster".](https://docs.netapp.com/us-en/ontap/system-admin/synchronize-node-cluster-task.html?q=Quorum)
- Wenn Sie über eine MetroCluster-Konfiguration verfügen, müssen Sie bestätigt haben, dass der MetroCluster-Konfigurationsstatus konfiguriert ist und dass die Nodes in einem aktivierten und normalen Zustand vorliegen (metrocluster node show).

#### **Schritte**

1. Wenn AutoSupport aktiviert ist, unterdrücken Sie die automatische Erstellung eines Cases durch Aufrufen einer AutoSupport Meldung: system node autosupport invoke -node \* -type all -message MAINT=number of hours downh

Die folgende AutoSupport Meldung unterdrückt die automatische Erstellung von Cases für zwei Stunden: cluster1:\*> system node autosupport invoke -node \* -type all -message MAINT=2h

2. Deaktivieren Sie das automatische Giveback von der Konsole des gesunden Controllers: storage failover modify –node local -auto-giveback false

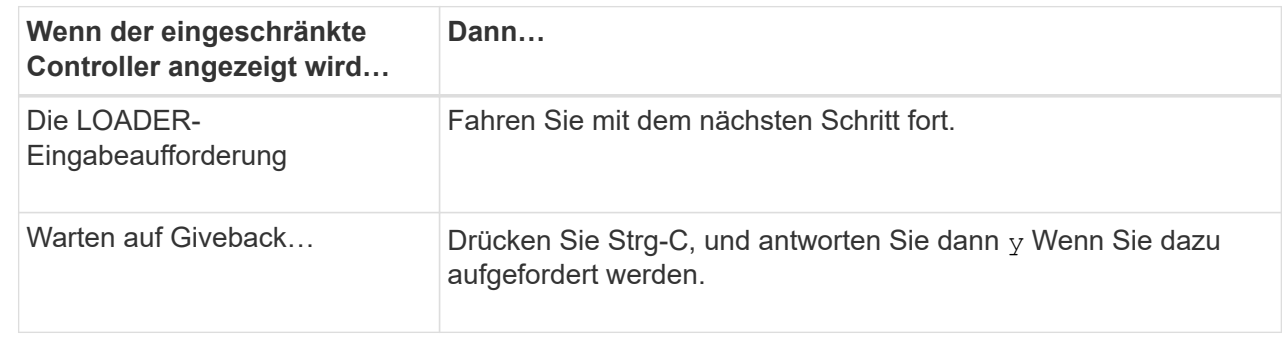

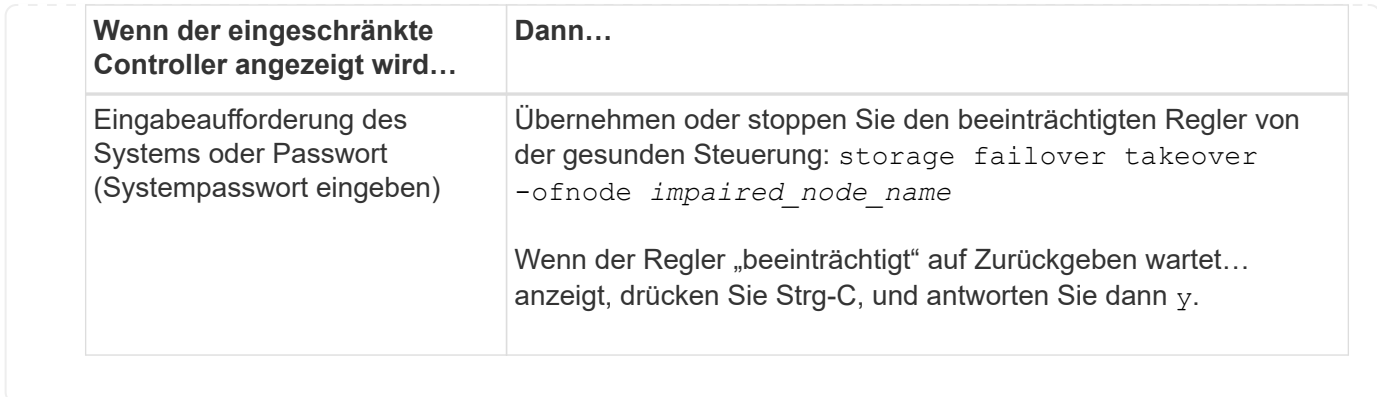

## **Schritt 2: Ersetzen Sie das Modul für die Systemverwaltung für beeinträchtigte Störungen**

Ersetzen Sie das Management-Modul für beeinträchtigte Systeme.

1. Entfernen Sie das System Management-Modul:

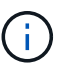

Stellen Sie sicher, dass der NVRAM-Speicher vollständig ist, bevor Sie fortfahren.

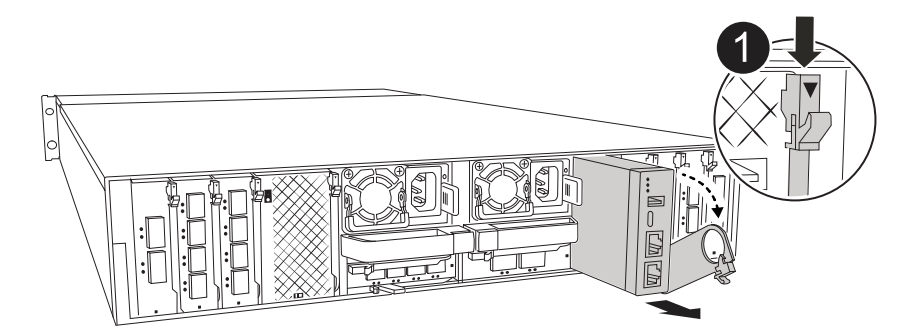

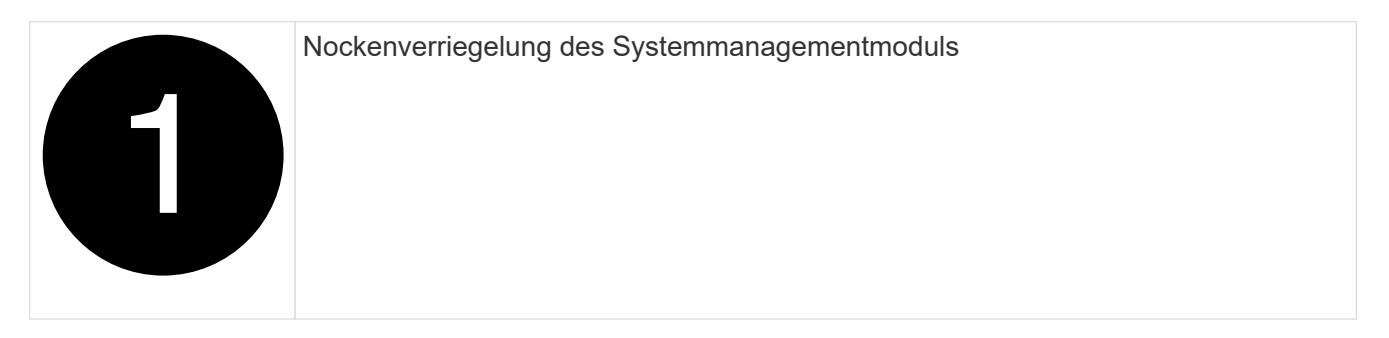

a. Wenn Sie nicht bereits geerdet sind, sollten Sie sich richtig Erden.

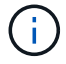

Stellen Sie sicher, dass der NVRAM-Speicher vollständig ist, bevor Sie fortfahren.

- b. Entfernen Sie alle Kabel, die am System Management-Modul angeschlossen sind. Achten Sie darauf, dass die Kabel an den richtigen Anschlüssen angeschlossen sind, damit Sie sie beim Wiedereinsetzen des Moduls an die richtigen Anschlüsse anschließen können.
- c. Trennen Sie die Netzkabel vom Netzteil für den beeinträchtigten Controller.
- d. Drehen Sie das Kabelführungs-Fach nach unten, indem Sie die Tasten an beiden Seiten an der Innenseite des Kabelführungs-Fachs ziehen und das Fach dann nach unten drehen.
- e. Drücken Sie die Nockentaste am System Management-Modul.
- f. Den Nockenhebel bis zum gewünschten Winkel nach unten drehen.
- g. Den Finger in das Loch am Nockenhebel stecken und das Modul gerade aus dem System ziehen.
- h. Platzieren Sie das System-Management-Modul auf einer antistatischen Matte, damit das Startmedium zugänglich ist.
- 2. Verschieben Sie das Startmedium in das Ersatz-System-Management-Modul:

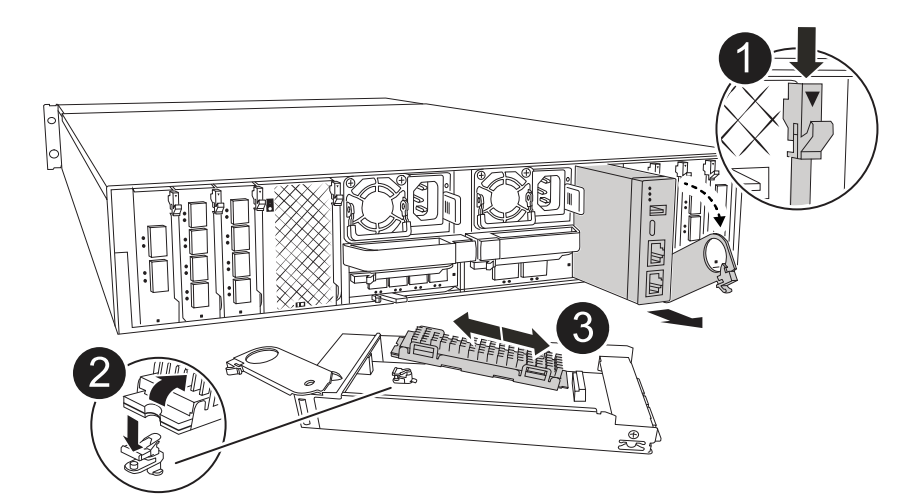

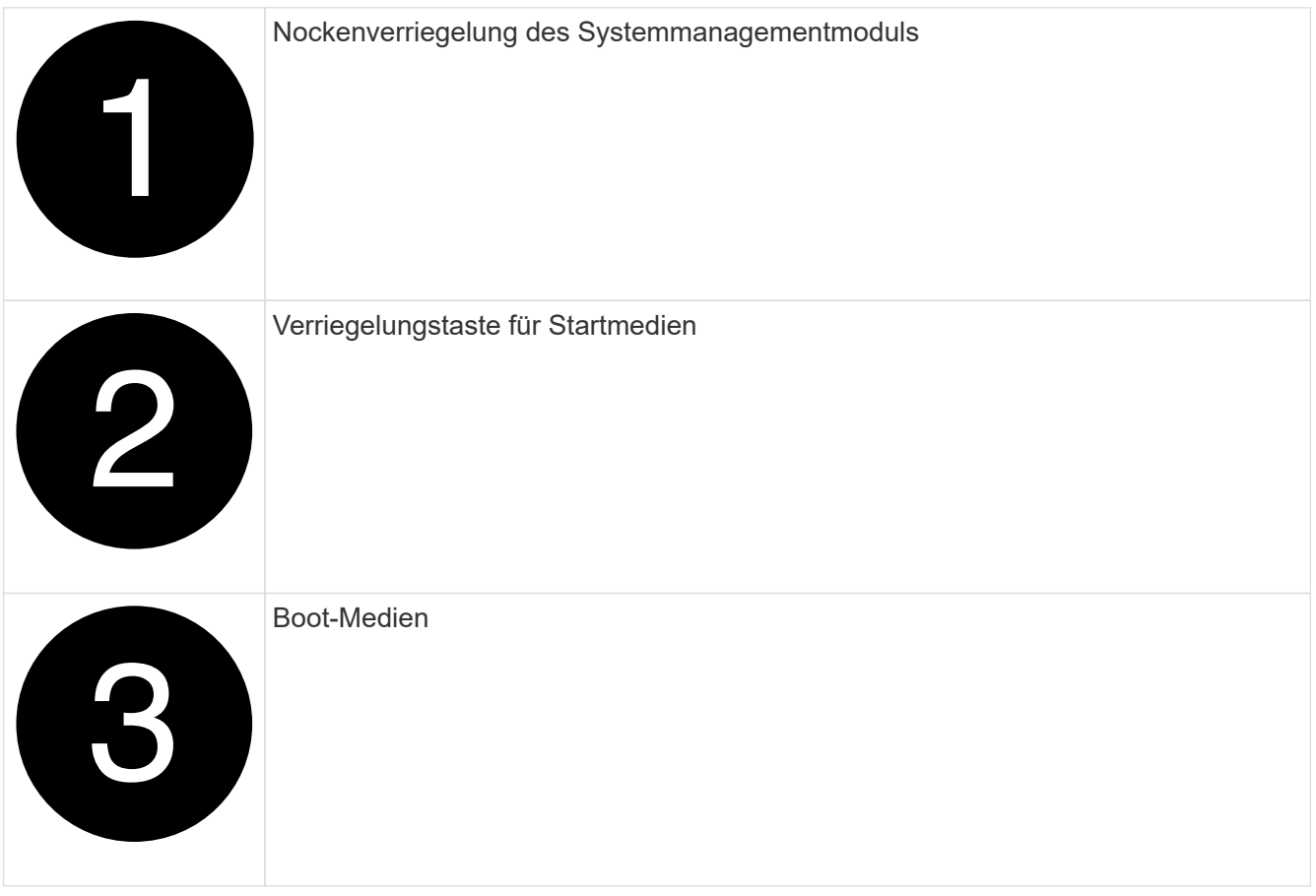

- a. Drücken Sie die blaue Taste zum Sperren des Startmediums im Modul für die eingeschränkte Systemverwaltung.
- b. Drehen Sie das Startmedium nach oben und schieben Sie es aus dem Sockel.
- 3. Installieren Sie das Startmedium im Ersatz-System-Management-Modul:
	- a. Richten Sie die Kanten der Startmedien am Buchsengehäuse aus, und schieben Sie sie vorsichtig in die Buchse.
	- b. Drehen Sie das Boot-Medium nach unten, bis es die Verriegelungstaste berührt.
	- c. Drücken Sie die blaue Verriegelung, drehen Sie die Startmedien ganz nach unten, und lassen Sie die blaue Verriegelungstaste los.
- 4. Installieren Sie das Ersatz-System-Management-Modul im Gehäuse:
	- a. Richten Sie die Kanten des Ersatz-System-Management-Moduls an der Systemöffnung aus und drücken Sie es vorsichtig in das Controller-Modul.
	- b. Schieben Sie das Modul vorsichtig in den Steckplatz, bis die Nockenverriegelung mit dem E/A-Nockenbolzen einrastet, und drehen Sie dann die Nockenverriegelung bis zum Anschlag nach oben, um das Modul zu verriegeln.
- 5. Drehen Sie die Kabelmanagement-ARM bis zur geschlossenen Position.
- 6. System-Management-Modul erneut verwenden.

# **Schritt 3: Starten Sie das Controller-Modul neu**

Starten Sie das Controller-Modul neu.

1. Schließen Sie die Stromkabel wieder an das Netzteil an.

Das System wird neu gebootet, normalerweise bis zur LOADER-Eingabeaufforderung.

- 2. Geben Sie an der LOADER-Eingabeaufforderung *bye* ein.
- 3. Kehren Sie den Controller in den normalen Betrieb zurück, indem Sie seinen Storage zurückgeben: *Storage Failover Giveback -ofnode \_Impaired\_Node\_Name\_*
- 4. Stellen Sie mithilfe der die automatische Rückgabe wieder her storage failover modify -node local -auto-giveback true Befehl.
- 5. Wenn ein AutoSupport-Wartungsfenster ausgelöst wurde, beenden Sie das Fenster mit. Verwenden Sie dazu die system node autosupport invoke -node \* -type all -message MAINT=END Befehl.

## **Schritt 4: Installieren Sie Lizenzen und registrieren Sie die Seriennummer**

Sie müssen neue Lizenzen für den Node installieren, wenn der beeinträchtigte Node ONTAP-Funktionen verwendet, für die eine standardmäßige (Node-locked) Lizenz erforderlich ist. Bei Standardlizenzen sollte jeder Node im Cluster über seinen eigenen Schlüssel für die Funktion verfügen.

#### **Über diese Aufgabe**

Bis Sie die Lizenzschlüssel installieren, sind Funktionen, für die Standardlizenzen erforderlich sind, weiterhin für den Node verfügbar. Wenn der Node jedoch der einzige Node im Cluster mit einer Lizenz für die Funktion war, sind keine Konfigurationsänderungen an der Funktion zulässig. Wenn Sie nicht lizenzierte Funktionen auf dem Node verwenden, kommt es möglicherweise zu Compliance mit Ihrer Lizenzvereinbarung. Daher sollten Sie den Ersatz-Lizenzschlüssel oder die Schlüssel auf dem für den Node installieren.

#### **Bevor Sie beginnen**

Die Lizenzschlüssel müssen im 28-stelligen Format vorliegen.

Sie haben eine 90-Tage-Nachfrist zur Installation der Lizenzschlüssel. Nach Ablauf der Frist werden alle alten Lizenzen ungültig. Nachdem ein gültiger Lizenzschlüssel installiert wurde, haben Sie 24 Stunden Zeit, um alle Schlüssel zu installieren, bevor die Kulanzzeit endet.

#### **Schritte**

1. Wenn Sie neue Lizenzschlüssel benötigen, holen Sie sich die Ersatzlizenz auf dem ["NetApp Support](https://mysupport.netapp.com/site/global/dashboard) [Website"](https://mysupport.netapp.com/site/global/dashboard) Im Abschnitt "My Support" unter "Software-Lizenzen".

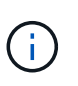

Die neuen Lizenzschlüssel, die Sie benötigen, werden automatisch generiert und an die E-Mail-Adresse in der Datei gesendet. Wenn Sie die E-Mail mit den Lizenzschlüssel nicht innerhalb von 30 Tagen erhalten, sollten Sie sich an den technischen Support wenden.

- 2. Installieren Sie jeden Lizenzschlüssel: system license add -license-code license-key, license-key...
- 3. Entfernen Sie ggf. die alten Lizenzen:
	- a. Suchen Sie nach nicht verwendeten Lizenzen: license clean-up -unused -simulate
	- b. Wenn die Liste korrekt aussieht, entfernen Sie die nicht verwendeten Lizenzen: license clean-up -unused
- 4. Registrieren Sie die Seriennummer des Systems beim NetApp Support.
	- Wenn AutoSupport aktiviert ist, senden Sie eine AutoSupport Nachricht, um die Seriennummer zu registrieren.
	- Wenn AutoSupport nicht aktiviert ist, rufen Sie an ["NetApp Support"](https://mysupport.netapp.com) Um die Seriennummer zu registrieren.

## **Schritt 5: Senden Sie das fehlgeschlagene Teil an NetApp zurück**

Senden Sie das fehlerhafte Teil wie in den dem Kit beiliegenden RMA-Anweisungen beschrieben an NetApp zurück. Siehe ["Teilerückgabe Austausch"](https://mysupport.netapp.com/site/info/rma) Seite für weitere Informationen.

#### **Copyright-Informationen**

Copyright © 2024 NetApp. Alle Rechte vorbehalten. Gedruckt in den USA. Dieses urheberrechtlich geschützte Dokument darf ohne die vorherige schriftliche Genehmigung des Urheberrechtsinhabers in keiner Form und durch keine Mittel – weder grafische noch elektronische oder mechanische, einschließlich Fotokopieren, Aufnehmen oder Speichern in einem elektronischen Abrufsystem – auch nicht in Teilen, vervielfältigt werden.

Software, die von urheberrechtlich geschütztem NetApp Material abgeleitet wird, unterliegt der folgenden Lizenz und dem folgenden Haftungsausschluss:

DIE VORLIEGENDE SOFTWARE WIRD IN DER VORLIEGENDEN FORM VON NETAPP ZUR VERFÜGUNG GESTELLT, D. H. OHNE JEGLICHE EXPLIZITE ODER IMPLIZITE GEWÄHRLEISTUNG, EINSCHLIESSLICH, JEDOCH NICHT BESCHRÄNKT AUF DIE STILLSCHWEIGENDE GEWÄHRLEISTUNG DER MARKTGÄNGIGKEIT UND EIGNUNG FÜR EINEN BESTIMMTEN ZWECK, DIE HIERMIT AUSGESCHLOSSEN WERDEN. NETAPP ÜBERNIMMT KEINERLEI HAFTUNG FÜR DIREKTE, INDIREKTE, ZUFÄLLIGE, BESONDERE, BEISPIELHAFTE SCHÄDEN ODER FOLGESCHÄDEN (EINSCHLIESSLICH, JEDOCH NICHT BESCHRÄNKT AUF DIE BESCHAFFUNG VON ERSATZWAREN ODER -DIENSTLEISTUNGEN, NUTZUNGS-, DATEN- ODER GEWINNVERLUSTE ODER UNTERBRECHUNG DES GESCHÄFTSBETRIEBS), UNABHÄNGIG DAVON, WIE SIE VERURSACHT WURDEN UND AUF WELCHER HAFTUNGSTHEORIE SIE BERUHEN, OB AUS VERTRAGLICH FESTGELEGTER HAFTUNG, VERSCHULDENSUNABHÄNGIGER HAFTUNG ODER DELIKTSHAFTUNG (EINSCHLIESSLICH FAHRLÄSSIGKEIT ODER AUF ANDEREM WEGE), DIE IN IRGENDEINER WEISE AUS DER NUTZUNG DIESER SOFTWARE RESULTIEREN, SELBST WENN AUF DIE MÖGLICHKEIT DERARTIGER SCHÄDEN HINGEWIESEN WURDE.

NetApp behält sich das Recht vor, die hierin beschriebenen Produkte jederzeit und ohne Vorankündigung zu ändern. NetApp übernimmt keine Verantwortung oder Haftung, die sich aus der Verwendung der hier beschriebenen Produkte ergibt, es sei denn, NetApp hat dem ausdrücklich in schriftlicher Form zugestimmt. Die Verwendung oder der Erwerb dieses Produkts stellt keine Lizenzierung im Rahmen eines Patentrechts, Markenrechts oder eines anderen Rechts an geistigem Eigentum von NetApp dar.

Das in diesem Dokument beschriebene Produkt kann durch ein oder mehrere US-amerikanische Patente, ausländische Patente oder anhängige Patentanmeldungen geschützt sein.

ERLÄUTERUNG ZU "RESTRICTED RIGHTS": Nutzung, Vervielfältigung oder Offenlegung durch die US-Regierung unterliegt den Einschränkungen gemäß Unterabschnitt (b)(3) der Klausel "Rights in Technical Data – Noncommercial Items" in DFARS 252.227-7013 (Februar 2014) und FAR 52.227-19 (Dezember 2007).

Die hierin enthaltenen Daten beziehen sich auf ein kommerzielles Produkt und/oder einen kommerziellen Service (wie in FAR 2.101 definiert) und sind Eigentum von NetApp, Inc. Alle technischen Daten und die Computersoftware von NetApp, die unter diesem Vertrag bereitgestellt werden, sind gewerblicher Natur und wurden ausschließlich unter Verwendung privater Mittel entwickelt. Die US-Regierung besitzt eine nicht ausschließliche, nicht übertragbare, nicht unterlizenzierbare, weltweite, limitierte unwiderrufliche Lizenz zur Nutzung der Daten nur in Verbindung mit und zur Unterstützung des Vertrags der US-Regierung, unter dem die Daten bereitgestellt wurden. Sofern in den vorliegenden Bedingungen nicht anders angegeben, dürfen die Daten ohne vorherige schriftliche Genehmigung von NetApp, Inc. nicht verwendet, offengelegt, vervielfältigt, geändert, aufgeführt oder angezeigt werden. Die Lizenzrechte der US-Regierung für das US-Verteidigungsministerium sind auf die in DFARS-Klausel 252.227-7015(b) (Februar 2014) genannten Rechte beschränkt.

#### **Markeninformationen**

NETAPP, das NETAPP Logo und die unter [http://www.netapp.com/TM](http://www.netapp.com/TM\) aufgeführten Marken sind Marken von NetApp, Inc. Andere Firmen und Produktnamen können Marken der jeweiligen Eigentümer sein.